| Operation Guide      | GB |
|----------------------|----|
| Betjeningsvejledning | DK |
| Bruksanvisning       | S  |

| Safety instructions             | 8  | Switching Loudness on/off and           |    | Navigation fast access               | 34 |
|---------------------------------|----|-----------------------------------------|----|--------------------------------------|----|
| Information regarding           |    | adjusting                               | 19 | Navigating from fast access          | 34 |
| general road safety             | 9  | Becker Surround                         | 20 | Navigation to POI in local area      | 35 |
| Overview of controls            | 10 | Subwoofer                               | 20 | Protecting an entry                  | 35 |
|                                 | 11 | Crossover                               | 20 | Deleting an entry                    | 35 |
| General operation               | 11 | Compression                             | 21 | Deleting a list                      | 36 |
| Menu basics                     | 11 | Reset settings                          | 21 | Saving an entry in the address book  | 36 |
| Fast access function            | 11 | Navigation mode                         | 22 | Creating a new entry                 | 36 |
| Main menu                       | 11 | What is navigation?                     | 22 | Adding data to entries               | 37 |
| Status display                  | 12 | -                                       | 22 | Selecting a destination from the     |    |
| Options menu                    | 12 | Navigation data                         |    | address book                         | 38 |
| How to use the menus            | 12 | Inserting memory card                   | 23 | Point of interest                    | 38 |
| Data entry menus                | 13 | Removing memory card                    | 24 | Local                                | 39 |
| Anti-theft device               | 14 | Selecting navigation                    | 24 | In country                           | 40 |
| Entering unit code numbers      | 14 | Calling up the Navigation               |    | Local area of destination            | 41 |
| What to do if an incorrect code |    | main menu                               | 25 | In place                             | 41 |
| number has been entered         | 14 | Entering a destination                  | 26 | Information about points of interest | 42 |
| Opening/closing media slot      | 15 | Selecting a country                     | 26 | External points of interest          | 43 |
| Opening media slot              | 15 | Entering a destination town             | 27 | Beckerclub                           | -  |
| Closing media slot              | 15 | Selecting destination via postcode      | 28 |                                      | 44 |
| Switching the unit on/off       | 16 | Entering the destination road           | 29 | Loading/updating @-destinations      | 44 |
| Switching on                    | 16 | Entering the destination town centre    | 30 | Navigating to @-destination          | 45 |
| Switching off                   | 16 | Entering house number for               |    | Functions in the @-destination list  | 45 |
| Setting the volume              | 17 | destination road                        | 30 | During route guidance                | 45 |
| Sound settings                  | 17 | Selecting junction for destination road | 31 | Navigation status screen             | 46 |
| Calling up the sound settings   | 17 | Entering destination                    |    | Example navigation displays          | 46 |
| Setting the equalizer           | 18 | via geo-coordinates                     | 31 | Options menu                         | 48 |
| Defining the equalizer setting  | 18 | Setting the route options               | 32 | Cancelling route guidance            | 49 |
| Setting balance and fader       | 19 | Saving/Deleting route options           | 33 | Traffic announcements                | 49 |
| Balance setting                 | 19 | Saving a destination                    | 34 | Route list                           | 49 |
| Fader setting                   | 19 |                                         |    | Stopover                             | 50 |
| 6                               |    |                                         |    | Blocking a route                     | 51 |

| Modifying route options             | 51 |
|-------------------------------------|----|
| Switching navigation                |    |
| announcements on/off                | 52 |
| Information during route            |    |
| guidance                            | 52 |
| Displaying destination information  | 52 |
| Displaying/Storing position         | 53 |
| Displaying traffic announcements    | 53 |
| Displaying/Changing route settings  | 54 |
| Information during non-active route |    |
| guidance                            | 54 |
| Displaying/Storing a position       | 54 |
| Displaying TMC messages             | 54 |
| Dynamic route guidance              |    |
| with TMC                            | 54 |
| What is dynamic route guidance?     | 54 |
| Dynamic route guidance              | 55 |
| Displaying traffic information      | 56 |
| Settings                            | 57 |
| Traffic announcements               | 57 |
| Announcing the time of arrival      | 58 |
| Displaying speed limits             | 58 |
| ETA setting                         | 59 |
| Measuring unit                      | 60 |
| Radio mode                          | 61 |
| Switching on radio mode             | 61 |
| Calling up the Radio main menu      | 61 |
| Selecting a waveband                | 62 |
| -                                   |    |

| FM mode                              | 63 |
|--------------------------------------|----|
| Possible settings for FM stations    | 63 |
| Station list                         | 63 |
| Scan function                        | 64 |
| Manual station tuning                | 65 |
| Filter function                      | 65 |
| Switching the filter function on/off | 65 |
| Filtering stations                   | 66 |
| Filtering stations                   | 66 |
| Cancel filtering                     | 66 |
| Programme type                       | 67 |
| Switching the programme type         |    |
| function on/off                      | 67 |
| Selecting the programme type         | 67 |
| Regionalisation                      | 68 |
| Radio text                           | 68 |
| Voice entries                        | 69 |
| Reception optimisation               | 69 |
| Bandwidth control                    | 70 |
| Traffic programme                    | 70 |
| Switching a traffic programme on/off | 71 |
| Selecting a TP station               | 71 |
| Automatic                            | 71 |
| Manual TP station selection          | 71 |
| TP volume                            | 72 |
| Cancelling traffic announcements     | 72 |
| AM mode                              | 72 |
| Possible settings for AM stations    | 72 |
| Scan search                          | 73 |
| Scan function                        | 73 |

| Station memory                   | 74        |
|----------------------------------|-----------|
| Calling up the station memory    | 74        |
| Storing stations                 | 74        |
| Different waveband set           | 74        |
| Station already in memory        | 75        |
| Moving stations                  | 75        |
| Deleting stations                | 76        |
| Naming stations                  | 76        |
| Creating/Deleting voice entries  | 77        |
| Create                           | 77        |
| Deleting                         | 77        |
| Reading out voice entries        | 77        |
| Media mode                       | <b>78</b> |
| Activating media mode            | 78        |
| Media fast access functions      | 78        |
| Media status display             | 79        |
| Track jump/Track skip            | 80        |
| Fast forward/rewind              | 80        |
| Play mode                        | 80        |
| Calling up the Play Mode menu    | 80        |
| Track mix (random play function) | 81        |
| Scan                             | 81        |
| Repeat track                     | 82        |
| CD mix                           | 82        |
| Repeat CD                        | 82        |
| Directory mix                    | 82        |
| Repeating a directory            | 83        |
| Calling up the Media main menu   | 83        |
| Switching detailed track display |           |
| on/off                           | 83        |

| MP3 mode                            | 84        | Calling up the Telephone main  |     | Conference call                     |
|-------------------------------------|-----------|--------------------------------|-----|-------------------------------------|
| General notes on MP3                | 84        | menu                           | 94  | Creating a conference               |
| Creating an MP3 storage medium      | 84        | Dialling number                | 95  | Adding parties                      |
| MP3 memory cards/                   |           | Number is busy                 | 95  | Private call                        |
| Micro-drive mode                    | 85        | Dialling a number from the     |     | Ending call with individual parties |
| Inserting micro-drive/              |           | address book                   | 96  | Ending a conference call            |
| CF memory card                      | 85        | Call lists                     | 97  | Options menu                        |
| Removing micro-drive/               |           | Calling a number from the list | 98  | Ending call                         |
| CF memory card                      | 86        | Retrieving information about   |     | Ending all calls                    |
| Inserting SD/MMC memory card        | 86        | the entry                      | 98  | Holding                             |
| Removing SD/MMC memory card         | 87        | Deleting a call list           | 98  | Activating                          |
| Playback sequence for MP3 storage   |           | Emergency call                 | 98  | Dialling                            |
| media                               | 87        | Settings                       | 99  | Conference                          |
| Playlists                           | 88        | Call divert                    | 100 | Disconnecting                       |
| Creating playlists                  | 88        | Call settings                  | 102 | Sound sel.                          |
| Audio playback via an optional      |           | Selecting a network            | 104 | Private                             |
| Apple <sup>™</sup> iPod             | 89        | Ring tone                      | 105 | Telephone fast access functions     |
| CD changer mode                     | 89        | PIN Settings                   | 105 | Direct calling                      |
| Operational readiness of CD changer | 89        | Automatic call answering       | 106 | Protecting an entry                 |
| Loading/Ejecting the CD magazine    | 89        | Dialogue with call             | 106 | Deleting an entry                   |
| Notes on compact discs (CD)         | 90        | Switching the telephone off    | 107 | Deleting a list                     |
| External units/AUX mode             | 90        | Telephone calls                | 107 | Saving a number in the address book |
|                                     | 01        | Status display                 | 107 | Creating a new entry                |
| Telephone mode                      | <b>91</b> | Accepting/ rejecting a call    | 108 | Adding data to entries              |
| Inserting SIM card                  | 92        | Accepting a call               | 108 | Saving number to SIM card           |
| Removing SIM card                   | 92        | Rejecting a call               | 108 | Mail messages                       |
| Entering PIN                        | 93        | Ending a call                  | 109 | New incoming SMS display            |
| Calling up the telephone            | 93        | Holding                        | 109 | Calling up SMS fast access          |
|                                     |           | Toggling                       | 110 | function                            |
|                                     |           |                                |     | Tunction                            |

address book 117 2S card display access function Reading SMS 

| Options for SMS read aloud     | 122 | Opening WAP fast access             |     | Creating an entry               | 150 |
|--------------------------------|-----|-------------------------------------|-----|---------------------------------|-----|
| Replying                       | 122 | function                            | 135 | Creating an entry which         |     |
| Returning call                 | 122 | Opening WAP address directly        | 136 | supports navigation             | 151 |
| Deleting                       | 122 | Saving entry to the Favourites      | 136 | Find entry                      | 153 |
| Storing number in address book | 122 | Saving an entry in the address book | 137 | Setting the search criterion    | 154 |
| Saving number to SIM card      | 123 | Protecting an entry                 | 138 | Editing entries                 | 154 |
| Editing                        | 123 | Deleting an entry                   | 138 | Modifying an entry              | 155 |
| Deleting all SMS               | 123 | Deleting a list                     | 138 | Deleting an entry               | 156 |
| Opening SMS main menu          | 123 | Changing Beckerclub address         | 139 | Creating/Deleting voice entries | 156 |
| Composing SMS                  | 124 | WAP main menu                       | 139 | Create                          | 156 |
| Saved SMS                      | 126 | Opening WAP main menu               | 139 | Delete                          | 156 |
| Sending                        | 127 | Favourites                          | 140 | Reading out voice entries       | 156 |
| Deleting                       | 127 | Opening list of favourites          | 140 | Exporting address book/data     | 157 |
| Editing                        | 127 | Loading favourites                  | 140 | Exporting entry                 | 158 |
| Deleting all SMS               | 127 | Editing favourites                  | 141 | Importing an address book entry | 158 |
| Sent SMS                       | 128 | Entering a URL                      | 142 | Saving address book entry to    | 150 |
| Displaying free memory space   | 128 | Access profiles                     | 142 | SIM card                        | 159 |
| Mail settings                  | 129 | Loading access profile              | 142 |                                 |     |
| Opening Mail settings          | 129 | Creating access profile             | 143 | Importing SIM card entries      | 160 |
| Announcing new SMS             | 129 | Changing/deleting an access         |     | Deleting address book/data      |     |
| SMS centre number              | 130 | profile                             | 146 | entirely                        | 160 |
| Internet (WAP) function        | 131 | Settings                            | 146 | Navigating to an address        |     |
| Establishing a WAP connection  | 131 | URL beginning                       | 147 | book entry                      | 161 |
| Operation in WAP pages         | 132 | URL ending                          | 147 | Calling an address book         |     |
| Text input                     | 133 | BeckerClub                          | 147 | entry/sending SMS               | 161 |
| Terminating WAP connection     | 133 | Accessing the BeckerClub on the     |     | Voice entries                   | 162 |
| Favourites                     | 133 | Mexico                              | 148 | Fast access functions           | 162 |
| Pages visited                  | 134 | Address book                        | 149 | Protecting an entry             | 163 |
| Entering URL for WAP page      | 134 | Calling up the address book         | 149 | Deleting an entry               | 163 |
| Terminating WAP connection     | 135 | Calling up the Address Book         |     | Deleting a list                 | 163 |
| -                              |     | main menu                           | 149 | 2                               |     |

| Settings                           | 164 |
|------------------------------------|-----|
| Calling up general settings        | 164 |
| Bluetooth                          | 164 |
| Opening the device list            | 165 |
| Always allow connection            | 166 |
| Name device                        | 166 |
| Deleting a device from the list    | 166 |
| Deleting all devices from the list | 167 |
| Connecting and disconnecting       |     |
| devices                            | 167 |
| Connecting devices (Mexico)        | 167 |
| Connecting a device                |     |
| (external device)                  | 169 |
| Disconnecting devices              | 171 |
| Calling up Bluetooth settings      | 172 |
| Activating/ deactivating Bluetooth | 172 |
| Searching for Bluetooth devices    | 173 |
| Making devices visible to others   | 173 |
| Device name                        | 174 |
| Voice mode                         | 174 |
| Calling up voice mode settings     | 174 |
| Setting the system language        | 175 |
| Displaying voice settings          | 175 |
| Volume for voice output            | 176 |
| Automatic dialogue                 | 176 |
| Voice entries                      | 177 |
| Voice output                       | 177 |
| Extended PTT                       | 178 |
| Repeating a voice announcement     | 178 |

| System settings                          | 178 |
|------------------------------------------|-----|
| Calling up the system settings           | 179 |
| Audio                                    | 180 |
| GAL (speed dependent volume)             | 180 |
| Setting microphone sensitivity           | 180 |
| Settings for left-hand/ right-hand       |     |
| drive vehicles                           | 180 |
| Volume for acoustic signals              | 181 |
| Displaying the volume                    | 181 |
| Digital level                            | 181 |
| Supporting the parking aid               | 182 |
| Display                                  | 182 |
| Display brightness                       | 182 |
| Display colour                           | 182 |
| Day/ night design                        | 183 |
| External device                          | 183 |
| Reset function                           | 184 |
| Data backup                              | 184 |
| Backing up data                          | 185 |
| Loading data                             | 185 |
| Direction of rotation of the rotary      |     |
| control/push button                      | 186 |
| Clock                                    | 186 |
| Software update                          | 187 |
| Voice mode                               | 188 |
| What is voice mode?                      | 188 |
| Symbols                                  | 188 |
| General information about the            | 100 |
| voice control system                     | 189 |
| Activating the voice control system      | 189 |
| <i>Ending voice dialogue prematurely</i> | 189 |
| Enaing voice alalogue prematurely        | 190 |

| 78  | Voice entries                      | 190 |
|-----|------------------------------------|-----|
| .79 | Settings                           | 191 |
| 80  | Examples for a voice dialogue      | 191 |
| 80  | Example operation in radio mode    | 192 |
| 80  | Example for entering a             |     |
|     | navigation destination             | 193 |
| 80  | Example for entering a telephone   |     |
| 81  | number                             | 195 |
| 81  | General commands                   | 195 |
| 81  | Help function (online help)        | 196 |
| 82  | Aborting voice dialogue            | 196 |
| 82  | Navigation in lists                | 196 |
| 82  | Calling up the status display      | 196 |
| 82  | Commands for status displays, fast |     |
| 83  | access functions and main menus    | 197 |
| 83  | Commands for radio mode            | 197 |
| 84  | Commands for the radio status      |     |
| 84  | display                            | 198 |
| 85  | Commands for radio fast access     |     |
| 85  | mode                               | 199 |
|     | Commands in the Edit Station       |     |
| 86  | menu                               | 200 |
| 86  | Commands for the Radio             |     |
| 87  | main menu                          | 201 |
| 88  | Commands in the Waveband menu      | 202 |
| 88  | Commands in the Programme          |     |
| .88 | Type menu                          | 203 |
|     | Commands in the Filter menu        | 203 |
| 89  | Commands in the TP menu            | 204 |
| .89 | Commands in the Voice Entries      |     |
| 90  | тепи                               | 205 |
| 20  |                                    |     |

### 7

# Contents

| Commands in the Reception         |     |
|-----------------------------------|-----|
| Optimisation menu                 | 205 |
| Commands for media mode           | 206 |
| Commands for the media status     |     |
| display                           | 206 |
| Commands for media fast access    | 208 |
| Commands for the Media            |     |
| main menu                         | 209 |
| Commands for the media Play       |     |
| Mode menu                         | 210 |
| Navigation commands               | 211 |
| Correction option for incorrect   |     |
| destination entry                 | 211 |
| Commands for the navigation s     |     |
| tatus display                     | 211 |
| Commands for navigation           |     |
| fast access                       | 212 |
| Commands in the Fast Access/Edit  |     |
| Destinations menu                 | 214 |
| Commands for the Navigation       |     |
| main menu                         | 214 |
| Commands for the Destination menu | 215 |
| Commands for the POI menu         | 216 |
| Commands for the Route            |     |
| Options menu                      | 216 |
| Commands for the Stopover menu    | 217 |
| Prompt: Is the new destination a  |     |
| main destination or a stopover?   | 218 |

| Commands for telephone, mail     |     |
|----------------------------------|-----|
| and WAP mode                     | 218 |
| Commands for the PIN input menu  | 218 |
| Commands for telephone fast      |     |
| access mode                      | 219 |
| Commands in the Fast Access/     |     |
| Edit Telephone Numbers menu      | 220 |
| Commands for the Telephone main  |     |
| menu                             | 221 |
| Commands in the input menu for   |     |
| telephone numbers                | 221 |
| Commands in the Call Lists menu  | 222 |
| Commands in the call lists       | 222 |
| Commands in the Telephone        |     |
| Settings menu                    | 223 |
| Commands for the Mail main menu  | 224 |
| Commands for a dialogue in the   |     |
| event of an incoming call        | 225 |
| Commands for a dialogue for an   |     |
| incoming SMS                     | 225 |
| Commands for the address book    | 225 |
| Commands for address book        |     |
| fast access                      | 225 |
| Commands in the Fast Access/     |     |
| Edit Entries menu                | 228 |
| Commands in the Edit menu        | 228 |
| Commands in the Edit Data menu   | 228 |
| Commands in the menu for         |     |
| selecting a Bluetooth device for |     |
| export                           | 228 |
| Commands when an entry is open   | 229 |

| Commands for the Address Book    |     |
|----------------------------------|-----|
| main menu                        | 230 |
| Commands in the Voice Entries    |     |
| menu                             | 231 |
| Commands in the Search           |     |
| Criterion menu                   | 231 |
| Technical terminology            | 232 |
| Technical data                   | 243 |
| NOTICE                           | 244 |
| Correct disposal of this product |     |

(waste for electrical and electronic equipment)

245

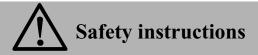

Operation of the unit is permitted only if traffic conditions are suitable and you are absolutely sure that you, your passengers or other motorists are not endangered, obstructed or inconvenienced.

In all cases, all applicable road traffic regulations must be obeyed. Destinations may only be entered when the vehicle is stationary.

The country-specific regulations apply for telephone operations.

The navigation system is only an aid. Errors may occur in individual data items/entries. At all times, the driver must decide whether or not to heed the information provided. We do not accept liability for erroneous data provided by the navigation system.

Due to continual changes in traffic routing or deviations in the data, it may occur that imprecise or erroneous information is given. Therefore, actual road signs and traffic regulations must always be observed. In particular, the navigation system cannot be used as an orientation aid at times of poor visibility.

The unit may only be used for its intended purpose. The volume of the radio, navigation system and telephone should be adjusted so that external noise is still audible.

Do not activate the telephone near petrol stations, fuel depots, chemical plants or blasting areas.

In the case of a malfunction (i.e. smoke or other noticeable odours) the unit is to be turned off immediately.

For safety reasons, the unit must only be opened by a trained technician. Please refer to your dealer for repair.

# Information regarding general road safety

This car radio device is intended and approved for installation and operation in passenger cars, commercial vehicles and buses (vehicle classes M, N and O) whose electric system has a rated voltage of 12V.

Installation and maintenance should only be carried out by specialists. Faulty installation or maintenance can result in the malfunctioning of the motor vehicle's electronic systems. The vehicle manufacturer's safety instructions must be observed.

The vehicle's electronics (e.g. speedometer signal) must only be worked on by an authorised service garage. We assume no liability for any impairment of the vehicle's electronics.

This device is only intended for installation in the area provided for this purpose by the vehicle manufacturer.

The method of attachment used must ensure that the device will remain properly attached, should the vehicle be involved in a crash.

The power supply must be properly fused.

Using mobile phones without an external antenna in the proximity of the radio unit may cause interference.

Familiarise yourself with the device and how it works before embarking on your journey. Whilst on the move, only operate the device in appropriate traffic conditions. The volume of the device should be set at a level that enables external noises (e.g. police sirens) to be easily heard.

# **Overview of controls**

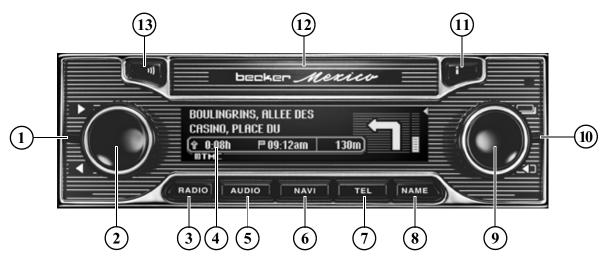

1 Lever on left

Changing radio stations and audio tracks

Down = button

Up = button

2 Left-hand rotary control/push button Press = switch on/off

Turn = volume setting

- 3 Select radio mode RADIO
- 4 Display
- 5 Select CDC/memory card AUDIO
- 6 Select navigation NAVI
- 7 Select telephone **TEL**

- 8 Select address book NAME
- 9 Right-hand rotary control/push button or Press = Confirm

Turn = Scroll through lists and menus

10 Lever on right

Down = back button

- Up = status button
- 11 Information button
- 12 Slot for memory cards and SIM card
- 13 Button 🔰

Pressing briefly activates voice dialogue Pressing and holding opens the slot for memory cards

# Menu basics

#### Note:

If an entry in the list is abbreviated because it is too long (three dots appear at the end of the text), you can display the entry in full briefly by pressing and holding down the **CD** button.

### **Fast access function**

The fast access function provides fast access to the major functions in the various operating modes. In most cases, you may then make selections from lists (radio stations, navigation destinations, etc.). Select the first entry in the list to go to the Operating Mode main menu.

#### Note:

If no selections are made for a short period of time when the fast access function is displayed, the display will automatically switch to the status display for the active operating mode.

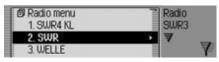

The fast access function for the radio is shown here by way of example. Press the various operating elements to access:

- RADIO The radio fast access function
- AUDIO The media fast access function (CD changer and memory card)
- NAVI The navigation fast access function
- **TEL** the telephone fast access function (if Bluetooth is activated and a telephone is connected or SIM-Access or the internal phone is switched on).
- NAME The address book fast access function

### Main menu

The main menu for each operating mode provides access to the various functions and possible settings for that mode.

| 🛛 Waveband     | Radio                    |
|----------------|--------------------------|
| Programme type | <ul> <li>Menu</li> </ul> |
| Filter         |                          |
| Traffic info   | •                        |

The Radio main menu is shown here by way of example.

The main menu for the various operating modes can be called up in two different ways:

- Activate the fast access function (press RADIO, AUDIO, NAVI, TEL OR NAME).
- ► Turn the rotary control/push button **OK** to select the first entry in the fast access list.
- ▶ Press the rotary control/push button ok.

or

Press the button for which you have called up the fast access function again

| (RADIO, | AUDIO, | NAVI, | TEL | or |
|---------|--------|-------|-----|----|
| NAME).  |        |       |     |    |

### Status display

All the information you need about the current operating mode appears on the status screen.

### Note:

The address book does not have a status display.

If navigation is also active in addition to the current radio or media operating mode, a combined display may appear.

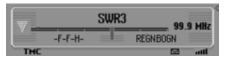

The radio status display is shown here by way of example.

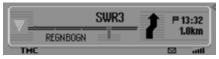

The radio status display with active navigation route guidance is shown here. The status display can always be accessed

by pressing

If route guidance is active, you can toggle between the combined display and the status display by pressing repeatedly.

## **Options menu**

You can call up the Options menu in the status display.

► Press the rotary control/push button ok. The Options menu appears.

You can access the major functions for the active operating mode directly in the Options menu. Some of the possible settings and functions in the Options menu can also be set/activated via the main menu.

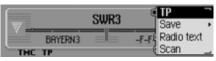

The Options menu for the radio function is shown here by way of example.

### How to use the menus

The commands are the same for all menus.

|          | SWR3 | Ś     | TP<br>Save |      |
|----------|------|-------|------------|------|
| BRYERN 3 |      | -F-F5 | Radio      | text |
| TMC TP   |      | ų     | Scan       |      |

The Options menu for the radio function is shown here by way of example. Turn the rotary control/push button **OK** to scroll through the menus.

Once you have made an entry in a menu, the next menu will appear or you can select the entry (by turning the rotary control/push button **ok**) to activate/ deactivate a function. If the menu entry is concealing another menu, a small triangle will appear after the menu entry.

**i** or **i** in front of a menu entry indicates that a function can be activated or deactivated. The **i** symbol stands for off and the **i** symbol for on.

#### Note:

You can always press to go back one step in the menu hierarchy.

### Data entry menus

If data can be entered, special data entry menus appear.

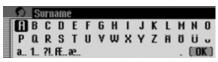

The data entry menu for the surname in an address book entry appears in the example.

► Turn the rotary control/push button **OK** and then press the rotary control/push button to select each letter one after the other.

### Note:

Select the symbol to delete the last character in the entry.

If, when selecting the symbol  $\mathbf{S}$ , the rotary control/push button  $\mathbf{S}$  is pressed for longer than 2 seconds, the complete entry is deleted.

You can change the character set for the available characters by selecting various symbols.

- a Switch to lowercase
- **A**\_Switch to uppercase
- 1 Switch to numbers
- **?!** Switch to special characters
- a Switch to lowercase international
- **ff**. Switch to uppercase international

### Note:

After the first character has been entered, the Mexico automatically switches to the input of lower case letters.

### Accept entry:

► In the data entry menu, select the **OK** symbol.

or

Press the rotary control/push button ok and hold it down for at least 2 seconds.

## Anti-theft device

Your Mexico has protection by means of a five-digit unit code number as an antitheft protection function.

### Entering unit code numbers

If the Mexico is disconnected from the electrical supply source, the anti-theft device prevents it against unauthorised use once it has been reconnected.

You need the five-digit code number printed on the CODE CARD to start up the Mexico.

### Note:

It is important to store the CODE CARD in a safe place outside of the vehicle. This will prevent unauthorised use. The window stickers provided can be attached to the windscreen/windows inside your vehicle.

Shortly after the unit has been switched on by pressing the left rotary control/ push button, the data entry menu for the code number will appear.

# Code 2 3 4 5 6 7 (\$)

- ► Turn the rotary control/push button **OK** to select the first digit of the code number.
- ▶ Press the rotary control/push button ok.
- Enter the remaining digits of the code number in the same way.

### Note:

If you enter an incorrect number:

- ▶ Press the back button to delete the last number entered.
- or
- ► Select the Symbol.

Once you have entered all 5 digits of the code number correctly, the Mexico will come on automatically and you can use all functions.

# What to do if an incorrect code number has been entered

The following message appears if an incorrect code number is entered.

Wrong code.

**IOK** 

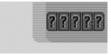

▶ Press the rotary control/push button ok.

The data entry menu for the code number appears again.

► Enter the correct code number as described above.

### Note:

Entering an incorrect code number three times will disable the unit for approx. 1 hour.

Device is disabled.

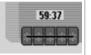

The time remaining until another attempt can be made to enter the code number is displayed.

► Leave the ignition switched on.

Switching the ignition off resets the waiting time of one hour to zero.

Once the waiting time has elapsed, the data entry menu for the code number appears again.

## **Opening/closing media slot**

The slot for the SIM card and the memory cards is located in the media slot.

### **Opening media slot**

▶ Press (1) until the media slot opens.

The tray for inserting the SIM card and the memory cards is ejected.

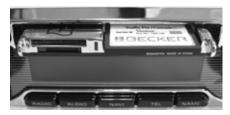

#### Note:

For safety reasons, the media slot is closed automatically after approx. 50 seconds.

The time until the media slot will close is given in the display.

### **Closing media slot**

► Press IJ) until the media slot closes.

The tray for inserting the SIM card and the memory cards is drawn in and the media slot is closed.

## Switching the unit on/off

### Switching on

▶ Press the left rotary control/push button .

or

► If the Mexico was switched off via the ignition, the Mexico will switch back on once the ignition has been switched on.

Comply with highway code.

**I**OK

► Confirm the warning which appears by pressing the rotary control/push button **oc**.

### Notes:

- Unless the warning message is confirmed, the Mexico will remain disabled.
- Once it has been switched on, the Mexico will play back the last source selected (radio or media).
- If fewer than approx. 2 hours have elapsed since the unit was last switched off, active route guidance will be restarted.
- If the volume was set to a very loud value before the unit was last switched off, it will be reset to setting 26 when the unit is switched back on.

## Switching off

▶ Press the left rotary control/push button .

If the ignition is switched on, the Mexico is switched to standby mode. The display goes dark and the Mexico sound is switched off.

### or

► Switch off the vehicle ignition.

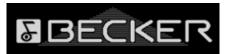

The shutdown display appears for approx. 5 seconds.

During this period of approx. 5 seconds, shutdown can be aborted by pressing one of the buttons on the Mexico or by switching the ignition back on.

The Mexico then switches itself back on and plays back the last source selected (radio or media).

# Setting the volume

There are 50 volume settings. The volume setting applies to all radio and audio sources.

You can specify whether changes in volume should be displayed in graphics format or not in "Displaying the volume" on page 181.

► Turn the left rotary control/push button to the right or left.

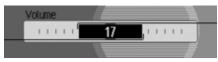

► The volume increases or decreases.

### Note:

Subsequent sections of the operation guide describe how to set the volume for:

- Traffic announcements (page Page 72)
- Navigation announcements and other voice messages (Page 176)
- Acoustic signals (Page 181)

# Sound settings

You can configure the sound of your Mexico to meet your requirements in the sound settings. The settings are also valid for all radio/audio sources.

## Calling up the sound settings

► Press RADIO or AUDIO until the sound settings appear.

or

► Select Sound in the radio or Audio main menu (Radio main menu Page 61/Audio main menu Page 83).

| Equaliser       | Sound |
|-----------------|-------|
| Balance / fader | •     |
| Loudness        |       |
| Becker surround | , 0   |

► Turn the rotary control/push button or to select one of the following options: Equaliser,

Balance / fader,

Loudness,

Becker surround,

- Subwoofer,
- Crossover,
- Compression and
- Reset settings
- ► Confirm your selection by pressing the rotary control/push button **OK**.

### Note:

Press one of the buttons RADIO, AUDIO, NAVI, TEL or NAME in order to quit the sound settings.

## Setting the equalizer

You can switch the acoustic pattern on 5 frequency bands with the equalizer setting.

4 equalizer presets are also available for selection. An additional option also allows you to make another 3 equalizer settings.

### or

► Select Equaliser in the sound settings.

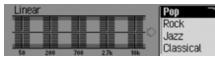

Next, turn the rotary control/push button or to select one of the four equalizer presets (Rock, Pop, Jazz Music and Classical) or one of the three userdefined equalizer settings (User 1-User 3 or Linear). ► Turn the rotary control/push button or to apply the required equalizer setting.

#### Note:

The equalizer presets (Rock, Pop, Jazz Music and Classical) cannot be modified. Select Linear to set the equalizer settings to an average value.

### Defining the equalizer setting

- ▶ Select User 1, User 2 or User 3.
- Press and hold down the rotary control/ push button ok.

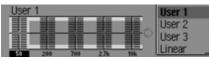

The cursor jumps to the first frequency band.

► Turn the rotary control/push button **OK** to select the frequency band to be changed.

► Confirm your selection by pressing the rotary control/push button **ok**.

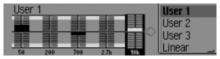

- ► Turn the rotary control/push button **OK** to select the required setting for the selected frequency band.
- ► Confirm the setting by pressing the rotary control/push button ok.

You may now change other settings. Once you have made the required settings:

▶ Press and hold down the rotary control/ push button **ok**.

or

► Turn the rotary control/push button **OK** to select the arrow next to the frequency bands and press the rotary control/push button **OK**.

You may now make other equalizer settings or select one of the presets.

# Setting balance and fader

You can shift the tone centre in the vehicle using the balance and fader setting.

► Select Balance / fader in the sound settings.

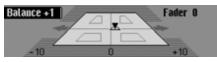

An image of the vehicle interior in the direction of travel appears on the display. The small triangle indicates the current position of the tone centre. The Balance setting is active.

 Turn the rotary control/push button or to select Balance or Fader.

### **Balance setting**

► Turn the rotary control/push button or clockwise/counter clockwise.

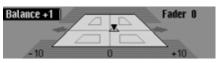

The tone centre moves to the right/left.

## Fader setting

► Turn the rotary control/push button or clockwise/counter clockwise.

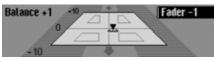

The tone centre moves forwards/back-wards.

# Switching Loudness on/off and adjusting

Loudness provides a tone-compensated increase of the low frequencies, independently of the volume. The setting options enable you to adapt the Loudness function to your vehicle.

► Select Loudness in the sound settings.

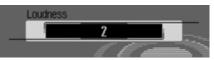

► Turn the rotary control/ push button or to select the required value.

## Note:

Selecting "1" sets an increase for higher bass frequencies, "2" for medium bass frequencies and "3" for low bass frequencies. However, an effect is only audible when the built-in speakers are also suitable for playing back low frequencies.

Select Off to deactivate the Loudness function.

## **Becker Surround**

You can use this function to activate virtual surround sound and select the vehicle size to optimise the surround sound function.

### Note:

The Becker Surround function is not available for medium wave or short wave.

► Select Becker surround in the sound settings.

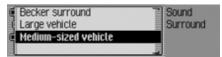

- ► Select Becker surround and press the rotary control/push button or to switch virtual surround sound on ()) or off ().
- Select Large vehicle or Medium-sized vehicle (on =  $\blacksquare$ ).

### Note:

Only one of the vehicle types in the list can be active (**i**).

### Subwoofer

You can set the volume level of the subwoofer output/ deactivate the subwoofer output.

► Select Subwoofer in the sound settings.

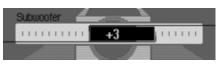

► Turn the rotary control/push button or to select the required value.

### Note:

A setting of "+10" indicates an increase in the volume of the subwoofer. Select Off to deactivate the subwoofer output.

In addition, Subwoofer is deactivated with the crossover setting.

## Crossover

Use this function to set the threshold frequencies for the front loudspeakers, the rear loudspeakers and the subwoofer.

► Select Crossover in the sound settings.

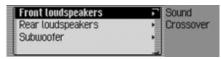

- ► You may now select Front loudspeakers, Rear loudspeakers or Subwoofer.
- Front loudspeakers and Rear loudspeakers You can set the lower threshold frequency of the front and rear loudspeakers to a value of between 0ff, 20 and 150 Hz.
- Subwoofer

You can set the upper threshold frequency of the subwoofer to a value of between 50 and 150 Hz.

In this example you can see the settings for the front loudspeakers.

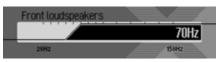

► Turn the rotary control/push button or to select the required value.

## Compression

This function enables you to switch the reduction of the dynamic range of the audio signal on/off.

► Select Compression in the sound settings.

|   | Subwoofer<br>Crossover        | Sound |
|---|-------------------------------|-------|
| e | Compression<br>Reset settings |       |

► Press the rotary control/ push button of to switch the function on ()) or off ()).

## **Reset settings**

You can reset all sound settings to the default settings.

The following settings are reset to the relevant default value:

- Equaliser: All default settings are reset to the initial value. The user-defined setting is reset to zero.
- Balance / fader to centre setting
- Loudness to off
- · Becker surround to off
- Subwoofer to off.
- Crossover front and rear loudspeakers to off, subwoofer to 100 Hz.
- Compression to off.

► Select Reset settings in the sound settings.

# Reset all sound settings?

### Yes No

► Select Yes to reset the sound settings or N0 to continue without making any changes.

Select Yes to reset the sound settings.

## What is navigation?

The term "navigation" (lat. navigare = to travel by sea) is generally understood to mean the location of a vehicle, the determination of the direction and distance from the desired destination and the required route. As navigation aids, stars, prominent landmarks, compass and satellites are used.

With Mexico, location is determined with the GPS receiver (GPS = Global Positioning System). The direction and distance from the destination are determined using a digital road map, a navigation computer and sensors. A speedometer signal and a reverse signal are additionally used to calculate the route. For safety reasons, navigation is predominantly in spoken form supported by a direction indicator on the display.

# Safety instructions

- Road traffic regulations always take priority. The navigation system is only an aid. Errors may occur in individual data items/entries. At all times, the driver must decide whether or not to heed the information provided. We do not accept liability for erroneous data provided by the navigation system.
- Observation of traffic signs and local traffic regulations must always take priority.
- Traffic guidance is restricted to passenger vehicles only. Special driving recommendations and regulations for other vehicles (e.g. commercial vehicles) are not included.
- Destinations may only be entered when the vehicle is stationary.

## Navigation data

The Mexico is supplied with a CF memory card. This memory card contains a digitised road map.

### Note:

The navigation function of the Mexico only functions with an original memory card supplied by Harman/Becker. The supplied memory card must not be formatted under any circumstances.

The memory card with the navigation data is copy-protected. If you change the data on the card in any way, the Mexico will no longer accept this memory card.

Motorways, federal and regional roads, as well as district roads are stored in the digitised street map. Larger cities and communities are comprehensively covered. For smaller towns and communities, the regional and unclassified roads or access roads and the town centres are included. One-way streets, pedestrian zones, turn bans and other traffic regulations are taken into account as far as possible. There may be discrepancies between the data on the memory card and the actual local situation, due to permanent changes to road systems and their traffic regulations.

### Note:

For Norway, Sweden, Finland, Denmark, Spain and Italy, non-verified data has been used to achieve a high depth of digitisation; i.e. with this data, the navigation system cannot refer to information such as motorway, trunk road, 30 zone, one-way street or other traffic regulations, as this is not recorded. All roads can be used, but optimum

route guidance cannot be guaranteed.

### Inserting memory card

The slot for inserting the memory card containing the navigation data is located in the media slot.

- ► Open the media slot as described in "Opening media slot" on page 15.
- ► Take the memory card containing the navigation data out of its protective sleeve.
- ► Place the memory card into the visible slot on the right-hand side.

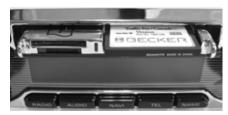

### Notes:

The memory card can only be inserted in one direction. The reverse of the memory card points downwards. ▶ Push the memory card carefully into the slot.

The memory card must then be firmly anchored in the slot.

- ► Close the media slot as described in "Closing media slot" on page 15.
- or
- ► Wait until the media slot closes automatically.

The memory card containing the navigation data is now ready for use and the system is able to access the navigation data.

## Removing memory card

- ► Open the media slot as described in "Opening media slot" on page 15.
- ▶ Pull the memory card out of the slot.
- ► Put the memory card containing the navigation data back into its protective sleeve.
- ► Close the media slot as described in "Closing media slot" on page 15.

#### or

• Wait until the media slot closes automatically.

## Selecting navigation

► Press NAVI.

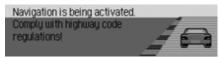

Navigation is activated. The display only appears if navigation has not been activated since the last time the Mexico was switched on or if it is not yet ready.

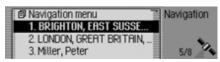

The Fast Access menu then appears. The number of satellites received appears on the right-hand side of the display (in the example, 5 of the maximum of 8 receivable satellites are being received).

In fast access mode, you can select and navigate to the last destinations entered/ the destinations you have stored in fast access mode.

For more information, see "Navigation fast access" on page 34.

### Note:

The memory card containing the navigation data must be loaded when starting navigation mode for the first time. If calibration of the navigation system has not yet been completed, the system will prompt you to take a drive for calibration (see Installation Guide).

The memory card containing the navigation data must be inserted to start the calculation of a route. If it is not inserted, you will be prompted to insert it. During the route calculation, the symbol appears on the right-hand side of the display. Once the calculation has been completed, the symbol disappears, the memory card can then be removed and replaced, if desired, by a memory card containing audio data. When entering destinations, driving off should be delayed until the symbol has disappeared. For distant destinations, you may be prompted to re-insert

tions, you may be prompted to re-insert the memory card at a later time.

# Calling up the Navigation main menu

► Press NAVI twice.

- or
- ► Press NAVI

The Fast Access menu appears.

Select the Navigation menu entry.

Enter address 
Destination from address book 
Special destination
Point of Interest (external)

The Navigation menu appears.

 Turn the rotary control/push button or to select one of the following options: Enter address,

Dest. from add. book,

SpecialDest,

Point of Interest (external),

Beckerclub or

Setting

 ▶ Confirm your selection by pressing the rotary control/push button or.
 The required function is called up. • Enter address

Accesses the data entry menu for the destination. See "Entering a destination" on page 26.

• Dest. from add. book

You can select a destination from the address book. See "Selecting a destination from the address book" on page 38.

• SpecialDest

Access the POI selection menu. POIs include petrol stations, airports or hospitals, for example. See "Point of interest" on page 38.

• Beckerclub

The destinations on the Beckerclub homepage can be called up. See "Beckerclub" on page 44.

• Point of Interest (external)

Takes you to the menu for selecting an external point of interest. In other words, you can select special points of interest on a special storage medium. This menu item can only be selected if, for example, a CD with external points of interest has been inserted. See "External points of interest" on page 43. • Setting

Accesses the Navigation Settings menu. See "Settings" on page 57.

### Note:

If route guidance is already active, you can start to enter another destination by selecting Enter address, Dest. from add. book and SpecialDest.

Once the destination has been selected, the Mexico will prompt you to confirm if the new destination is to be used as the main destination or a stopover.

Main destination or stopover? LONDON, GREAT BRITAIN, G BLOCK

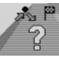

# Stop-over Main dest. Back

- ► Turn the rotary control/push button or to select Stop-over or Main dest..
- ▶ Confirm your selection by pressing the rotary control/push button or.
   Depending on the selection, the new destination is now used as a stopover or the new main destination.

## **Entering a destination**

► In the Navigation main menu, select the Enter address entry.

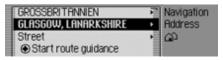

The Enter Destination menu appears. The last country selected and the last town selected appear first.

► Turn the rotary control/push button or to select one of the following options: GREAT BRITAIN (country as example), GLASGOW (town as example), Ctroot

Street,

Start route guidance,

Postal code (postcode),

House number,

Intersection,

Gentre,

Geo co-ordinates,

Route: short/Route: fast or Route: dynamic and

Save destination

► Confirm your selection by pressing the rotary control/push button **ok**.

The corresponding menu appears or the required action is initiated.

#### Note:

Some entries in the Enter Destination menu cannot be selected directly. For example, a house number cannot be entered unless the name of a road has been entered first. These non-selectable entries are greyed out in the display and cannot be selected.

The entry will also be greyed out if no house numbers are available for a specific road.

### Selecting a country

If your destination is located in a different country (GREAT BRITAIN in the example display) you must first select the required country.

► In the Enter Destination menu, select the country (GREAT BRITAIN in the example).

| GREAT BRITAIN | Navigation |
|---------------|------------|
| IRELAND       | Address    |
| ITALY         | Country    |
| LIECHTENSTEIN |            |

- ► Turn the rotary control/push button or to select your destination country.
- ► Confirm your selection by pressing the rotary control/push button **OK**.

## Entering a destination town

► In the Enter Destination menu, select the town (GLASGOW in the example).

### Note:

If your destination is in the same town as that displayed, you can continue directly with entering the road/centre.

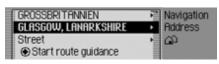

► Confirm your selection by pressing the rotary control/push button **ok**.

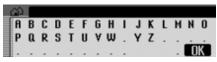

The data entry menu for the town appears.

► Turn the rotary control/push button or and then press the rotary control/ push button to select each letter one after the other.

### Note:

Select the symbol to delete the last character in the entry.

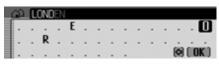

The last letter entered is highlighted. To help, the name of the location closest to the previous entry appears. The Mexico offers only the possible remaining letters for selection. If no other entries are available, the Mexico completes the town name automatically.

Accept entry:

► In the data entry menu, select the **OK** symbol.

or

Press the rotary control/push button or and hold it down for at least 2 seconds. If the complete town name has already been entered or completed automatically, the unit will either switch automatically to either the town distinguishing list or you can continue directly with entering the road/centre.

If an incomplete town entry has been confirmed, the town selection list appears.

| LONDON, GREAT BRITAIN   | Navigation |
|-------------------------|------------|
| LONDON HEATHROW AIRPORT | Address    |
| LONDON LUTON AIRPORT    | Town       |
| LONDON STANSTED AIRPORT |            |

► Turn the rotary control/push button **OK** and then press the rotary control/push button to select the required town.

If the entry made is unambiguous, you can continue directly with entering the road/centre.

The town distinguishing list appears if the selection is ambiguous.

LONDON, GREAT BRITAIN Navigation LONDON HEATHROW AIRPORT Address LONDON LUTON AIRPORT Town LONDON STANSTED AIRPORT

► Turn the rotary control/push button **OK** and then press the rotary control/push button to select the required town.

You can now continue with entering the road/centre.

# Selecting destination via postcode

You can also select a destination via its postcode.

► In the Enter Destination menu, select Postal code.

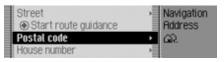

► Confirm your selection by pressing the rotary control/push button **ok**.

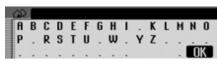

The data entry menu for the postcode appears.

► Turn the rotary control/push button and then press the rotary control/ push button to select the numbers and letters one after the other.

Accept entry:

► In the data entry menu, select the **OK** symbol.

or

Press the rotary control/push button or and hold it down for at least 2 seconds.

If you have entered an incomplete postcode, the postcode selection list appears.

| EC1A 2 | Navigation  |
|--------|-------------|
| EC1R 4 | Address     |
| EC18 7 | Postal code |
| EC1A 9 |             |

► Turn the rotary control/push button or and then press the rotary control/ push button to select the required postcode.

The display then shows either the destination corresponding to the postcode in the Enter Destination menu or, if the postcode is shared among several towns, a list containing these towns.

| BRIDGEND, STONEHOUSE    | Navigation  |
|-------------------------|-------------|
| RYEFORD, STONEHOUSE     | Address     |
| STONEHOUSE, GLOUCESTERS | Postal code |
|                         | Town        |

► Turn the rotary control/push button **OK** and then press the rotary control/push button to select the required town.

You can now continue with entering the road/centre.

### Entering the destination road

► In the Enter Destination menu, select Street.

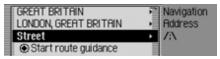

► Confirm your selection by pressing the rotary control/push button **ok**.

| /:/    |   |   |   |   |   |   |   |   |   |   |   |   |   |   |
|--------|---|---|---|---|---|---|---|---|---|---|---|---|---|---|
| A<br>P | В | С | D | Ε | F | 6 | Н | Т | 1 | ĸ | L | М | N | 0 |
| Р      | a | R | S | Т | U | ۷ | w | х | Υ | z |   |   |   |   |
|        |   |   | 1 |   |   |   |   |   |   |   |   |   | 0 | ĸ |

The data entry menu for the road appears or, if fewer than 10 roads are available in the town, the unit switches directly to the road list.

► Turn the rotary control/push button **OK** and then press the rotary control/push button to select each letter one after the other.

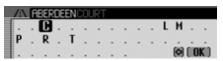

The last letter entered is highlighted. To help, the name of the road closest to the previous entry is displayed. The Mexico offers only the possible remaining letters for selection. If no other entries are available, the Mexico completes the road name automatically.

Accept entry:

► In the data entry menu, select the **OK** symbol.

or

Press the rotary control/push button ok and hold it down for at least 2 seconds.

If you have entered an incomplete road name, the road list appears.

| ABERDEEN PARK<br>ABERDEEN PLACE | Navigation<br>Address |
|---------------------------------|-----------------------|
| ABERDEEN ROAD, NW10             | Street                |
| ABERDEEN ROAD, N18              |                       |

► Turn the rotary control/push button **OK** and then press the rotary control/push button to select the required road.

You can now start route guidance by selecting Start route guidance or enter a house number/junction for the road entered.

# Entering the destination town centre

Instead of navigating directly to a road, you can also navigate to a town centre.

► In the Enter Destination menu, select Gentre.

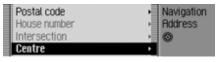

► Confirm your selection by pressing the rotary control/push button oc.

| 0  |   |   |   |   |   |   |        |   |   |   |   |   |   |
|----|---|---|---|---|---|---|--------|---|---|---|---|---|---|
| A  | B | С | D | Ε | F | 6 | Н      | Т | ĸ | L | М | N | 0 |
| Р  |   | R | S | Т | U | ۷ | H<br>W |   |   |   |   |   |   |
| ١. |   |   |   |   |   |   |        |   |   |   |   | 0 | К |

The data entry menu for the centre appears or, if fewer than 10 centres are available in the town, the unit switches directly to the centre list.

► Turn the rotary control/push button **OK** and then press the rotary control/push button to select each letter one after the other.

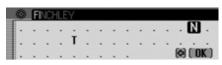

The last letter entered is highlighted. To help, the name of the centre closest to the previous entry is displayed. The Mexico offers only the possible remaining letters for selection. If no other entries are available, the Mexico completes the centre name automatically.

Accept entry:

► In the data entry menu, select the **OK** symbol.

or

Press the rotary control/push button ok and hold it down for at least 2 seconds.

If you have entered an incomplete centre name, the centre list appears.

| FINCHLEY      | Navigation |
|---------------|------------|
| FINSBURY PARK | Address    |
| FITZROVIA     | Centre     |
| FOREST HILL   |            |

► Turn the rotary control/push button **OK** and then press the rotary control/push button to select the required centre.

You can now start route guidance by selecting Start route guidance.

# Entering house number for destination road

#### Note:

A house number can only be selected if this information is stored in the navigation data.

► In the Enter Destination menu, select House number.

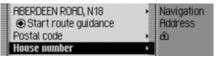

► Confirm your selection by pressing the rotary control/push button **OK**.

| 111   | Navigation |
|-------|------------|
| 1221  | Address    |
| 22.38 | House no.  |

A list containing ranges of house numbers appears.

► Turn the rotary control/push button **OK** and then press the rotary control/push button to select the required range.

You can now start route guidance by selecting Start route guidance.

# Selecting junction for destination road

Note:

A junction can only be selected if this information is stored in the navigation data.

► In the Enter Destination menu, select Intersection.

| Start route guidance        | Navigation                                 |
|-----------------------------|--------------------------------------------|
| Postal code<br>House number | <ul> <li>Haaress</li> <li>⊨ ≍,∞</li> </ul> |
| Intersection                | ·                                          |

► Confirm your selection by pressing the rotary control/push button **OK**.

| EDINBURGH ROAD, N18 | Navigation |
|---------------------|------------|
| GLASGOW ROAD, N18   | Address    |
| INVERNESS ROAD      | Intersecti |
|                     |            |

A list of junctions appears.

### Note:

If the destination road entered crosses more than 9 roads, a data entry menu corresponding to the data entry menu for roads appears.

► Turn the rotary control/push button **OK** and then press the rotary control/push button to select the required junction.

# Entering destination via geo-coordinates

You can also enter a destination as geocoordinates.

► In the Enter Destination menu, select Geo co-ordinates.

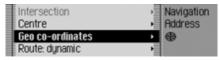

► Confirm your selection by pressing the rotary control/ push button **ok**.

| ۲ |      | 1     |     | Ν |   |   | 1 |   |   | E |  |
|---|------|-------|-----|---|---|---|---|---|---|---|--|
|   | 0    | 1     | 2   | 3 | 4 | 5 | 6 | 7 | 8 | 9 |  |
|   | (N/3 | S) (E | /W) |   |   |   |   |   |   |   |  |

The input menu for the geo-coordinates will appear.

► Turn the rotary control/push button or and then press the rotary control/ push button to select the digits of the coordinates one after the other.

### Notes:

- By selecting **[N/S]** you can specify the direction of the geographical latitude (N =north and S =south).
- By selecting *[[/W]* you can specify the direction of the geographical longitude (E = east and W = west).
- The coordinates entered must correspond to WGS84 (World Geodetic System 1984)
- If, for example, a single digit is to be entered, a zero must be entered first.
- When the geo-coordinates have been entered correctly, the **COK** symbol will appear in the input menu and you can confirm your entry.
- If the geo-coordinates entered can be associated with an address (country, town and road), this is displayed in the Enter Destination menu.

| 48   | 56    | 3   | 8 <u>N</u> |   |   | 0 8 i | 29 | 33 | E  |  |
|------|-------|-----|------------|---|---|-------|----|----|----|--|
|      |       |     |            |   |   |       |    |    |    |  |
| -    | •     | -   | -          | • | • | •     | -  | •  |    |  |
| (N/S | 80 (E | /W) |            |   |   |       | 6  | 9  | OK |  |

► Select the **COK** symbol from the input menu.

You can now start route guidance by selecting Start route guidance.

## Setting the route options

You can use the route options to specify how the Mexico calculates the route to the destination.

► In the Enter Destination menu, depending on the previous setting, select Route: short, Route: fast or Route: dynamic.

| Centre           | <ul> <li>Navigation</li> </ul> |
|------------------|--------------------------------|
| Geo co-ordinates | <ul> <li>Address</li> </ul>    |
| Route: dynamic   | •                              |
| Save destination |                                |

Confirm your selection by pressing the rotary control/push button **ok**.

| 🖸 Dynamic route  | Navigation |
|------------------|------------|
| Cuick route      | Address    |
| Short route      | Route opt. |
| 🕻 Avoid motorway |            |

The Route Options menu appears.

 Turn the rotary control/push button or to select one of the following options: Dynamic route,

Quick route,

Short route,

Avoid motorway,

Avoid tunnel,

Avoid toll,

Avoid ferry or

Ready

► Turn the rotary control/push button or to switch the required function on (I) or off (I).

### Note:

Only one of the three settings (Dynamic route, Quick route or Short route) may be active ( $\blacksquare$ ) at the same time.

• Dynamic route

The route is calculated taking into account the traffic announcements received.

If dynamic route guidance is active, the routes are calculated on the basis of the fastest route to the destination.

### Notes:

- Dynamic route guidance is not possible in all countries at present.
- When new route calculations are made with active dynamic route guidance, the Mexico may request the memory card containing the navigation data (if it is not already inserted).
- Quick route

With this setting, the route with the shortest possible travel time to the destination is calculated.

• Short route

With this setting, the route with the shortest possible distance to the destination is calculated.

• Avoid motorway, Avoid tunnel, Avoid toll and Avoid ferry

You can use these entries for example to exclude ferries or motorways from the route calculation. The Mexico will then attempt to calculate a route which does not contain any motorways or ferries.

### Notes:

- Routes without motorways can only be calculated for short distances (up to 200 km depending on digitalisation density).
- Even if flood toll is selected, toll roads (e.g. in Switzerland or Austria) will be included in the route calculation.

### Saving/Deleting route options

- ► In the Route Options menu, select Ready.
- ► Confirm your selection by pressing the rotary control/push button **or**.
- or

You can now start route guidance

### Saving a destination

Once you have entered a destination, you can save it in the address book. This may be useful if you wish to travel to this destination again at a later date.

► In the Enter Destination menu, select Save destination.

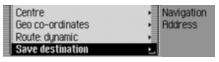

► Confirm your selection by pressing the rotary control/push button **ok**.

Proceed as described in "Saving an entry in the address book" on page 36.

# Navigation fast access

In navigation fast access mode, the last 50 destinations to which the vehicle has travelled are displayed. The destinations 1 - 20 are numbered for selection using the voice control. You may:

- Start navigation directly to these destinations.
- You can start navigation to a POI in the local area.
- Protect the entries in fast access, i.e. the entry will not be deleted when the maximum number of destinations is reached. The oldest unprotected entry will be deleted.
- Delete individual fast access entries.
- Delete the entire fast access list.
- Save an entry from the fast access list to the address book.

### ► Press NAVI

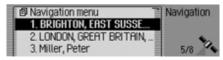

The navigation fast access function appears.

## Navigating from fast access

- ► Call up the navigation fast access function.
- ► Turn the rotary control/push button **OK** and then press the rotary control/push button to select the required target from the list.

Route guidance to this destination will be started immediately.

## Navigation to POI in local area

- ► Call up the navigation fast access function.
- ► Select an entry.
- ▶ Press the rotary control/ push button ok until a menu appears.
- Select the Special dest. in surround. area or Local point of interest (extern.) entry (if a storage medium with external points of interest has been inserted).
- ► Select the desired destination as described in "Local" on page 39 or "External points of interest" on page 43.

## Protecting an entry

- ► Call up the navigation fast access function.
- ► Select the entry to be protected.
- Press the rotary control/push button or until a menu appears.
- ► Select the Protect entry entry.
- ▶ Switch protection on (1) or off (1) by pressing the rotary control/push button or.

Protected entries are identified by the symbol.

### Note:

A protected entry is only protected from being deleted in fast access mode. However, you can delete this protected entry individually, and it will also be deleted when the complete list is deleted.

## Deleting an entry

- ► Call up the navigation fast access function.
- ► Select the entry to be deleted.
- Press the rotary control/push button or until a menu appears.
- ► Turn the rotary control/push button or and then press the rotary control/push button to select the Delete entry entry.

The entry is deleted from the fast access list.

## Deleting a list

- ► Call up the navigation fast access function.
- Press the rotary control/push button or until a menu appears.
- ► Turn the rotary control/push button **OK** and then press the rotary control/push button to select the Delete list entry.

Delete all rapid access entries?

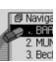

- Yes No
- ► When the prompt appears, select Yes to delete the list or N<sup>0</sup> to retain it.

If you select YES, the list will be deleted in the fast access function.

# Saving an entry in the address book

- ► Call up the navigation fast access function.
- ► Select the entry to be saved.
- Press the rotary control/push button or until a menu appears.
- ► Turn the rotary control/push button **OR** and then press the rotary control/push button to select the Save in address book entry.

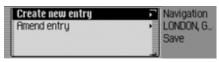

- Turn the rotary control/push button or to select one of the following options: Greate new entry or Amend entry
- ► Confirm your selection by pressing the rotary control/push button **ok**.

- Greate new entry Select this option to create a new entry in the address book.
- Amend entry

Select this option to add the current address to an existing entry in the address book.

## Creating a new entry

► Select the Greate new entry entry.

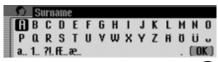

► Turn the rotary control/push button **OR** and then press the rotary control/push button to select each letter in the surname one after the other.

### Note:

Please also refer to the description in "Data entry menus" on page 13.

► In the data entry menu, select the **OK** symbol.

or

 Press the rotary control/push button or and hold it down for at least 2 seconds.
 The entry is adopted.

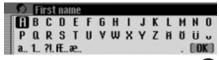

- ► Turn the rotary control/push button **OK** and then press the rotary control/push button to select each letter in the first name one after the other.
- ► In the data entry menu, select the **OK** symbol.

or

Press the rotary control/push button or and hold it down for at least 2 seconds.

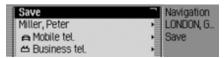

The address book entry appears.

► Turn the rotary control/push button **OK** and then press the rotary control/push button to select the Save entry.

A confirmation that the entry has been saved appears.

▶ Press the rotary control/push button ok.

#### Adding data to entries

► Select the Amend entry entry.

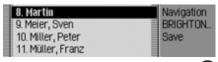

► Turn the rotary control/push button **OR** and then press the rotary control/push button to select the entry to which you wish to add data.

#### Note:

If there are more than 10 entries in the address book, the data entry menu for locating the required name appears.

The navigation address previously selected is added to the selected address book entry.

If the selected address book entry already contains an address, the following prompt appears:

Overwrite existing address?

#### Yes No

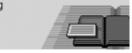

► In the prompt, select Yes to overwrite the existing address or No to retain the address.

If you select Yes, the existing address will be overwritten.

## Selecting a destination from the address book

You can find a destination in the address book and start navigation to it.

► In the Navigation main menu, select the Dest. from add. book entry.

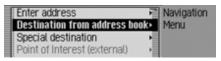

► Confirm your selection by pressing the rotary control/push button **ok**.

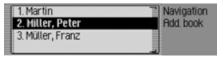

The address book entries which support navigation appear.

#### Note:

If there are more than 9 entries in the address book, the data entry menu for locating the required name appears.

► Turn the rotary control/push button **OK** and then press the rotary control/push button to select the required entry.

Route guidance to this destination will be started immediately.

## **Point of interest**

You can select a POI as a main destination or a stopover.

POIs include petrol stations, airports or hospitals, for example.

► In the Navigation main menu, select the SpecialDest entry.

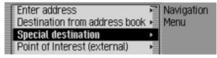

► Confirm your selection by pressing the rotary control/push button **OK**.

or if route guidance is already active

► In the navigation status display, press the rotary control/push button **OK**.

| IM STÜCK) | IADLE   | Cancel         |
|-----------|---------|----------------|
| L622      |         | Messages       |
| 013-09    | P 13:36 | 90m Route list |
| TMC       |         | Stop-over      |

The Options menu appears.

- ► Select the Stop-over entry.
- ► Confirm your selection by pressing the rotary control/push button **OK**.

#### ► Select the SpecialDest entry.

| ſ | Enter address                 | P | Navigation |
|---|-------------------------------|---|------------|
|   | Destination from address book |   | Stop-over  |
|   | Special destination           | ۲ |            |
|   | Point of Interest (external)  | Ĭ |            |

► Confirm your selection by pressing the rotary control/push button **ok**.

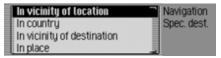

The POI menu appears.

 Turn the rotary control/push button or to select one of the following options: In vicinity of location, In country,

In vicinity of destination or In place

► Confirm your selection by pressing the rotary control/push button **ok**.

• In vicinity of location

You can select a POI in the vicinity of the vehicle. When you make your selection, the unit will tell you in which direction the POI is located and how far away it is.

• In country

You can select a POI for the selected country from a range of national POI categories.

 In vicinity of destination You can select a POI in the vicinity of the destination.

#### Note:

The In vicinity of destination entry can only be selected if route guidance is active.

• In place

You can select a POI in a specific town.

### Local

► In the POI menu, select the In vicinity of location entry.

| In vicinity of location    | Navigation  |
|----------------------------|-------------|
| In country                 | Spec. dest. |
| In vicinity of destination |             |
| In place                   | _           |

► Confirm your selection by pressing the rotary control/push button **ok**.

| Garage      | Navigation  |
|-------------|-------------|
| Airport     | Spec. dest. |
| Bus station | Surr. area  |
| Car hire    |             |

► Turn the rotary control/push button **OK** and then press the rotary control/push button to select the required POI category.

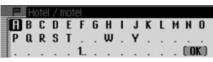

The data entry menu for POIs appears or, if fewer than 10 POIs are available in the selected category, the unit switches directly to the POI list.

► Turn the rotary control/push button **OK** and then press the rotary control/push button to select each letter one after the other.

Accept entry:

► In the data entry menu, select the **OK** symbol.

or

Press the rotary control/push button or and hold it down for at least 2 seconds.

 EXPRESS BY HOLIDAY INN G...
 790m
 K

 BARDON LODGE
 1,4km
 X

 HOTEL IBIS GREENWICH
 2,1km
 1

 CLARENDON
 2,1km
 X

► Turn the rotary control/push button **OK** and then press the rotary control/push button to select the required POI.

Route guidance to the selected point of interest is initiated.

#### In country

► In the POI menu, select the ln country entry.

| In vicinity of location    | Navigation  |
|----------------------------|-------------|
| In country                 | Spec. dest. |
| In vicinity of destination |             |
| In place                   | _           |

► Confirm your selection by pressing the rotary control/push button **ok**.

| GREAT BRITAIN | Navigation  |
|---------------|-------------|
| IRELAND       | Spec. dest. |
| ITALY         | Country     |
| LIECHTENSTEIN |             |

► Turn the rotary control/push button **OK** and then press the rotary control/push button to select the country in which you are looking for a national POI.

| Junction | Navigation  |
|----------|-------------|
|          | Spec. dest. |
|          | In country  |
|          |             |

► Turn the rotary control/push button **OK** and then press the rotary control/push button to select the required POI category.

| P | E | osp    | ital |   |   |   |  |   |   |   |     |     |
|---|---|--------|------|---|---|---|--|---|---|---|-----|-----|
|   |   | C<br>R |      |   | 6 | Н |  | K | L | М | Ν   |     |
|   | a | R      | S    | U |   | w |  |   |   |   |     |     |
|   |   |        |      |   |   |   |  |   |   |   | ( 0 | K ) |

The data entry menu for POIs appears or, if fewer than 10 POIs are available in the selected category, the unit switches directly to the POI list.

► Turn the rotary control/push button **OK** and then press the rotary control/push button to select each letter one after the other.

Accept entry:

► In the data entry menu, select the **OK** symbol.

or

Press the rotary control/push button or and hold it down for at least 2 seconds.

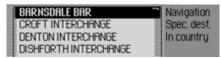

► Turn the rotary control/push button **OK** and then press the rotary control/push button to select the required POI.

Route guidance to the selected point of interest is initiated.

## Local area of destination

 In the POI menu, select the In vicinity of destination entry.

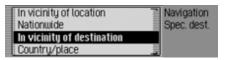

► Confirm your selection by pressing the rotary control/push button **ok**.

Proceed as described in "Local" on page 39. If this option is selected, however, no directions or distances will appear in the POI list.

#### In place

► In the POI menu, select the In place entry.

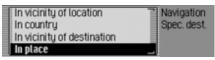

► Confirm your selection by pressing the rotary control/push button **ok**.

| GREAT BRITAIN | Navigation               |
|---------------|--------------------------|
| LONDON        | Spec. dest.              |
| Postal code   | <ul> <li>Town</li> </ul> |
| Start search  | _ CP                     |

- ► Select the desired country as described under "Selecting a country" on page 26.
- ► Select the required town as described under "Entering a destination town" on page 27.

or

► Select the required postcode as described under "Selecting destination via postcode" on page 28.

#### Note:

You can start a search in the town that may already be displayed by selecting Start search.

| Garage         | Navigation  |
|----------------|-------------|
| Airport        | Spec. dest. |
| Becker service | In place    |
| Bus station    |             |

► Turn the rotary control/push button **OK** and then press the rotary control/push button to select the required POI category.

| P | E | osp | ital |   |   |   |  |   |   |   |   |  |
|---|---|-----|------|---|---|---|--|---|---|---|---|--|
| • |   | C   |      |   | 6 | Н |  | K | L | М | Ν |  |
|   | a | R   | S    | U |   | w |  |   |   |   |   |  |
|   |   |     |      |   |   |   |  |   |   |   |   |  |

The data entry menu for POIs appears or, if fewer than 10 POIs are available in the selected category, the unit switches directly to the POI list.

► Turn the rotary control/push button **OK** and then press the rotary control/push button to select each letter one after the other.

Accept entry:

► In the data entry menu, select the **OK** symbol.

or

Press the rotary control/push button ok and hold it down for at least 2 seconds.

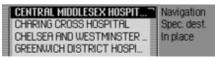

► Turn the rotary control/push button **OK** and then press the rotary control/push button to select the required POI.

Route guidance to the selected point of interest is initiated.

## Information about points of interest

You can call up additional information about many POIs, e.g. a brief description or a telephone number. You can then also call this number directly.

To do this, you must be in the POI list.

| EXPRESS BY HOLIDAY INN 6 | 790m  | κ 🗋 |
|--------------------------|-------|-----|
| BARDON LODGE             | 1,4km | *   |
| HOTEL IBIS GREENWICH     | 2,1km | +   |
| CLARENDON                | 2,1km | 7   |

▶ Press ☐ and hold it down until the information appears.

| CENTRAL MIDDLESEX       | Navigation  |
|-------------------------|-------------|
| HOSPITAL, LONDON, GREAT | Spec. dest. |
| BRITAIN                 | Destination |
|                         |             |

► Turn the rotary control/push button or to scroll through the information.

#### Note:

To call a displayed number directly, select the number and press the rotary control/push button **ok**.

## External points of interest

You can select an external POI as a main destination or as a stopover.

- ► Insert a storage medium with external POIs.
- ► In the Navigation main menu, select the Point of Interest (external) entry.

#### Note:

The Point of Interest (external) menu item can only be selected if, for example, a storage medium with external points of interest has been inserted and recognised.

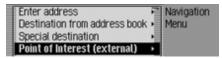

► Confirm your selection by pressing the rotary control/ push button **ok**.

or if route guidance is already active

► In the navigation status display, press the rotary control/push button **or**.

| IM STUCKI | IADLE   | Cancel         |
|-----------|---------|----------------|
| L622      |         | Messages       |
| © 13:09   | P 13:36 | 90m Route list |
| TMC       |         | Stop over      |

The Options menu appears.

- ► Select the Stop-over entry.
- ► Confirm your selection by pressing the rotary control/ push button **ok**.
- Select the Point of Interest (external) entry.

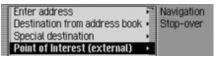

► Confirm your selection by pressing the rotary control/ push button **ok**.

| In vicinity of location<br>In vicinity of destination | Navigation<br>Spec. dest. |
|-------------------------------------------------------|---------------------------|
|                                                       | _ External                |

The POI menu appears.

► Turn the rotary control/push button to select one of the following options:

In vicinity of location or In vicinity of destination

#### Note:

The In vicinity of destination entry can only be selected if route guidance is active.

- ► Confirm your selection by pressing the rotary control/ push button **ok**.
- In vicinity of location

You can select a POI in the vicinity of the vehicle. When you make your selection, the unit will tell you in which direction the POI is located and how far away it is.

• In vicinity of destination

You can select a POI in the vicinity of the destination. This provides no information on the direction and distance.

Described below is how to opeate it via the In vicinity of location menu item.

| ACTIVE       | Navigation  |
|--------------|-------------|
| FOOD-DRINK   | Spec. dest. |
| GOING-OUT    | Surr. area  |
| HIKING-TRAIL | External    |

The categories that can be selected are then displayed.

#### Notes:

- The categories and points of interest shown in the illustrations are examples. The actual display is dependent upon the storage medium containing POIs that is used.
- If the set system language is identical to one of the languages available on the storage medium, the categories are displayed in this language. If there is no correspondence, the categories are displayed in all available languages. This can be recognised from a country code in front of the category.
- You can display information on POIs as described in "Information about points of interest" on page 42.

- ► Select the desired category.
- ► Confirm your selection by pressing the rotary control/ push button **ok**.

| VIKTORIAPARK       | 520m |          |
|--------------------|------|----------|
| INOX KAPELLE & MUS | 740m | <b>K</b> |
| KREUZBERG          | 750m | +        |
| LUFTBRUCKENDENKMAL | 900m | +        |

The available points of interest for the previously selected category are displayed.

► Turn the rotary control/push button or and then press the rotary control/ push button to select the required POI.

Route guidance to the selected point of interest is initiated.

#### Beckerclub

You can save destinations in the Becker-Club via the internet. See "BeckerClub" on page 147. You can load these destinations to your Mexico (**internal phone and SIM-Access only**).

#### Loading/updating @-destinations

► In the Navigation main menu, select the Beckerclub entry.

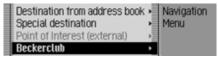

► Confirm your selection by pressing the rotary control/ push button **ok**.

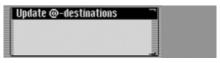

The @-destinations menu is displayed. The destinations loaded to date and Update @-destinations are displayed.

► Select the Update @-destinations entry.

The destinations saved on the Beckerclub homepage are loaded.

| Download successful                            | Back                             |
|------------------------------------------------|----------------------------------|
| Es wurden 5 @-Destinations<br>heruntergeladen. | Menu<br>Disconnect<br>Favourites |

After successfully loading the destinations, terminate the connection as described in "Terminating WAP connection" on page 135.

The loaded destinations are displayed.

## Navigating to @-destination

You can start navigation to an @-destination that has been loaded.

- ▶ Open the @-destinations menu.
- Select the destination you wish to navigate to.
- ► Confirm your selection by pressing the rotary control/ push button **or**.

Route guidance to the selected destination will be initiated.

## Functions in the *@*-destination list

You can save individual entries in the address book, delete individual entries or delete all @-destinations.

- ▶ Open the @-destinations menu.
- ► Select the destination you wish to edit.
- ▶ Press the rotary control/ push button or until a menu appears.
- Then select from Save in address book, Delete entry or Delete list.
- Save in address book The destination is saved to the address book.
- Delete entry

The destination will be deleted from the @-destinations list.

• Delete list

You can delete the entire list of @-destinations. When the prompt appears, select Yes to delete the list or No to retain it.

## **During route guidance**

During route guidance, navigation information is displayed on the status screen in all operating modes.

However, complete navigation information is only displayed in the navigation status screen.

#### Examples:

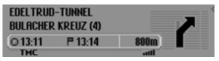

The navigation status screen.

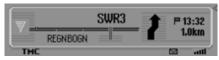

The radio status screen with active navigation. The display for other sources is similar. When you are approaching a turn, the navigation status screen appears automatically. Once you have completed the turn, the unit reverts to the previous status screen.

#### Navigation status screen

All information relevant to information is displayed on the navigation status screen.

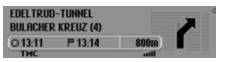

The distance to the next turn and the estimated time of arrival are shown on the right-hand side of the display.

The name of the road the vehicle is turning into appears in the first line on the upper left of the display. The name of the road the vehicle is currently travelling along appears in the second line.

Depending on the setting, the current time, estimated journey time remaining or distance remaining to be travelled appear on the bottom left of the display. ► Turn the rotary control/push button **OK** to select the various displays in the status display.

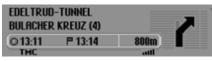

Display with current time.

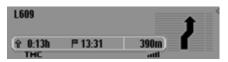

Display with estimated journey time remaining.

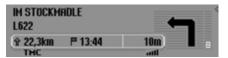

Display with distance remaining to be travelled.

## Example navigation displays

#### Warning Accident hazard

Road traffic regulations always take priority when a vehicle is being driven in traffic. The navigation system is only an aid. Errors may occur in individual data items/entries. At all times, the driver must decide whether or not to heed the information provided.

We do not accept liability for erroneous data provided by the navigation system.

• "If possible, please turn back."

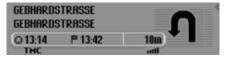

You are driving in the wrong direction and should turn around at the earliest opportunity.

• "Please turn left after 100 metres."

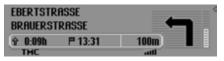

The name of the road the vehicle is turning into appears in the second line on the upper left of the display. The name of the road the vehicle is currently travelling along appears in the first line.

• "Please leave the roundabout at the third exit on the right."

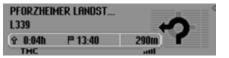

This display shows you the exit you should take on the roundabout.

• "Please follow the direction arrows."

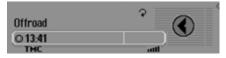

This display tells you that you are currently on a non-digitised road (i.e. car park, garage, multi-storey car park). Your location therefore does not appear on the digitised road map. The arrow indicates the direction of the destination as the crow flies.

• Active stopover:

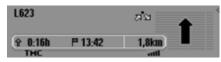

• Block active:

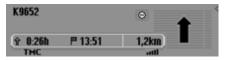

• Recalculating route:

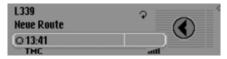

• Destination reached:

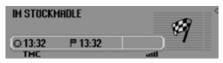

• Navigation display with active speed limit:

| A5                    |         | 120            | + |
|-----------------------|---------|----------------|---|
| <u>Ŷ 143km</u><br>тмс | P 15:06 | 99,2km<br>.atl | • |

#### **Options menu**

During route guidance, you can call up the Options menu in the navigation status screen.

► Press the rotary control/push button oc.

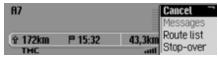

The Options menu appears on the righthand side.

► Turn the rotary control/push button or to select one of the following options: Gancel,

Messages,

Route list,

Stop-over (stopover),

Block,

Route opt. or

Announce

► Confirm your selection by pressing the rotary control/push button **ok**.

• Gancel

You can abort the current route guidance. See "Cancelling route guidance" on page 49.

Messages

You can display/listen to a list of traffic announcements relevant to the route. See "Traffic announcements" on page 49.

• Route list

You can display the route planned by the Mexico. See "Route list" on page 49.

• Stop-over

You can enter another destination as a stopover during active navigation. See "Stopover" on page 50.

• Block

You can block a section of the route still to be travelled. See "Blocking a route" on page 51. • Route opt.

You can modify the route options during navigation. See "Modifying route options" on page 51.

• Announce

You can switch navigation announcements off and then back on again. See "Switching navigation announcements on/off" on page 52.

#### **Cancelling route guidance**

You can use this function to cancel route guidance before reaching the actual destination.

► In the Options menu, select the Gancel entry.

| 87      |         | =      | Cancel 📑                            |
|---------|---------|--------|-------------------------------------|
| ∲ 172km | ₽ 15:32 | 43,3km | Messages<br>Route list<br>Stop-over |

► Select Yes (cancel navigation) or No (continue with navigation).

#### Note:

If no operator inputs are made, the menu will automatically disappear after a few seconds and navigation will continue.

#### **Traffic announcements**

You can display/listen to a list of traffic announcements relevant to the route.

► In the Options menu, select the Messages entry.

| _ |                               |
|---|-------------------------------|
|   | Read out all messages         |
|   | 💷 2 x A5 Karlsruhe-Basel      |
|   | 🐢 1 x A81 Heilbronn-Stuttgart |
|   | ≰ 2 x A8 Stuttgart-Ulm        |
|   |                               |

The list of traffic announcements relevant to the route appears.

- ► To listen to all announcements, select the Read out all messages entry.
- or
- ► Select the required announcement.
- ▶ Confirm your selection by pressing the rotary control/push button or.
   The announcement appears in full.

For more information about traffic announcements, see "Displaying traffic information" on page 56.

#### **Route list**

You can display the route planned by the Mexico.

► In the Options menu, select the Route list entry.

| A2/EAST ROCHESTER WAY | _      |
|-----------------------|--------|
| R2                    | 4,7km  |
| M25                   | 36,0km |
| M23                   | 22,3km |

A list of the roads to the destination appears. The distance to be travelled along each road appears after its name.

► Turn the rotary control/push button or to scroll through the list.

#### Note:

Once route guidance has started, it takes a little while for the route list to appear in full.

If the route list is not available due to recalculation, No route list available appears. For technical reasons, distance information cannot be displayed for the road currently being driven on.

▶ Press to exit the route list.

#### Stopover

You can enter another destination as a stopover during active navigation.

► In the Options menu, select the Stopover entry.

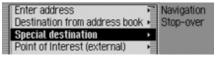

► Turn the rotary control/push button or to select one of the following options: Enter address,

Add. book,

SpecialDest,

Point of Interest (external) or

Rapid access

► Confirm your selection by pressing the rotary control/push button **ok**.

• Enter address

You can enter a complete address as a stopover as described in "Entering a destination" on page 26.

• Add. book

You can enter an address book entry as a stopover as described in "Selecting a destination from the address book" on page 38.

SpecialDest

You can enter a POI as a stopover as described in "Point of interest" on page 38.

- Point of Interest (external) You can enter a POI as a stopover as described in "External points of interest" on page 43.
- Rapid access

You can enter a fast access destination as a stopover as described in "Navigation fast access" on page 34.

Once the stopover has been selected, the route is recalculated and route guidance started to the stopover.

#### Note:

Once the stopover has been reached, the following display appears.

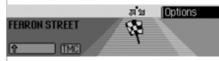

Route guidance to the main destination is started automatically.

#### Deleting a stopover

If you have entered a stopover, you can delete it before reaching it.

► In the Options menu, select the Stopover entry again.

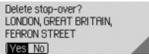

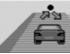

► Select Yes (delete stopover) or No (retain stopover).

#### 51

#### Note:

If no operator inputs are made, the menu will automatically disappear after a few seconds and the stopover will be retained.

If Yes is selected, the stopover is deleted and route guidance to the main destination started automatically.

#### **Blocking a route**

Using this function, you can block the section of the route ahead. If possible, the Mexico will then calculate a diversion route. This may be useful if a traffic jam or road block lies immediately ahead.

► In the Options menu, select the Block entry.

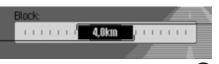

► Turn the rotary control/push button **OK** to select the required distance to be blocked.

 ▶ Confirm your selection by pressing the rotary control/push button or.
 The route is recalculated.

#### Unblocking a route

Once a block has been entered, it can be removed again.

► In the Options menu, select the Block entry.

## Unblock?

Yes No

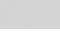

► Select Yes (delete block) or No (retain block).

#### Note:

If no operator inputs are made, the menu will automatically disappear after a few seconds and the block will be retained.

#### Modifying route options

You can modify the route options during navigation.

► In the Options menu, select the Route opt. entry.

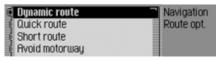

Select Dynamic route, Quick route, Short route or the avoid functions (on = ■).

#### Note:

Only one of the three settings (Dynamic route, Quick route, Short route) may be active (**1**) at the same time.

For more information about route options, see "Setting the route options" on page 32.

► In the Route Options menu, select Ready.

The route is calculated with the new route options.

## Switching navigation announcements on/off

You can switch navigation announcements off and then back on again.

- ► In the Options menu, select the Announce. entry.
- Press the rotary control/push button or to switch navigation announcements on (1) or off (1).

# Information during route guidance

# Displaying destination information

#### ▶ Press □□.

► Turn the rotary control/push button **ok** clockwise until Destination appears on the top right of the display.

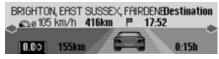

The following information appears:

- On the top left, the destination town and destination road.
- To the left underneath the destination town, the average speed thus far.
- Above the image of the car, the distance still to be travelled and the anticipated time of arrival.
- To the left and right of the image of the car, the distance already travelled and the journey time thus far.

#### Notes:

- If a stopover is active, information about it is displayed. A appears on the display above the car.
- Press the rotary control/push button to reset the values for the average speed, distance travelled and journey time thus far to zero.
- By pressing the D button for a long time you can obtain a display of all the information concerning the destination shown.
- Exit the destination information by pressing the button.

## **Displaying/Storing position**

- ► Press □.
- ➤ Turn the rotary control/push button or clockwise until Position appears on the top right of the display.

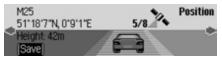

The following information appears:

- If possible, the town and road/geographical coordinates and height above sea level (only in the event of sufficient satellite reception) appear on the lefthand side of the display.
- The number of satellites which have been/can be received appears above the image of the car.

Press the rotary control/push button or to store the current position.

Position stored under: GODSTONE, M25

[OK]

The current position was saved in fast access mode.

## Displaying traffic announcements

- ► Turn the rotary control/push button clockwise until TMG appears on the top right of the display.

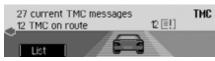

The following information appears:

- The number of TMC messages received.
- The number of TMC messages relevant to the route.

▶ Press the rotary control/push button ok.

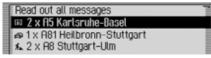

All TMC messages are displayed.

► To listen to all announcements, select the Read out all messages entry.

or

- ► Select the required announcement.
- ▶ Confirm your selection by pressing the rotary control/push button ok.
   The announcement appears in full.

For more information about traffic announcements, see "Displaying traffic information" on page 56.

#### Displaying/Changing route settings

▶ Press □□.

► Turn the rotary control/push button or clockwise until Route appears on the top right of the display.

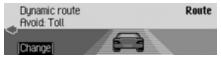

The current route settings are displayed.

▶ Press the rotary control/push button ok.

| 🖾 Dynamic route | Navigation |
|-----------------|------------|
| 🕻 Quick route   | Route opt. |
| Short route     |            |
| Rvoid motorway  |            |

► Select Dynamic route, Quick route, Short route or the avoid functions (on = .

#### Note:

Only one of the three settings (Dynamic route, Quick route, Short route) may be active (1) at the same time. For more information about route options, see "Setting the route options" on page 32.

The route is calculated with the new route options.

# Information during non-active route guidance

### **Displaying/Storing a position**

You can display and store the current position. See "Displaying/Storing position" on page 53.

#### **Displaying TMC messages**

You can display TMC messages as described in "Displaying traffic announcements" on page 53. Of course, no traffic announcements are displayed for the route.

# Dynamic route guidance with TMC

#### Note:

Dynamic route guidance is not possible in all countries.

When new route calculations are made with active dynamic route guidance, the navigation system may request the memory card containing the navigation data (if it is not already inserted).

## What is dynamic route guidance?

Dynamic route guidance is used to calculate the route, taking current traffic announcements into account.

The traffic announcements are transmitted by a TMC radio station in addition to the radio programme and are received and analysed by the navigation system. The reception of traffic announcements is free of charge.

#### Note:

As the traffic announcements are transmitted by radio stations, we cannot assume responsibility for the completeness or accuracy of the announcements.

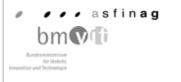

Austria: The location and event code was made available by ASFINAG and BMVIT.

#### Dynamic route guidance

You can activate dynamic route guidance by selecting Dynamic route in the route options.

If dynamic route guidance has been activated, a continuous check is made for the presence of relevant announcements for the selected route. The route is then calculated using the "fast route" option, while taking into account current traffic announcements. If it is determined during these continuous checks that a traffic announcement is of relevance for the route guidance, the unit will automatically re-calculate a new route to the destination.

New route is shown on the display. There is also the voice announcement "The route is being recalculated due to current traffic announcements".

#### Note:

If no TMC stations are received for 10 minutes, No TMG reception at present. Dyn. route guid. not possible. is displayed and a short signal tone sounds.

Your navigation system can receive TMC information, whether a TMC station is selected or not. However, in order to guarantee optimal reception of TMC information, we recommend the selection of a TMC station.

## **Displaying traffic information**

Current traffic announcements can be displayed in text form. There are several options for requesting current traffic information.

You can call up traffic announcements via the navigation Options menu and by pressing **CD**. Please refer to the description in "Traffic announcements" on page 49 and "Displaying traffic announcements" on page 53.

#### Note:

If no up-to-date traffic information is available, No TMG messages and No TMG on route are displayed.

In both cases, the Mexico displays a list of the up-to-date traffic information currently available. Read out all messages

🕫 2 x A5 Karlsruhe-Basel

A 1 x A81 Heilbronn-Stuttgart

≰ 2 x A8 Stuttgart-Ulm

All TMC messages are displayed.

#### Note:

Traffic announcements are displayed sorted according to category and road. Various symbols appear in front of each traffic announcement to indicate the category.

indicates a warning.

indicates building sites and other obstacles.

indicates traffic jams in general.

► To listen to all announcements, select the Read out all messages entry.

or

- ► Select the required announcement.
- ► Confirm your selection by pressing the rotary control/push button **ok**.

 Read out
 1/2

 H8 Karlsruhe - Stuttgart
 1/2

 Between Exit Karlsbad and Exit
 Pforzheim West

The announcement appears in full.

► To listen to the announcement, select the Read out entry.

or

► Turn the rotary control/push button or to scroll through the traffic announcement.

#### Note:

The reading out of traffic announcements can be aborted by pressing the button.

A typical traffic announcement appears as follows:

- a motorway or road number
- Approximate direction information
- Detailed location and direction information
- The event
- The cause, if known

## Settings

You can make various settings for navigation in the settings.

► In the Navigation main menu, select the Setting entry.

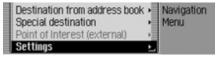

► Confirm your selection by pressing the rotary control/push button **ok**.

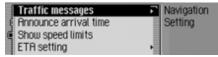

#### The Settings menu appears.

- Turn the rotary control/push button or to select one of the following options: Traffic messages, Announce arrival time, Show speed limits, ETA setting or
  - Unit of measure

- ► Confirm your selection by pressing the rotary control/push button **ok**.
- Traffic messages

You can specify whether or not traffic announcements should be read out automatically by the unit and, if so, which ones.

Announce arrival time

You can specify whether the calculated time of arrival should be announced automatically once the route has been calculated/recalculated.

Show speed limits

If the function is on, the system will inform you of the maximum permissible speed limit for the route along which you are travelling during route guidance, insofar as this information is available.

• ETA setting

You can configure the calculation of the ETA. **ETA** stands for Estimated Time of **A**rrival.

Unit of measure

You can convert the calculation of the distances from metric (display in metres and kilometres) to imperial (display in yards and miles) system and vice versa.

#### **Traffic announcements**

You can specify whether or not traffic announcements should be read out automatically by the Mexico and, if so, which ones.

► In the Settings menu, select the Traffic messages entry.

| Traffic messages        | Navigation |
|-------------------------|------------|
| 🕻 Announce arrival time | Setting    |
| Show speed limits       |            |
| ETA setting             | •          |

► Confirm your selection by pressing the rotary control/push button **ok**.

| 🛙 Announce messages | Navigation |
|---------------------|------------|
| 🕻 On route only     | Setting    |
| 🕻 Warnings only     | Messages   |
|                     |            |

 You may now select Announce messages, On route only or Warnings only.

• Announce messages

If this function is active, all traffic announcements are made automatically on receipt.

#### Note:

This setting must be active ( •) in order to be able to activate the two other settings.

• On route only

If you activate this function (**1**), only the traffic announcements relevant to the route are made.

• Warnings only

Activate this function (**(**) to have only warnings announced.

► Turn the rotary control/push button or to switch the required function on (I) or off (I).

### Announcing the time of arrival

You can specify whether the calculated time of arrival should be announced automatically once the route has been calculated/recalculated or after pressing the CD button.

► In the Settings menu, select the Announce arrival time entry.

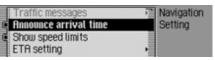

► Press the rotary control/push button or to switch the announcement of the time of arrival on (1) or off (1).

## **Displaying speed limits**

If the function is on, the system will inform you of the maximum permissible speed limit for the route along which you are travelling during route guidance, insofar as this information is available.

#### Warning Accident hazard

Road traffic regulations always take priority when a vehicle is being driven in traffic. Road signs en-route should always be heeded. In some cases, the speed limit indicated by the navigation system may be incorrect. At all times, the driver must decide whether or not to heed the speed limit indicated. We do not accept liability for erroneous data provided by the navigation system.

► In the Settings menu, select the Show speed limits entry.

| Į | Traffic messages<br>Announce arrival time | Navigation<br>Setting |  |
|---|-------------------------------------------|-----------------------|--|
| 5 | Show speed limits                         | octang                |  |
|   | ETR setting                               |                       |  |

► Press the rotary control/push button to switch the display of the speed limits on (1) or off (1).

If, when the speed limit display is ON, you travel along a route with a speed limit and this speed limit is stored in the navigation data, the corresponding symbol will appear on the display indicating the speed limit.

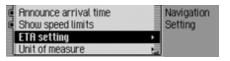

Note:

On routes with variable speed limits, a symbol with the text dun draws the driver's attention to this speed limit. For limits that are dependent on, for example, the weather or time of day, the speed limit with underlining (e.g.: "<u>80</u>") draws the driver's attention to this speed limit.

As temporary speed limits (e.g. due to road works) are usually short-lived, these have not been stored in the navigation data.

Example of a speed limit:

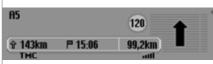

Example of a dynamic speed limit:

| A5                    |         | dyn            | + | ľ |
|-----------------------|---------|----------------|---|---|
| <u>Ŷ 179km</u><br>тмс | P 15:28 | 27,5km<br>.att |   |   |

## ETA setting

You can configure the calculation of the ETA. **ETA** stands for **E**stimated Time of **A**rrival.

► In the Settings menu, select the ETA setting entry.

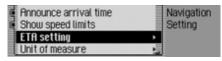

► Confirm your selection by pressing the rotary control/push button **ok**.

| 🛙 Sports car      | Navigation |
|-------------------|------------|
| 🖸 Car             | Setting    |
| (Van              | ETA        |
| Van<br>Set freely | 100        |

- ➤ You may now select Sports car, Gar, Van or Set freely.
- Sports car

This setting indicates to the Mexico that you tend to drive rather quickly. An earlier ETA is calculated.

#### • Gar

This is the default setting. It offers sufficiently accurate calculation of the ETA for most drivers.

• Van

This setting indicates to the Mexico that you will need a little longer for the planned route. This setting could be selected, for example, for a slower vehicle or in dense traffic areas.

• Set freely

Select this option to modify the calculation of the ETA to suit your requirements.

#### Note:

Only one of the two settings may be active ( $\blacksquare$ ) at the same time.

► Turn the rotary control/push button or to activate the required setting (1).

If Set freely is selected, you still need to select the required setting. The available range is between 50% and 200%. A value of 100% indicates the Gar setting. A later ETA will be calculated if a higher percentage value is selected.

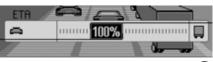

- ► Turn the rotary control/push button or to set the required percentage value.
- ► Confirm your selection by pressing the rotary control/push button **ok**.

#### Measuring unit

You can convert the calculation of the distances from metric (display in metres and kilometres) to imperial (display in yards and miles) system and vice versa.

► In the Settings menu, select the Unit of measure entry.

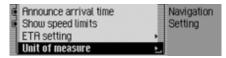

► Confirm your selection by pressing the rotary control/push button **OK**.

| 🖾 Metric  | Navigation |
|-----------|------------|
| (Imperial | Setting    |
|           | Dimensions |
|           | -          |

► Select Metric or Imperial (on =  $\blacksquare$ ).

#### Note:

Only one of the two settings may be active (**1**).

## Switching on radio mode

#### ► Press RADIO.

Radio mode is activated. The last waveband selected and the last station selected are set.

# Calling up the Radio main menu

You can make settings for radio mode in the Radio main menu.

The following description assumes that you are in the status display.

► Press RADIO twice in succession. or

## ► Press RADIO.

The Fast Access menu appears.

► Select the Radio menu entry.

| Waveband               | Radio                    |
|------------------------|--------------------------|
| Programme type         | <ul> <li>Menu</li> </ul> |
| Filter                 | •                        |
| Filter<br>Traffic info | •                        |

The Radio main menu appears.

The example shows the Radio main menu for VHF.

- Turn the rotary control/push button or to select one of the following options: Waveband, Programme type, Filter, Traffic info, Sound, Voice entries, Regionalisation, Reception optimisation or Adaptive bandwidth control
- ► Confirm your selection by pressing the rotary control/push button oc.
  The required function is called up.
- Waveband

Accesses the selection menu for the waveband. See "Selecting a waveband" on page 62.

• Programme type

Accesses the selection menu for the programme type. See "Programme type" on page 67.

• Filter

Accesses the selection menu for the filter function. See "Filter function" on page 65.

• Traffic info

Accesses the selection menu for traffic programmes. See "Traffic programme" on page 70.

• Sound

Accesses the sound settings. See "Sound settings" on page 17.

• Voice entries

Accesses the selection menu for voice entries. See "Voice entries" on page 69.

• Regionalisation

You can switch regionalisation on/off. See "Regionalisation" on page 68.

Reception optimisation

Accesses the selection menu for reception optimisation. See "Reception optimisation" on page 69.

• Adaptive bandwidth control You can switch bandwidth control on/ off. See "Bandwidth control" on page 70.

## Selecting a waveband

► In the Radio main menu, select Waveband.

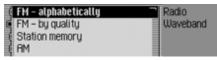

- Turn the rotary control/push button or to select one of the following options:
  - FM alphabetically,

FM - by quality,

Station memory,

 $\operatorname{\mathsf{HM}}$  or

Short wave

 ▶ Confirm your selection by pressing the rotary control/push button or.
 The selected waveband is set. • FM - alphabetically

If an FM station was selected previously, it will remain selected or, if an AM station was selected, the last FM station selected will be set.

The Fast Access menu appears. All receivable stations which are not filtered out, appear in the list in alphabetical order.

The waveband set is indicated by the **BBC** symbol in the status display.

• FM - by quality

If an FM station was selected previously, it will remain selected or, if an AM station was selected, the last FM station selected will be set.

The Fast Access menu appears. All receivable stations which are not filtered out, appear in the list in order of quality.

The waveband set is indicated by the symbol in the status display.

• Station memory

The last station set is retained. The station memory, which can store up to 20 FM and AM waveband stations, is displayed.

The waveband set is indicated by the symbol in the status display. See "Station memory" on page 74.

• AM

The last medium wave station selected is set.

The status display appears.

The waveband set is indicated by the **HU** symbol in the status display.

• Short wave

The last short wave station selected is set.

The status display appears.

The waveband set is indicated by the waveband in the status display.

## FM mode

FM mode combines the two wavebands FM - alphabetically and FM - by quality.

#### Possible settings for FM stations

A number of possible settings may be made for selecting stations in FM mode:

- Tuning via station list. See "Station list" on page 63.
- Scan function. See "Scan function" on page 64.
- Manual station tuning. See "Manual station tuning" on page 65.
- Via the station memory. See "Station memory" on page 74.

#### Station list

All stations which can be received/identified appear in the station list.

The display sequence is determined by the selected waveband FM – alphabetically or FM – by quality.

Stations can be selected using the station list in two ways:

#### Selection in status display:

► Turn the rotary control/push button or clockwise or counter clockwise.

or

► In the status display, press ► or

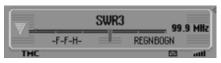

Press press or turn the rotary control/ push button or to the right to select the next station on the station list. The name of the station appears underneath the station currently selected. Press or turn the rotary control/ push button or to the left to select the previous station on the station list. The name of the station appears above the station currently selected.

#### Selection via fast access.

► Press RADIO.

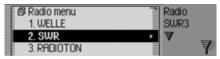

The Fast Access menu appears.

► Turn the rotary control/push button **OK** to select the required station and press the rotary control/push button **OK**.

The selected station is set.

#### Notes:

• If the selected entry is a station chain, this is indicated by a small triangle on the right-hand edge of the list. Once a station has been selected, a second list appears from which you may select the required station from the station chain.

Press To return to the previous menu without selecting a station.

• Similarly, if a station transmits a number of different regional programmes and regionalisation has been activated as described in "Regionalisation" on page 68, a list will appear from which you may select the required station. Stations of this type are identified in the station list by (REG).

#### Scan function

All stations in the station list are scanned briefly to enable you to select the one you require.

- ► In the status display, press and hold down ► or ►.
- ► In the status display, press the rotary control/push button **ok**.

The Options menu appears.

- ► Select the Scan entry.
- Press the rotary control/push button ok to activate the function (1).

The stations in the station list are scanned briefly in descending/ascending order.

#### Note:

If the station memory is active and an FM station is selected, then only stations which have been stored in the station memory are played when using the scan function.

#### Aborting the scan function

▶ In the status display, press

or

#### or

► Turn the rotary control/ push button **•**.

or

► In the status display, press the rotary control/push button ok.

The Options menu appears.

- ► Select the Scan entry.
- Press the rotary control/push button or to deactivate the function (1).

The station currently being scanned is set and the scan function is aborted.

Note

#### Manual station tuning

You can set the required frequency manually.

 In the status display, press the rotary control/push button or until Frequency
 or Frequency + appears on the display instead of the previous/next station.

| ▼   |             | SR 3 | 95.5        | 5 MHz |
|-----|-------------|------|-------------|-------|
|     | Frequency - |      | Frequency + |       |
| THE | TP          |      |             | att   |

Turn the rotary control/push button or to select the required frequency.

To exit manual station tuning, press and hold down the rotary control/push button **OK** until Frequency – or Frequency + disappears.

The selected frequency remains set.

#### Note:

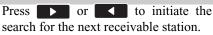

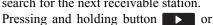

results in a fast frequency search until the button is released.

#### **Filter function**

You can use this function to filter stations or entire station chains out of the station list.

▶ In the Radio main menu, select Filter.

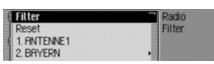

The Filter menu appears.

- ► Turn the rotary control/push button or to select one of the following options: Filter,
  - Reset or

the stations and station chains which can currently be received.

#### Switching the filter function on/off

- ► In the Filter menu, select the Filter entry.
- ► Turn the rotary control/push button or to switch the function on (1) or off (1).

If the function is active  $(\mathbf{II})$ , only the stations and station chains which have not been filtered out will appear in the FM station lists.

#### Note:

If the function is not active, the filter settings will continue to be maintained.

#### **Filtering stations**

- ► In the Filter menu, select the station chain to be filtered out and press the rotary control/push button **ok**.
- ► Select the entire station chain entry.
- ► Turn the rotary control/push button or to switch the function on (1).

or

#### ► Press RADIO.

- ► In the Fast Access menu which appears, select the station chain to be filtered.
- Press the rotary control/push button or until a menu appears.
- ► Select the Filter station chain entry. The selected station chain no longer

appears in the station list.

#### **Filtering stations**

- ► In the Filter menu, select the station to be filtered.
- ► Turn the rotary control/push button or to activate the filter for this station (■).

or

#### ► Press RADIO

- ► In the Fast Access menu which appears, select the station to be filtered.
- Press the rotary control/push button or until a menu appears.
- $\blacktriangleright$  Select the Filter station entry.
- or
- ► To filter the station currently playing, press the rotary control/push button or in the status display.
- $\blacktriangleright$  Select the Filter entry.
- ► Turn the rotary control/push button or to activate the filter for this station (II). The selected station no longer appears in the station list.

## Cancel filtering

#### **Cancel all filters**

► In the Filter menu, select the Reset entry.

#### **Deleting station chain filters**

- ► In the Filter menu, select the station chain to be activated and press the rotary control/push button **OK**.
- ► Select the entire station chain entry.
- ► Turn the rotary control/push button or to switch the filter off (1).

#### **Deleting station filters**

- ► In the Filter menu, select the station to be activated.
- ► Turn the rotary control/push button or to deactivate the filter for this station (■).

#### Programme type

Programme type (PTY) is a service offered by many stations within the radio data system (RDS). It can be used to define which specific stations should be displayed with the corresponding programme types in the station list.

► In the Radio main menu, select Programme type.

| 🛙 Programme type | Radio |
|------------------|-------|
| Reset            | PTY   |
| NOPTY            |       |
| 🕻 Alarm Alarm!   |       |

The Programme Type menu appears.

► Turn the rotary control/push button or to select one of the following options: Programme type,

Reset,

N0 PTY or

the PTY categories displayed.

## Switching the programme type function on/off

- ► In the Programme Type menu, select the Programme type entry.
- ► Turn the rotary control/push button or to switch the function on (I) or off (I).

If the function is active (1), only the stations with the selected programme types appear in the FM station lists. The programme type of the selected station also appears on the right of the status display.

#### Note:

If the function is not active, the settings will continue to be maintained.

#### Selecting the programme type

- ► In the Programme Type menu, select the entry for the required programme type.
- ► Turn the rotary control/push button or to switch the individual programme types on (1) or off (1).

Select Reset in the programme type menu to reset all programme types to off.

#### Note:

Highlighting Reset and subsequently pressing and holding the rotary control/ push button **OK**, all programme types are reset to on.

All PTY categories are displayed in the Programme Type menu. A greyed-out category indicates that no stations in this category can be received at the current time. However, the category can still be activated/deactivated.

Activate the No PTY entry to add stations which do no transmit any PTY information to the station list display.

#### Regionalisation

During the transmission time, certain RDS programmes are divided into regional programmes with different programme content.

Switching on regionalisation prevents the Mexico from switching between regional programmes with different content.

► In the Radio main menu, select the Regionalisation entry.

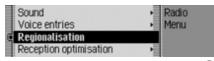

► Turn the rotary control/push button or to switch the function on (I) or off (I).

#### Note:

Stations with regional programmes are identified in the station list by (REG). If you switch the regional function off whilst listening to a regional station, the unit will switch to the associated base station.

#### Radio text

FM stations supply additional information, e.g. news or information about the current programme, via the RDS data stream. This information can be displayed.

#### Warning Accident hazard

Since information transmitted via radio text display varies constantly, we recommend tuning in the radio text only when the vehicle is stationary to avoid unnecessary distraction for the driver. This is a necessary precaution for accident prevention.

In the status display, press the rotary control/push button or.
 The Options menu appears.

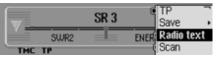

 $\blacktriangleright$  Select the Radio text entry.

 Press the rotary control/push button or to activate the function (1).

|          | -Text-S |     | tve   | *** |     |
|----------|---------|-----|-------|-----|-----|
| REGNBOGN |         | Ξ ι | NELLI | E   |     |
| THC      |         |     |       |     | att |

The radio text for the current FM station is displayed.

#### Note:

Unfavourable reception conditions, including interference, can garble or even block the radio text display.

#### **Deactivating radio text**

- ► In the status display, press the rotary control/push button ok.
- ► Select the Radio text entry.
- Press the rotary control/push button or to deactivate the function (1).

#### Voice entries

You can delete or listen to voice entries assigned to the station. You can also activate or deactivate the voice dialogue for creating new voice entries (see also page 77).

► In the Radio main menu, select Voice entries.

| Read out all entries | Radio    |
|----------------------|----------|
| Delete all entries   | Language |
| Dialogue for saving  | No entry |
|                      |          |

- ► Select Read out all entries, Delete all entries or Dialogue for saving.
- Read out all entries

Select Read out all entries to listen to all voice entries associated with radio stations.

• Delete all entries

If Delete all entries is selected, a prompt will appear asking you to confirm whether or not all voice entries should actually be deleted.

Select  $\forall \texttt{PS}$  to delete the voice entries or N0 to continue without deletion.

• Dialogue for saving

If the function is active, when a station is stored, an automatic dialogue will appear for assigning a voice entry. Turn the rotary control/push button  $\mathbf{O}\mathbf{F}$ to switch the function on ( $\mathbf{I}$ ) or off ( $\mathbf{I}$ ).

#### **Reception optimisation**

You can select one of three settings to suppress reception-related interference.

#### Note:

This setting is irrelevant for the waveband medium wave and short wave.

 In the Radio main menu, select Reception optimisation.

| 🖸 Automatic      | Radio     |
|------------------|-----------|
| Always stereo    | Reception |
| E Olivious mono  |           |
| e niways illuriu |           |

Select Automatic, Always stereo or Always mono (on = ■).

#### Note:

Only one of the entries in the list can be active (**1**).

• Automatic

Setting for normal operation, i.e. depending on reception, the unit switches back and forth from stereo to mono (offers the optimum setting for almost all reception areas).

• Always stereo

Setting for exceptional reception conditions - i.e. the unit is constantly set to stereo.

• Always mono

Setting for reception situations in which reflections constantly occur; i.e. the unit is constantly set to mono.

#### **Bandwidth control**

Bandwidth control can be used to improve station reception in difficult reception areas (station A has a neighbouring station B in its immediate vicinity).

- ► In the Radio main menu, select the Adaptive bandwidth control entry.
- ► Turn the rotary control/push button or to switch the function on (1) or off (1).

## Traffic programme

If an RDS station broadcasts traffic announcements, it is possible to interrupt audio mode (CD, MP3, etc.) or AM mode and switch to the broadcast traffic announcement. Moreover, you can listen to one FM station while receiving traffic announcements transmitted by another FM station.

► In the Radio main menu, select Traffic info.

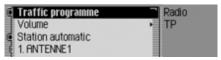

The TP menu appears.

 Turn the rotary control/push button or to select one of the following options: Traffic info, Volume,

Station automatic or

the TP stations displayed.

# Switching a traffic programme on/off

- ► In the TP menu, select the Traffic info entry.
- ► Turn the rotary control/push button or to switch the function on (1) or off (1).
- ▶ or
- ► In the status display, press the rotary control/push button **ok**.
- ► Select the TP entry.
- ► Turn the rotary control/push button or to switch the function on (1) or off (1).

If the TP function is active (1), the We symbol appears in the status display to indicate this.

## Selecting a TP station

You can specify whether or not you wish to listen to the traffic news on a specific station.

#### Automatic

- In the TP menu, select the Station automatic entry.
- ► Turn the rotary control/push button or to switch the function on (1) or off (1).

#### Note:

When you activate the function, the Mexico will select the station you are currently listening to as the TP station. If this station does not transmit traffic programmes or reception is poor, another station will be selected from the station list.

#### **Manual TP station selection**

- ► In the TP menu, select the station on which you wish to listen to traffic news.
- ► Turn the rotary control/push button or to activate the station as the TP station (□).

or

### ► Press RADIO.

- ► In the Fast Access menu which appears, select the required TP station.
- Press the rotary control/push button or until a menu appears.
- ► Select the Set as TP station entry.

### Note:

If the TP station can no longer be received, the Mexico will activate automatic TP station selection. This will remain active until the selected TP station becomes available again.

#### **TP volume**

You can use this function to control the increase in volume for traffic announcements.

► In the TP menu, select the Volume entry.

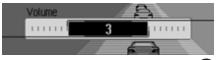

► Turn the rotary control/push button or to select the required value.

#### Notes:

- A setting of "0" indicates no increase in volume.
- A setting of "10" indicates a significant increase in volume.

**Cancelling traffic** 

announcements

You can cancel the reception of traffic announcements.

The following display appears during a traffic announcement.

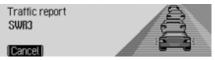

▶ Press the rotary control/push button **ok**.

or

Traffic announcements are cancelled.

## AM mode

AM mode combines the two wavebands  $\ensuremath{\mathsf{RM}}$  and Short wave.

#### Possible settings for AM stations

A number of possible settings may be made for selecting stations in AM mode:

- Tuning via scan search. See "Scan search" on page 73.
- Scan function. See "Scan function" on page 73.
- Via the station memory. See "Station memory" on page 74.

# Radio mode

or

### Scan search

▶ In the status display, press

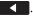

or

► Turn the rotary control/ push button

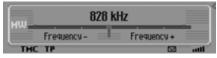

Press **b** to search for the next station in ascending frequency order.

Press to search for the next station in descending frequency order.

### Scan function

- All stations which can be received are scanned briefly to enable you to select the one you require.
- ► In the status display, press and hold down ► or ►.

or

or

► In the status display, press the rotary control/push button **ok**.

The Options menu appears.

- ► Select the Scan entry.
- Press the rotary control/push button or to activate the function (1).

The stations which can be received are scanned briefly in descending/ascending frequency order.

### Note:

If the station memory is active and an AM station is selected, then only stations which have not yet been stored are played when using the scan function.

### Aborting the scan function

▶ In the status display, press

or

► Turn the rotary control/ push button ok.

or

► In the status display, press the rotary control/push button ok.

The Options menu appears.

- ► Select the Scan entry.
- Press the rotary control/push button or to deactivate the function (1).

The station currently being scanned is set permanently and the scan function is aborted.

# Radio mode

# **Station memory**

Up to 20 FM, medium wave and short wave stations can be stored in the station memory.

# Calling up the station memory

- ► In the Radio main menu, select Waveband.
- ► In the Waveband menu, select the Station memory entry.

The stations stored so far are displayed in the fast access station memory.

### **Storing stations**

You can store the current station if you are already in the station memory or if a different waveband has been selected.

### Notes:

- If all 20 station presets are occupied and a new station is added, you will be notified by a message that a station (the 20th station) will be overwritten.
- If a voice entry has been assigned to a station, this is indicated by the **1** symbol in front of the name of the station.
- A station can only be stored once in the memory.

## Different waveband set

- ► In the Fast Access menu (not for AM waveband), select the station to be stored.
- Press the rotary control/push button or until a menu appears.

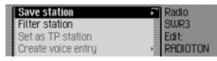

► Select the Save station entry.

#### or

- ► In the status display, press the rotary control/push button ok.
- The Options menu appears.
- ► Select the Save entry.

| RADIOTON    | Radio      |
|-------------|------------|
| 1. BIG FM   | SWR3       |
| 2. WELLE    | Speichern: |
| 3. MUSIQUES | RADIOTON   |

In both cases, the station memory will be displayed. The station to be stored appears as the first entry in the list and is identified by an arrow.

- ► Turn the rotary control/push button or to select the required memory position.
- ► Confirm the memory position by pressing the rotary control/push button **OK**.

Depending on the setting in "Voice entries" on page 69, the procedure for saving a voice entry for the station stored will now start.

The station is now stored in the station memory.

# Station already in memory

The station to be stored is already set and you are in station memory fast access mode.

- ► Turn the rotary control/push button **OK** to select the position in the memory list in which the station to be stored is to be stored.
- Press the rotary control/push button or until a menu appears.

| Save current station here |   | Radio    |
|---------------------------|---|----------|
| Move station              | Ť | SWR4 KR  |
| Delete station            |   | Edit:    |
| Set as TP station         | = | RADIOTON |

► Select the Save current station here entry.

The station is now stored in the station memory.

Depending on the setting in "Voice entries" on page 69, the procedure for saving a voice entry for the station stored will now start.

# **Moving stations**

You can move the position of a station stored in the station memory.

- ► Turn the rotary control/push button or to select the memory to be moved.
- Press the rotary control/push button or until a menu appears.

| Save current station here | Radio  |     |
|---------------------------|--------|-----|
| Move station              | SWR4 N | (A) |
| Delete station            | Edit:  |     |
| Set as TP station         | RADIOT | ION |

► Select the Move station entry. The station to be moved is marked with an arrow.

- Turn the rotary control/push button or to select the required memory position.
- Confirm the memory position by pressing the rotary control/push button or.

# Radio mode

### **Deleting stations**

You can delete a station stored in the station memory.

### Fast access mode

- ► Turn the rotary control/push button or to select the station to be deleted.
- Press the rotary control/push button or until a menu appears.

| Save c | urrent station here | 1 | Radio    |
|--------|---------------------|---|----------|
| Move s | tation              |   | SWR4 KR  |
| Delete | station             |   | Edit:    |
| Set as | TP station          |   | RADIOTON |

► Select the Delete station entry. The selected station is deleted.

#### Note:

If a voice entry has been assigned to the deleted station, it will also be deleted.

## Status display

- ► In the status display, press the rotary control/push button or.
   The Options menu appears.
- ► Select the Delete entry.

The station is deleted from the station memory.

## Naming stations

You can assign a user-defined name of up to 8 characters in length to a stored station.

- ► Turn the rotary control/push button or to select the station to be named.
- Press the rotary control/push button or until a menu appears.

| Delete station<br>Set as TP station | Radio<br>SWR4 K | A  |
|-------------------------------------|-----------------|----|
| Name station                        | Edit:           |    |
| Create voice entry                  | RADIOT          | ON |

► Select the Name station entry.

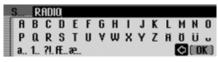

► Select the letters in the required name one after the other and confirm the name entered.

### Note:

Please also refer to the description in "Data entry menus" on page 13.

The station named now appears in the station memory (also in other wavebands) with the name entered.

# **Creating/Deleting voice entries**

You can create a voice entry/delete an existing voice entry for a station stored in the station memory.

# Create

### Note:

If a voice entry has already been assigned to this station (**1** symbol) and you wish to change it, you must first delete it before assigning a new entry.

- ► In fast access mode, turn the rotary control/push button or to select the station for which you wish to create a voice entry.
- Press the rotary control/push button or until a menu appears.

| Set as TP station    | Radio                       |   |
|----------------------|-----------------------------|---|
| Name station         | <ul> <li>SWR4 KR</li> </ul> | l |
| Create voice entry   | Edit                        |   |
| Read out voice entry | RADIOTON                    |   |

► Select the Greate voice entry entry.

The procedure for saving a voice entry is launched.

# Deleting

- ► In fast access mode, turn the rotary control/push button or to select the station for which you wish to delete a voice entry.
- Press the rotary control/push button or until a menu appears.

| Delete station     | Radio    |
|--------------------|----------|
| Set as TP station  | SWR4 KR  |
| Name station       | Edit:    |
| Delete voice entry | RADIOTON |

- Select the Delete voice entry entry.
- A prompt appears for you to confirm if the voice entry should really be deleted.
- ► Select Yes to delete the voice entry or N0 to continue without deletion.

# **Reading out voice entries**

You can listen to the voice entry for a station stored in the station memory.

- ► In fast access mode, turn the rotary control/push button or to select the station for which you wish to listen to a voice entry.
- Press the rotary control/push button or until a menu appears.

|      | as TP station              | Ra   | dio           |
|------|----------------------------|------|---------------|
|      | e station<br>e voice entry | • Ed | UR4 KA<br>it: |
| Read | out voice entry            | RP   | DIOTON        |

► Select the Read out voice entry entry. The voice entry is read out.

# Media mode

Media mode includes all sources on the Mexico which can be used to play back audio or MP3 media.

# Activating media mode

### ► Press AUDIO

The last source active in media mode is activated if possible.

or

► Insert a memory card (micro-drive/CF card or SD/MMC card) with audio or MP3 tracks into the media slot.

The Mexico will start to play the tracks on the micro-drive/memory card inserted.

In both cases, the media fast access function will appear briefly on the display. The display will then switch to the status display.

### Media fast access functions

The media fast access function displays a list of available CDs, memory cards and directories for selection.

The following description assumes that you are in the status display.

### ► Press AUDIO

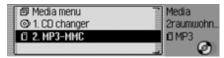

The media fast access function appears. If a track is currently being played, the directory or the CD is displayed in the fast access function directly. To access the top level of the fast access function you may then need to operate the directory button repeatedly.

► Turn the rotary control/push button source and press the rotary control/ push button **ok**.

### Notes:

- In fast access mode, the individual CDs, memory cards, sources and directories available are identified by the following symbols:
   indicates memory cards.
  - indicates a CD in the CD changer.
  - **E** indicates AUX source.
  - **stands** for playlists.
  - indicates directories.

### Notes:

- Press and hold down to display the full names (if available) of the individual entries in fast access mode. For a directory, the number of tracks and total playback time are also displayed.
- Once the last track on a CD/in a directory has been played, if possible, the next track played by the Mexico will be the first track in the next directory/ on the next CD. If no other tracks are available, the first track in the current directory/on the current CD is played.

The required CD, micro-drive/memory card, source or directory is called and, if available, the name of the track on the CD or in the directory is displayed.

| 4. Track 4 | Media   |
|------------|---------|
| 5. Track 5 | Track 1 |
| 6. Track 6 | O Rudio |
| 7. Track 7 | Ø       |

► Turn the rotary control/push button or to select the required track and press the rotary control/push button or. The selected track is played.

### Notes:

- Press and hold **CD** to display the full names (if available) of the track entries in fast access mode.
- The track number and the length of the track will also be displayed.
- Information on the medium on which the current track is stored will also be shown.
- The total number of tracks on the CD/ directory and the total playing time will also be displayed.
- The track lengths of tracks which have not yet been played back are estimated on the basis of a bit rate of 128 kbit/s.

# Media status display

The media status display is the "standard display" for audio mode. All relevant data for audio mode appears in the status display.

This includes the following information:

- Type of medium (CD changer and micro-drive/memory card)
- Type of track (audio or MP3)
- Status of scan function, track mix, etc.
- Next and previous track
- Playback time

| 1. Amityville.mp3 |                       | 00:07 |
|-------------------|-----------------------|-------|
| MP3 -             | Who Knew.mp3 2. BPlea |       |
| TH                |                       | att   |

The example shows the status display for MP3 media on a memory card.

# Media mode

### Track jump/Track skip

Press to select the next track or to select the previous track.

or

Turn the rotary control/push button or to select the required track.

#### Notes:

- You can also select tracks in fast access mode. See "Media fast access functions" on page 78.
- If the current track has only been playing for approximately 8 seconds when track jump is selected, the unit will jump immediately to the previous track.

If the current track has been playing for longer than 8 seconds, the unit jumps to the beginning of the current track.

• If track skip reaches the first or the last track in a directory or on a CD, the unit skips to the first or the last track in the current directory or on the CD.

### Fast forward/rewind

You can start audible fast forward/rewind.

#### Notes:

Forward/ reverse is not audible for MP3 tracks.

### Forward

▶ Press ▶ until you reach the required point.

► Release

Playback will continue at normal speed.

### Rewind

▶ Press until you reach the required point.

► Release

Playback will continue at normal speed.

### Play mode

Play mode includes functions such as track mix (random play function), the scan function and the repeat function.

### Calling up the Play Mode menu

► In the media status display, press the rotary control/push button **ok**.

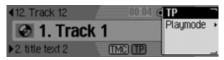

The Options menu appears.

► Turn the rotary control/push button **OK** to select Playmode and press the rotary control/push button **OK**.

| normal order | Media    |
|--------------|----------|
| 🕻 Track mix  | Playmode |
| ( Scan       |          |
| Repeat track |          |

The Play Mode menu appears.

Turn the rotary control/push button or to select one of the following options: normal order,

Track mix,

Scan,

Repeat track,

if an a memory card with several directories is the active source then also Directory mix,

if the currently active source is the CD changer:

GD mix or

Repeat GD

Press the rotary control/push button  $\bigcirc$  to switch the individual functions on ( $\blacksquare$ ) or off ( $\blacksquare$ ).

### Notes:

- Only one of the functions can be switched on (
- Select normal order to delete any other function which might have been activated and play back the tracks in the normal sequence.

### Track mix (random play function)

Activate the function to play back all tracks in the current directory/on the current CD in random sequence.

- ► Turn the rotary control/push button **OK** to select the Track Mix entry in the Play Mode menu.
- ► Press the rotary control/push button or to switch the function on (1) or off (1).

### Notes:

Press **>** or **<** to play the next random track. If the current track has been playing for longer than 8 seconds when **<** is pressed, the unit jumps to the beginning of the current track.

### Scan

If the function is activated, all tracks in the current directory or on the current CD are played back for approx. 8 seconds.

- ► Turn the rotary control/push button **OK** to select the Scan entry in the Play Mode menu.
- ► Press the rotary control/push button or to switch the function on (1) or off (1).

#### Notes:

The function is also aborted by pressing or the track currently playing back then continues.

# Media mode

### **Repeat track**

Activate the function to repeat the current track continuously.

- ► Turn the rotary control/push button **OK** to select the Repeat track entry in the Play Mode menu.
- ► Press the rotary control/push button or to switch the function on (1) or off (1).

### Notes:

Press provide a constraint of the second second sec

### CD mix

### Notes:

The function is only available if the CD changer is the active source.

Activate the function to play all tracks on the various CDs one after the other in random sequence.

- ► Turn the rotary control/push button or to select the Repeat GD entry in the Play Mode menu.
- ► Press the rotary control/push button or to switch the function on (1) or off (1).

### Notes:

Press or to play the next random track. If the current track has been playing for longer than 8 seconds when seconds is pressed, the unit jumps to the beginning of the current track.

# Repeat CD

### Notes:

The function is only available if the CD changer is the active source.

Activate the function to repeat the current CD continuously.

► Turn the rotary control/push button or to select the Repeat GD entry in the Play Mode menu.

Press the rotary control/push button **ok** to switch the function on (**1**) or off (**1**).

# **Directory mix**

### Notes:

Function is only available if a memory card with directories is the current audio source.

Activate the function to play all tracks on the various directories one after the other in random sequence.

► Turn the rotary control/push button to select the Directory mix entry in the Play Mode menu. ▶ Press the rotary control/push button to switch the function on () or off ().

#### Notes:

Press **Press** or **Press** to play the next random track. If the current track has been playing for longer than 8 seconds when **Press** is pressed, the unit jumps to the beginning of the current track.

### **Repeating a directory**

#### Notes:

Function is only available if a memory card with directories is the current audio source.

Activate the function to repeat the current directory continuously.

- ► Turn the rotary control/ push button to select the Repeat directory entry in the Play Mode menu.
- ► Press the rotary control/ push button or off ( 1).

# Calling up the Media main menu

You can make settings for media mode in the Media main menu.

The following description assumes that you are in the status display.

- ► Press AUDIO twice in succession. or
- ► Press Audio

You are now in media fast access mode.

► Select the Media menu entry.

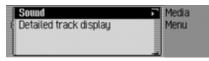

The Media main menu appears.

Switching detailed track display on/off

If detailed track display is activated, a previously abbreviated track name/ID3 tag is displayed in full, if possible.

► In the Media main menu, select the Detailed track display entry.

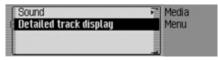

► Turn the rotary control/push button or to switch the function on (I) or off (I).

# Media mode

## MP3 mode

### **General notes on MP3**

The music that can be played when your unit is in MP3 mode is generally copyright-protected under applicable international and national laws. In several countries, the reproduction of copyrighted material is not permitted, even if only for personal use, without the express prior consent of the copyright holder. Please check the current copyright laws for your country and comply with them. These restrictions naturally do not apply to your own compositions and recordings, or for recordings for which authorisation has been obtained from the copyright holder.

# Creating an MP3 storage medium

• A maximum of 63 folders, each of which can contain up to 254 tracks, can be stored on a storage medium. However, a maximum of 1000 tracks for SD/MMC card and 2000 tracks per CF-card/micro-drive are supported. If a folder contains more than 254 tracks, a second folder will be created automatically which can also contain up to 254 tracks.

Only folder or track names with 254 characters or fewer can be displayed.

- Only MP3 tracks can be played if the storage medium has been formatted using the FAT 32 file system.
- If the artist's name and track title are to be displayed, an ID3 tag must be added to the MP3 file. This unit supports versions ID3v1 and ID3v2.

- The display of artist's name and track title is restricted to a total maximum length of 63 characters.
- The MP3 formats MPEG1 and MPEG2 Layer3 are supported by the unit.
   Fixed and variable bit rates of 8 - 320 kbps and scan rates of 16-48 kHz are supported (for files with variable bit rate only with Xing header). We recommend the use of the Fraunhofer MP3 Encoder when creating MP3 files.
- We recommend a bit rate of at least 160 kbps for compressing MP3 files. It should be noted that with MP3 files having a variable bit rate, the display of the elapsed playing time may deviate from real time.
- In the case of a mixed-mode medium (partly conventional audio tracks and partly data), only the audio tracks are played back. The data part is not played back, even if MP3 tracks are included.

For further information about creating MP3 files and ID3 tags, please consult your dealer or check on the Internet.

### Note:

Due to the abundance of different kinds of software and their associated settings we cannot guarantee the playback quality of MP3 data from micro-drive/storage cards.

# MP3 memory cards/ Micro-drive mode

Note:

- Micro-drives with a capacity of up to 4 GB can be used.
- Type 1 and type 2 CF cards can be used as memory cards. Memory cards up to a capacity of 4 GB can be used.
- SD/MMC cards with a capacity of up to 4 GB can be used.
- The SD/IO format is not supported by the slot for the SD card.
- Please note that the storage medium was formatted with the FAT 32 file system.

# Inserting micro-drive/CF memory card

The slot for inserting the micro-drive/CF memory card is located in the media slot.

- ► Open the media slot as described in "Opening media slot" on page 15.
- ► Place the micro-drive/CF memory card into the visible slot on the right-hand side.

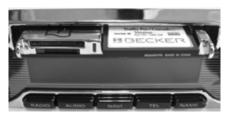

# Notes:

The CF memory card/micro-drive can only be inserted in one direction. The reverse of the CF memory card/microdrive points downwards.

# Media mode

▶ Push the CF memory card/micro-drive carefully into the slot.

The CF memory card/micro-drive must then be firmly anchored in the slot.

- ► Close the media slot as described in "Closing media slot" on page 15. or
- ► Wait until the media slot closes automatically.

The micro-drive/CF memory card is now ready for operation and, if MP3 tracks are located on the micro-drive/CF memory card, the first track in the first directory is played automatically.

If the content of the micro-drive/CF memory card has not been changed since it was last inserted, playback begins with the last track played.

**Removing micro-drive/CF memory** card

- ▶ Open the media slot as described in "Opening media slot" on page 15.
- ▶ Pull the CF memory card/micro-drive out of the slot.
- ► Close the media slot as described in "Closing media slot" on page 15.

or

► Wait until the media slot closes automatically.

**Inserting SD/MMC memory card** The slot for inserting the SD/MMC

- memory card is located in the media slot.
- ▶ Open the media slot as described in "Opening media slot" on page 15.
- ▶ Insert the SD/MMC card into the top slot on the left-hand side. The contacts of the SD/MMC memory card must then be at the bottom and the slanted corner of the card must be on the right.

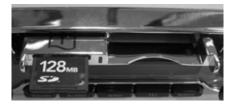

▶ Push the SD/MMC memory card carefully into the slot.

The SD/MMC memory card locks noticeably into place.

► Close the media slot as described in "Closing media slot" on page 15.

or

► Wait until the media slot closes automatically.

The SD/MMC memory card is now ready for operation and, if there are MP3 tracks on the SD/MMC memory card, the first track in the first directory is played automatically.

If the content of the SD/MMC memory card has not changed since it was last inserted, playback begins with the last track played.

#### **Removing SD/MMC memory card**

- ► Open the media slot as described in "Opening media slot" on page 15.
- ► Gently press against the SD/MMC memory card inserted in the top slot on the left.

The SD/MMC memory card is released and ejected a little way.

- ► Pull the SD/MMC memory card out of the slot.
- ► Close the media slot as described in "Closing media slot" on page 15.

or

► Wait until the media slot closes automatically.

# Playback sequence for MP3 storage media

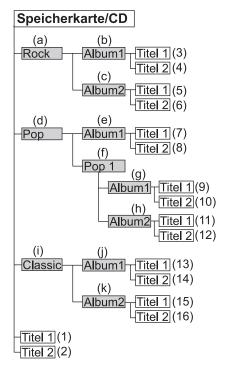

# Media mode

Here is an example of a folder structure on an MP3 storage medium. The filled grey rectangles represent folders/directories. The empty rectangles symbolise MP3 tracks.

The playback sequence is indicated by the numbers in brackets starting with (1). In other words, the tracks played first are those that are directly on the storage medium and not in a subdirectory.

The letters in brackets starting with (a) represent the sequence in which the various folders/directories can be seen in the media fast access mode.

### Playlists

Due to the number of MP3 files that can be saved on a memory card/micro-drive, this storage medium quickly becomes confusing.

You can make it less confusing using playlists.

In a playlist, you can combine, for example, all the desired songs in a category (e.g. rock).

This playlist can then be stored on the memory card/micro-drive together with the MP3 files that are stored in folders. The unit recognises this playlist (several possible) on reading the memory card/ micro-drive and can then play the MP3 tracks in the order specified by the playlist.

### **Creating playlists**

We used the WINAMP freeware in our trials for creating playlists. However, other programs may also be used to create playlists.

The playlist formats M3U and PLS are supported by the unit.

For further information about creating playlists, please check on the Internet.

# Audio playback via an optional Apple™ iPod

### Notes:

- The iPod<sup>TM</sup>, the iPod mini<sup>TM</sup> and the iPod photo<sup>TM</sup> are portable MP3 players from Apple, with a hard disk as a storage medium.
- Apple, the Apple logo and iPod are Apple Computer, Inc. trademarks, registered in the USA and in other countries.

Instead of a CD player you can connect an Apple iPod MP3 player to the Mexico and operate it via the Mexico. The following Apple iPod series devices are supported:

- iPod 3rd generation
- iPod 4th generation
- iPod mini
- iPod photo

To connect an iPod<sup>TM</sup> to the Mexico you will need the remote kit iPod<sup>TM</sup>, which is available as an optional extra. The remote kit iPod<sup>TM</sup> comes with connection and operating instructions. More information can be found under www.becker.de.

### Note:

If the connecting cable is attached to the Mexico, it is not possible to attach a CD changer or a steering wheel remote control adapter.

# CD changer mode

# Operational readiness of CD changer

If a CD changer is connected to the Mexico, it will be ready for operation as soon as the CD magazine, loaded with CDs, is inserted. Close the sliding cover after loading. All further operation is performed from the Mexico control panel.

# Loading/Ejecting the CD magazine

To eject the CD magazine, open the sliding cover on the changer and press the eject button. The magazine is ejected and can be removed.

When inserting CDs into the magazine, please note the instructions printed on the magazine.

### Attention:

Incorrectly inserted CDs will not be played.

# Media mode

#### Note:

To allow for the fastest possible change of CDs, the magazine should be loaded successively, beginning with compartment 1.

### Notes on compact discs (CD)

Sound interruptions may occur if the CD is soiled. In order to ensure the highest tone quality, please note the following:

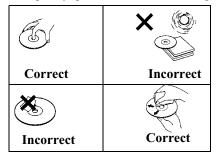

- Always touch the CD at the edges only. Keep the disc clean and never touch the surface.
- Never stick anything on the CD.
- Protect the CDs against direct sunlight and from heat sources such as heaters etc.

• Before playing the CD, it should be cleaned with a special, commercially available cleaning cloth, wiping from the centre outwards. Solvents such as benzene, thinners or other commercially available cleaners and antistatic sprays must not be used.

### External units/AUX mode

You can call up units connected externally to the Mexico as described in "Media fast access functions" on page 78.

However, AUX mode must be activated as described in "External device" on page 183.

The external unit cannot be operated. You can only make volume and noise settings for this source. Below, you will find information on operating the built-in phone or operating a mobile phone with *Bluetooth*® wireless technology, connected to the Mexico.

You can only use either the internal phone or a connected mobile phone equipped with *Bluetooth*® wireless technology. However, using the internal telephone module you can access, via SIM-Access, the SIM card of a connected mobile phone equipped with *Bluetooth*® wireless technology.

As the operation is not necessarily the same for the three options, a distinction is made at the appropriate points:

• For functions and settings that are only available with a mobile phone connected, this is indicated by "**mobile phone only**".

- For functions and settings that are only available with a built-in phone, this is indicated by "internal phone only".
- For functions that are only available for a connection via SIM-Access, this is indicated by "**SIM-Access only**".

### Notes:

### (mobile phone only)

- The Mexico can operate a mobile phone equipped with *Bluetooth*® wireless technology. We support the *Bluetooth*® wireless technology profile HFP1.0. Mobile phones without *Bluetooth*® wireless technology cannot be operated.
- It is possible that some of the functions described are not available with some mobile phones equipped with *Bluetooth*® wireless technology. Further information is available on the website www.becker.de.
- If your mobile phone is connected to the Mexico or the internal phone is active and the Mexico is switched off (ignition still on or ignition key in radio position), the Mexico is switched on by an incoming call.

## Warning Injury hazard

Please ensure that you keep the mobile phone in an appropriate, safe holder. Only then can injuries be prevented in the event of an accident or due to sudden braking.

# **Inserting SIM card**

(internal phone only)

#### Note:

The Mexico does not support SIM cards with the older 5-volt technology.

The slot for inserting the SIM card is located in the media slot.

- ► Open the media slot as described in "Opening media slot" on page 15.
- ► Insert the SIM card into the bottom slot on the left-hand side. The contacts of the SIM card must be at the top and the slanted corner of the card must be on the right.

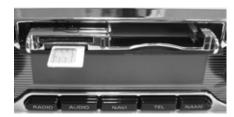

► Push the SIM card carefully into the slot.

The SIM card locks noticeably into place.

► Close the media slot as described in "Closing media slot" on page 15.

or

► Wait until the media slot closes automatically.

# **Removing SIM card**

- ► Open the media slot as described in "Opening media slot" on page 15.
- ► Gently press against the SIM card inserted in the bottom slot on the left.

The SIM card is released and ejected a little way.

- ▶ Pull the SIM card out of the slot.
- ► Close the media slot as described in "Closing media slot" on page 15.

or

► Wait until the media slot closes automatically.

# **Entering PIN**

# $(internal\ phone\ and\ SIM-Access\ only)$

The PIN must be entered in order to activate the internal phone. The PIN request can be switched off as described in "PIN Settings" on page 105. In this case, it is only necessary to enter a PIN when a new SIM card is first inserted.

## ► Press TEL.

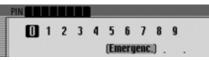

- ► Enter the PIN.
- ► Select the **OK** symbol to confirm.
- ► The telephone fast access function appears.

### Note:

If the inserted SIM card is blocked, you will be prompted to enter the PUK number to unblock the SIM card

# Calling up the telephone

Note:

To call up the telephone mode directly, it is essential that the internal telephone is active or there is a mobile phone with Bluetooth wireless technology connected via Bluetooth.

# ► Press TEL.

| 🗐 Phone 🗊 Mail 🗐 Wap 🍸            | Telephone  |
|-----------------------------------|------------|
| Display new SMS (1)               | T-Mobile D |
| +≝1. Becker, Hans                 | 17.03.06   |
| <ul> <li>2.01711234567</li> </ul> | atl.       |

Telephone mode is activated.

The telephone mode fast access functions are displayed.

### Note:

The fast-access functions for a mobile phone connected via a hands-free system appear thus:

| Telephone |
|-----------|
| GSM netw. |
| 0 9:34    |
| . 8       |
|           |

In fast access mode the last 20 numbers or names which have been dialled, answered or rejected will be displayed in chronological order.

Further information on fast access can be found in "Telephone fast access functions" on page 115.

# Calling up the Telephone main menu

In the Telephone main menu, you can enter/ select telephone numbers, call up the call lists, call the emergency services, call up the telephone settings and switch off the phone.

#### Note:

To call up the telephone mode directly, it is essential that the internal telephone is active or there is a mobile phone with Bluetooth wireless technology connected via Bluetooth.

► Press **TEL** twice in succession. or

### ► Press TEL.

The Fast Access menu appears.

Select the Telefon or Telephone menu entry (mobile phone only).

| 🗐 Dial number          | Telephone                |   |
|------------------------|--------------------------|---|
| Call from address book | <ul> <li>Menu</li> </ul> |   |
| Call lists             | •                        |   |
| Emergency call         | at a                     | L |

The Telephone main menu appears.

- ► Turn the rotary control/push button to select one of the following options: Dial number, Gall from address book, Gall lists, Emergency call, Setting or Switch off telephone (internal phone and SIM-Access only).
- ▶ Confirm your selection by pressing the rotary control/ push button oc.
   The desired function is called up.
- Dial number

Accesses the input menu for a telephone number. See "Dialling number" on page 95. • Gall from address book

You can select a telephone number from the address book. See "Dialling a number from the address book" on page 96.

• Gall lists

You can obtain a display of the call lists for missed calls, answered calls and numbers dialled. See "Call lists" on page 97.

• Emergency call

You can establish a connection to the "112" emergency number. See "Emergency call" on page 98.

• Setting

You can set the functions "Call divert", "Call settings", "Select network", "Ring tone", "PIN settings" and activate/ deactivate the "Dialogue with call" functions.

See "Settings" on page 99.

• Switch off telephone

(**internal phone and SIM-Access only**) You can switch off the internal phone. See "Switching the telephone off" on page 107.

# **Dialling number**

Use this function to enter a telephone number and to call this number.

► In the Telephone main menu, select the entry Dial number.

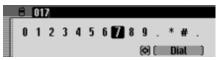

The input menu for the telephone number appears.

► Turn the rotary control/ push button and then press the rotary control/ push button to select the digits in the desired telephone number, one after the other.

#### Note

Select the symbol to delete the last character in the entry. Please also refer to the description in "Data entry menus" on page 13. Establishing a connection:

 $\blacktriangleright$  In the input menu, select the Dial entry. or

▶ Press the rotary control/ push button ok and hold for at least 2 seconds.

The Mexico indicates that a connection is being established by displaying the following message.

| Establishing | connection: |
|--------------|-------------|
| Becker, Han  | s           |

#### |Hang up

Press the rotary control/ push button **ok** to abort the call.

If the person called answers the telephone the Mexico switches to the status display for active telephone calls.

### Number is busy

If the number called is busy, the following message is displayed (**internal phone and SIM-Access only**) and the busy tone sounds:

Connection busy: Becker, Hans

INK

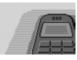

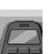

▶ Press the rotary control/ push button ok.

If you have activated the automatic redial function as described in "Call settings" on page 102, the following message is displayed:

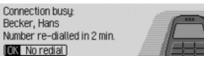

You can then switch off the redial function for this call by selecting keine Wiederholung.

#### Note:

Some mobile phones (**mobile phone only**) are so quick to terminate the connection at the busy tone that you will not hear it. The menu from which the call was started is then displayed again immediately.

# Dialling a number from the address book

Use this function to select a telephone number in an address book entry and to call this number.

► In the Telephone main menu, select the entry Gall from address book.

| 1. Becker, Hans  | Telephone |
|------------------|-----------|
| 2. Gomes, Pedro  | Add. book |
| 3. Jensen, Peter |           |
| 4. Lopez, Juan   | at.       |

The address book entries which have a telephone number are displayed.

#### Note:

If there are more than 10 entries in the address book, for which one or more telephone numbers are stored, the data input menu for locating the required name appears.

► Turn the rotary control/ push button or and then press the rotary control/ push button to select the desired entry. If several telephone numbers have been saved in the address book entry the following appears on the display.

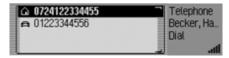

### Note:

Up to three telephone numbers are displayed and marked with different symbols:

- stands for mobile phone number.
- **\*** stands for business number.
- stands for private number.
- ► Turn the rotary control/ push button or and then press the rotary control/ push button to select the desired number.

The connection will be established.

The Mexico indicates that a connection is being established by displaying the following message.

Establishing connection: Becker, Hans

Hang up

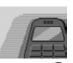

Press the rotary control/ push button **ox** to abort the call.

If the person called answers the telephone the Mexico switches to the status display for active telephone calls.

If the number called is busy, the same operation options exist as described in "Number is busy" on page 95.

# **Call lists**

You can obtain a display of the call lists for missed calls, answered calls and numbers dialled.

### Notes:

- If you have connected a mobile phone with *Bluetooth*® wireless technology to the Mexico, the call lists only ever apply to the time during which the mobile phone was connected to the Mexico. The entries in the call lists of the Mexico are not synchronised with the call lists in the mobile phone.
- It is only possible to display the name of a caller if the caller is listed in the address book of the Mexico.
- The lists are limited to a maximum of 20 entries.
- If a number is not known it will appear in the list as Unknown.

► In the Telephone main menu, select the entry Gall lists.

| Missed calls                        | Telephone |
|-------------------------------------|-----------|
| <ul> <li>Dialled numbers</li> </ul> | Lists     |
| <ul> <li>Accepted calls</li> </ul>  |           |
|                                     | اله ال    |

► Turn the rotary control/push button or to select one of the following options:

Missed calls,

Dialled numbers or Accepted calls.

- ▶ Confirm your selection by pressing the rotary control/ push button oc.
   The desired list is called up.
- Missed calls

In this list you will find calls which you missed or which you rejected.

• Dialled numbers

In this list you will find calls which you made yourself.

• Accepted calls In this list you will find calls which you answered.

| Delete list           | Telephone                 |
|-----------------------|---------------------------|
| 🔸 🗅 1. Becker, Hans   | <ul> <li>Lists</li> </ul> |
| 2.0724145678          | 回 14:12                   |
| Image: A secker, Hans | atl.                      |

In the right-hand section of the display you can see the time of the entry for the various entries in the list.

The date will be displayed if the entries are older.

## Calling a number from the list

- ► Select the list entry you wish to call.
- ▶ Press the rotary control/ push button ok.

A connection will be established to the desired number.

### Retrieving information about the entry

- ► Select the list entry on which you wish to receive more information.
- ▶ Press and hold until the information appears.
- ▶ Press to return to the list.

### Deleting a call list

You can delete the entire call list.

► Select Delete list in the call list to be deleted.

Delete list of dialled calls?

Yes No

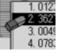

► Select ∀es (delete) or No (do not delete).

If you select Yes, the call list will be deleted.

# **Emergency call**

This function makes it possible to establish a connection to the emergency services number "112".

### Note:

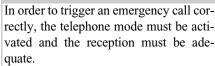

Harman/ Becker cannot generally be held liable for the emergency call function.

► In the Telephone main menu, select the entry Emergency call.

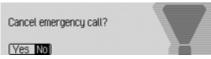

► Select Yes (start emergency call) or No (do not start emergency call).

If you select Yes, the emergency call will be triggered.

Following initiation of the emergency call, the following information is displayed in the status bar.

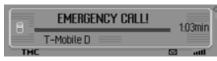

After the emergency call has been made, you can end the call as described in "Ending a call" on page 109.

### Note:

With the internal phone, even if the PIN has not been entered or a SIM card is not inserted it is still possible to make an emergency call.

However, reception must also be adequate.

- ► Press TEL.
- ► In the following menu, select the Emergency call entry.

# Settings

In the settings you can set the "Call divert", "Call settings", "Select network", "Ring tone", "PIN settings" and activate/ deactivate the "Dialogue with call" functions.

► In the Telephone main menu, select the entry Setting.

| Call diversion | Telephone                   |
|----------------|-----------------------------|
| Call settings  | <ul> <li>Setting</li> </ul> |
| Select network | •                           |
| Ring tone      | <ul> <li>atl.</li> </ul>    |

Turn the rotary control/push button
 to select one of the following options:
 Gall diversion,
 Gall settings,
 Select network,

Ring tone,

PIN settings,

Auto. call answering or

Dialogue for calls.

 ▶ Confirm your selection by pressing the rotary control/ push button oc.
 The desired function is called up. • Gall diversion

(internal phone and SIM-Access only) With this function you can divert calls to your mailbox or to another telephone number depending on the settings.

Gall settings

(internal phone and SIM-Access only) Here you can activate or deactivate the "Call waiting", "Automatic redial", "Automatic call answering" and "Transmission of own number" functions.

Select network

(internal phone and SIM-Access only) With this function you can specify the provider/telephone network you want to use for phone calls.

• Ring tone

(internal phone and SIM-Access only) With this function you can choose between various ring tones to signal a call.

• PIN settings

(internal phone and SIM-Access only) With this function you can change or specify the settings for the PIN of the SIM card so that a PIN does not need to be entered when the phone is activated.

# Auto, call answering

## (mobile phone only)

With this function you can set whether incoming calls are to be answered automatically.

• Dialogue for calls

For an incoming call you can set that a voice mode dialogue to answer the call is activated automatically.

# Call divert

### (internal phone and SIM-Access only)

With this function you can divert calls to your mailbox or to another telephone number depending on the settings.

### Note:

Call divert is a function that is provider dependent. Not all of the settings and specifications described here may be available in some cases.

Please ensure also that the call divert is stored in the network, not in the Mexico. In other words, after changing the SIM card, for example, the call divert of the new SIM card will apply and may thus have to be reset.

- ► Call up the Settings menu.
- $\blacktriangleright$  Select the Gall diversion entry.

| 🛛 Query status   | Telephone     |
|------------------|---------------|
| Divert all calls | (?) Setting   |
| If busy          | (?) Diversion |
| If not answered  | (?)• att.     |

The Call Divert menu appears.

### Note:

The last known status of the call divert function is indicated in front of the individual call diversions. A question mark indicates that the SIM card has been changed.

► Turn the rotary control/push button **ok** to select one of the following options:

Query status,

- Divert all calls,
- lf busy,
- If not answered,
- If not reachable or
- Switch off all diversions.
- ► Confirm your selection by pressing the rotary control/ push button **ok**.

#### Query status option

You can use this function to request the current settings for the call divert function.

After selecting Query status, after a moment a message appears with the status of the call divert function, provided a request is possible. Here you can see whether the individual call diversions are switched on or off and the particular numbers to which calls may be diverted.

### Divert all calls option

You can use this function to specify that all calls are diverted to a specific phone number.

#### Note:

If the call divert function Divert all calls is active, all the other call diverts are ignored.

After selecting Divert all Calls, a message appears in which you can switch the call divert function on/off or request the status.

Divert all calls

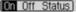

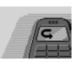

► Select from On, Off and Status.

The Off option deactivates the call divert function.

The Status option shows the current status of the call divert function.

After selecting On, the phone number is displayed, provided a call divert number has already been entered.

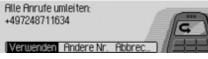

► Select from Use, Another number and Gancel.

By selecting USE the call divert function is activated. Calls are then diverted to the phone number displayed. By choosing Another number, you have the option of selecting or entering another phone number.

| Show last number         | Telephone                     |
|--------------------------|-------------------------------|
| Select from address book | <ul> <li>Setting</li> </ul>   |
| Enter number             | <ul> <li>Diversion</li> </ul> |
|                          | att att                       |

► Turn the rotary control/push button or to select one of the following options:

Show last number,

Gall from address book or Enter number.

- ► Confirm your selection by pressing the rotary control/ push button **ok**.
- Show last number

This displays a list of the 4 phone numbers used last for the call divert function. Select the desired phone number here.

• Gall from address book

You can select a phone number for the call divert function from the address book.

#### • Enter number

You can also enter a phone number to which the calls will be diverted. Confirm your entry by selecting the **OK** symbol.

#### If busy option

Here you can set the number to which calls are to be diverted if your connection is busy.

Here you have the same options as for Divert all calls.

### If not answered option

Here you can set the number to which calls are to be diverted if you do not answer or you reject the call. Here you have the same options as for Divert all calls.

### If not reachable option

Here you can set the number to which calls are to be diverted if you have switched off your phone or if your phone currently has no reception.

Here you have the same options as for Divert all calls.

### Switch off all diversions option

After selecting Switch off all diversions all the active call divert functions are switched off.

### Call settings

 $(internal\ phone\ and\ SIM-Access\ only)$ 

Here you can activate or deactivate the "Call waiting", "Automatic redial", "Automatic call answering" and "Transmission of own number" functions.

- ► Call up the Settings menu.
- ► Select the Gall settings entry.

| Call waiting         | (on) 🖓 | Telephone |
|----------------------|--------|-----------|
| 🛚 Auto, re-dial      |        | Setting   |
| Ruto, call answering |        | Call      |
| Send own number      | (on) 🛌 | att       |

The Call Settings menu appears.

Turn the rotary control/push button
 to select one of the following options:
 Gall waiting,
 Auto. re-dial,
 Auto. call answering or
 Send number.

## Gall waiting option

If the Gall waiting function is activated, a second call is signalled during an ongoing call.

 $\blacktriangleright$  Select the Gall waiting entry.

Call waiting.

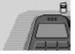

On Off Status

► Select from On, Off and Status.

Selecting  $\ensuremath{\texttt{Dn}}$  switches on the call waiting function.

Selecting  $\ensuremath{\mathsf{Off}}$  switches off the call waiting function.

After selecting Status the current status of the call waiting function is displayed.

### Auto. re-dial option

If the Auto. re-dial function is switched on, when the number that is called is busy the system automatically attempts to call the number again for 16 minutes at intervals of 2 minutes.

- ► Select the Auto. re-dial entry.
- ► Press the rotary control/ push button or to switch the function on (1) or off (1).

# Auto, call answering option

If the Auto. call answering function is switched on, incoming calls will be answered automatically after around 5 seconds.

### Note:

If the function is active, the automatic voice dialogue to answer the call is not started.

- Select the Auto. call answering entry.
- ► Press the rotary control/ push button or to switch the function on (1) or off (1).

### Send number option

When the Send number function is active, your number will be displayed to the caller.

- ► Select the Send number entry.
- ► Press the rotary control/ push button or to switch the function on (1) or off (1).

## Selecting a network

### (internal phone and SIM-Access only)

You can use this function to select, manually or automatically, the mobile phone network to which your phone is connected.

- ► Call up the Settings menu.
- ► Select the Select network entry.

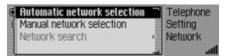

The Network menu appears.

► Turn the rotary control/push button to select one of the following options:

Automatic network selection, Manual network selection or Network search.

► Confirm your selection by pressing the rotary control/ push button **ok**.

# Activating automatic network selection

If automatic network selection is active, the Mexico automatically selects an available network.

- Select the Automatic network selection entry.
- ► Turn the rotary control/push button to switch the function on (■). After a short time, if possible, a network is selected automatically by Mexico.

### Selecting a network manually

If manual network selection is active, you can select one of the available networks yourself.

### Note:

If you have selected a network manually, this setting is retained. If you leave the range of the selected network, the automatic network selection is reactivated.  Select the Manual network selection entry.

This starts a search for available net-works.

| T-Mobile D            | Telephone |
|-----------------------|-----------|
| 02 - de               | Setting   |
| Vodafone.de<br>E-Plus | Network   |
| E-Plus                | اله الد   |

After a short time, you will be shown a list of networks that are currently available.

► Turn and press the rotary control/push button or to select the preferred network.

### Notes:

- If the selected network cannot be set, the automatic network selection is reactivated.
- If the manual network selection is active, you can start a new search for currently available networks in the Network menu by selecting Network search.

# **Ring tone**

(internal phone and SIM-Access only) With this function you can choose between various ring tones to signal a call.

### Note:

The volume of the ring tone cannot be set separately. It depends on the currently set volume of the device.

- ► Call up the Settings menu.
- ► Select the Ring tone entry.

| 1. Standard | Telephone |
|-------------|-----------|
| 2. British  | Setting   |
| ( 3. French | Ring tone |
| 🕻 4. German | all,      |

The Ring Tone menu appears.

► Turn and press the rotary control/ push button **o** to select the preferred ring tone.

The ring tone is played once to confirm.

# **PIN Settings**

Ghange PIN.

### (internal phone and SIM-Access only)

You can set the PIN in the PIN settings, i.e. it does not have to be re-entered after switching on Mexico.

You can also change your PIN.

- ► Call up the Settings menu.
- Select the PIN settings entry.

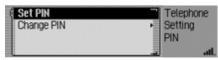

The PIN Settings menu appears.

► Turn the rotary control/push button **OK** to select one of the following options: Set PIN or

## Set PIN option

If the function is active, the PIN does not need to be entered after switching on Mexico.

## Note:

The Mexico can store the PIN numbers for up to 5 different SIM cards. If more than 5 SIM cards are used, the oldest PIN is removed from the memory.

- ► Select the Set PIN entry.
- ▶ Press the rotary control/ push button **OK** to switch the function on (**I**) or off ( **1**).

### Ghange PIN option

With this function you can change the old PIN of your SIM card to any other 4-to 8-digit number.

► Select the Ghange PIN entry.

You will be requested to enter the old PIN.

▶ Press the rotary control/ push button ok.

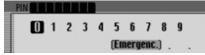

- ► Enter the old PIN.
- ► Select the **OK** symbol to confirm.

You will be requested to enter the new PIN.

▶ Press the rotary control/ push button

PIN () 1 2 3 4 5 6 7 8 9 (Emergenc.) . .

- ► Enter the new PIN.
- ► Select the **OK** symbol to confirm.

You will be requested to enter the new PIN again.

▶ Press the rotary control/ push button ok.

# PIN 1 2 3 4 5 6 7 8 9 (Emergenc.) . .

- ▶ Enter the new PIN again.
- ► Select the **OK** symbol to confirm.

If the previous entries were correct, PIN changed is displayed. The PIN has then been changed.

### Automatic call answering (mobile phone only)

When the Auto. call answering function is active (1), incoming calls will be answered automatically after approx. 5 seconds.

You therefore do not have to answer the call.

# Note:

When the function is active (1), the settings under Dialogue for calls will be ignored.

# Dialogue with call

When the Dialogue for calls function is active (1), a voice mode dialogue to answer an incoming call will be activated automatically.

# Note:

The Ruto. call answering function must be switched off  $(\blacksquare)$  so that the dialogue can start when the function is active  $(\blacksquare)$ .

OK).

# Switching the telephone off (internal phone and SIM-Access only)

You can switch off the telephone using this function.

► In the Telephone main menu, select the entry Switch off telephone.

Switch off telephone. To switch it on, press TEL.

#### OK Cancel

► Select the DK entry and press the rotary control/ push button ok.

The telephone will then be switched off.

### Note:

If the telephone is switched off during operation, the telephone is not started automatically when Mexico is started next. The **TEL** button must be pressed in this case to activate it.

# **Telephone calls**

Below, you can find information on the operating options available to you during an active telephone call.

# Status display

The status display appears automatically during an active telephone call.

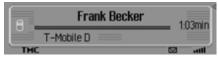

The status display shows the following information:

• At the top left GSM netw. (mobile phone only) or the name of the provider (internal telephone and SIM-Access only) to indicate that you are in the telephone status display.

- A telephone symbol will be displayed in the centre left and, if available, the name of the caller/ the person you are calling. If the name is not available the number will be displayed. If the number has not been transmitted Unknown will be displayed.
- The name of the telephone currently connected will be displayed at the bottom left (**mobile phone only**).
- The length of the call will be shown on the centre right of the display.
- The strength of the received telephone signal is displayed at the bottom right, if available.

Data connection via WAP is displayed as an @-icon.

Press **D** to switch to the status display for radio mode or media mode. You can also switch to the navigation status display if route guidance is active.

# Accepting/ rejecting a call

You can accept or reject incoming calls.

### Accepting a call

The Mexico announces an incoming call by means of a signal tone and the following display.

### Note:

If the Dialogue for calls function is active, a voice mode dialogue to answer an incoming call will be started automatically.

#### Call from: Becker, Hans

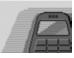

#### Accept Reject Mute

 Select the Accept entry and press the rotary control/ push button oc.
 The call will be answered and the status display will be shown.

### Notes:

- Selecting Mute deactivates the signal tone and the previously active source, radio or media, will be reactivated. However the call will be indicated until the caller hangs up.
- Additional incoming call: (mobile phone only)

If the Gall waiting function is active on the mobile phone, the same signals are used to indicate that another call is waiting if a call is already taking place. If you accept the call by selecting RCcept the previous call will be ended without a query being made.

### Note:

Additional incoming call: (internal phone and SIM-Access only)

With the call waiting function (See "Call settings" on page 102.) active, you can answer the new call by selecting Rccept. The previous call will then be ended without a query being made. However, you can also switch between the two calls by selecting Toggle. See "Toggling" on page 110.

## **Rejecting a call**

You can reject an incoming call. The person calling will hear a busy signal.

Call from: Becker, Hans

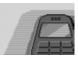

- Reject Mute
- ► Select the Reject entry and press the rotary control/ push button ok.

The call will be rejected. The status display of the previously active radio or media source will be shown.

# Ending a call

Active calls/calls on hold can be terminated. For this purpose, the status display must be first be accessed.

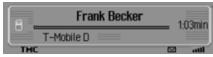

► Press the rotary control/ push button

The Options menu appears.

| Frank Becker | Hang up 🗌<br>Hold |
|--------------|-------------------|
| T-Mobile D 📃 | Dial •            |
| TMC          | Tiones 3          |

- ► Select the Hang up entry.
- ▶ Press the rotary control/ push button ok.

The call is terminated.

# Holding

# (internal phone and SIM-Access only)

With the Hold function you can place an active call or an active conference call into a "queue". You can then make another call or have a conversation in your vehicle without the other party hearing.

You are currently conducting a call (or a conference call).

► In the status display, press the rotary control/push button ok.

| A.  | Frank Becker | Hang up 🗍<br>Hold |
|-----|--------------|-------------------|
|     | T-Mobile D   | Dial 🔸            |
| THE |              | Tones 🛓           |

The Options menu appears.

► Then select either Stop or Dial.

When selecting Stop, the active call or the current conference call is placed in the "queue". The symbol for a call on hold and the selection symbol for a conference call on hold is displayed in the status display.

## Note:

To reactivate the call or conference call on hold, press the rotary control/push button or in the status display again. Then in the Options menu, select RCtivate.

The call or conference call is then active again.

When selecting Dial, the active call or the current conference call is placed in the "queue".

Then the following menu appears.

| Enter number             | Teleph                   | one |
|--------------------------|--------------------------|-----|
| Select from address book | <ul> <li>Dial</li> </ul> |     |
| Select from rapid access | •                        |     |
|                          |                          | eff |

► Turn the rotary control/push button to select one of the following options: Dial number,

Select from rapid access or

Gall from address book.

With these menu items you can enter or select a telephone number and start a call to the phone number dialled.

If the call has been established, this call is active.

You can then switch between these two calls as described in "Toggling" on page 110 or combine the two calls into a conference call as described in "Conference call" on page 110.

## Toggling

#### (internal phone and SIM-Access only)

With the Toggle function you can switch between an active call or conference call and a call or conference call on hold.

A prerequisite for toggling is that you have an active call or conference call and have put a call or a conference call on hold.

► By pressing or select the call/conference call on hold.

or

- ► Turn the rotary control/push button or to select the call/conference call on hold (Options menu must not be activated).
- ▶ Press the rotary control/ push button ok.

The Options menu appears.

► Then select the Activate entry. The call on hold is activated.

# **Conference call**

(internal phone and SIM-Access only)

A conference call is a call that you have created with up to a maximum of 6 parties. The parties are able to hear each other.

You can add other parties to a conference call, conduct a private conversation with parties or end the connection to one of the parties in the conference call. The conference call function is not supported by all providers.

#### Creating a conference

You have already established an active call with one party and now want to add another party.

► In the status display, press the rotary control/push button ok.

The Options menu appears.

- ► Then select the Dial entry.
- ► Establish a connection to the desired participant.

Once the connection to the desired party has been established, this call is also the active call.

► In the Options menu, select the Gonference entry.

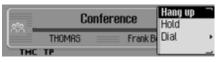

The call on hold and the active call are then combined in a conference call.

#### **Adding parties**

You are already conducting an active conference call and want to add another party to the call.

- In the status display, press the rotary control/push button or.
   The Options menu appears.
- The options menu appears.
- Then select the Dial entry.
   Establish a connection to the
- Establish a connection to the desired participant.

Once the connection to the desired party has been established, this call is also the active call. The conference call is on hold in the background.

► In the Options menu, select the Gonference entry.

The new call is added to the conference call on hold. The conference call is then re-activated.

#### Private call

You want to talk to one of the conference call participants without the other parties listening in. In this case, there must be no other call on hold in the background.

| 81  | Frank Becker    | Hang up all"<br>Hang up |
|-----|-----------------|-------------------------|
|     | Conference THOM | Dial 🔸                  |
| THE | TP              | Disconnect              |

► In the Options menu, select the Disconnect entry.

#### Note:

Disconnection may not be supported by all providers that permit conference calls.

You can now speak privately with the selected conference call participant. The conference call is on hold in the background.

You can now also switch back and forth between the private call and the remaining conference call as described in "Toggling" on page 110.

In the Options menu you can add the private call to the conference call again by selecting Gonference.

#### Ending call with individual parties

You want to end the connection to a party in the conference call. In this case, there must be no other call on hold in the background.

- ▶ Press or until the call to be ended or the party in the conference call is displayed in the centre of the screen.
- ► In the Options menu, select the Hang up entry.

The connection with the desired party will be ended.

#### Ending a conference call

You want to end a conference call completely.

- ► In the status display, press the rotary control/push button or.
   The Options menu appears.
- Select the Hang up entry. The conference call is then ended. Any call on hold is still kept on hold.

#### Note:

If, in addition to the conference call, you have another call on hold, then you can also end this call at the same time by selecting Hang up all in the Options menu.

# **Options menu**

The Options menu can be displayed during an active call/call on hold or a conference call. The available menu items depend on whether you are conducting a single call or a conference call. There may also be differences when using the internal phone, SIM-Access or when using a mobile phone equipped with *Bluetooth*® wireless technology connected via the hands-free profile.

► In the Telephone status display, press the rotary control/push button **OK**.

| A.  | Frank Becker | Hang up<br>Hold |          |
|-----|--------------|-----------------|----------|
| Ľ   | T-Mobile D 📃 | Dial            | •        |
| TMC |              | lones           | <u> </u> |

The Options menu appears.

► Turn the rotary control/push button or to select one of the following options:

Hang up, Hang up all, Stop, Activate, Dial, Gonference, Disconnect, In-band sig. or Private.

#### **Ending call**

Select Hang up in the Options menu to end the active call. The menu item Hang up always relates to the call, conference call or conference call party shown in the centre of the display. For further information, see "Ending a call" on page 109, "Ending a conference call" on page 112 and "Ending call with individual parties" on page 112.

#### Ending all calls (internal phone and SIM-Access only)

#### Note:

The menu item Hang up all is shown if there are a call on hold and an active call or conference call.

Select Hang up all in the Options menu to end the active call and any calls on hold immediately.

#### Holding

#### (internal phone and SIM-Access only)

By selecting Stop in the Options menu you can place an active call or an active conference call into a "queue". You can then make another call or have a conversation in your vehicle without the other party hearing. See "Holding" on page 109.

#### Activating

(internal phone and SIM-Access only) Select Rctivate in the Options menu to activate the call on hold again. See "Holding" on page 109.

#### Dialling

(internal phone and SIM-Access only)

## Note:

The menu item Dial is only displayed if a another call can be made.

By selecting Dial in the Options menu you can establish another call, in addition to an existing call or a conference call. You can either enter the number or select one from the address book or via the fast access function. See "Holding" on page 109.

#### Conference

(internal phone and SIM-Access only) By selecting Gonference in the Options menu you can combine an active call and a call on hold in a conference call. See "Conference call" on page 110.

#### Disconnecting

(internal phone and SIM-Access only)

#### Note:

The menu item Disconnect is shown only if a conference call is active, a conference party has been selected and no other call on hold is given.

By selecting Disconnect in the Options menu you can remove a call from a conference call and conduct a private call. See "Private call" on page 111.

#### Sound sel.

So-called DTMF dialling tones can be transmitted. For example, these tones are required to retrieve information from an answering machine.

► Open the Options menu.

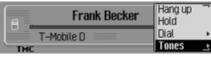

► Select the In-band sig. entry.

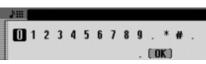

► Enter the required sequence of numbers by turning and pressing the rotary control/push button **ok**. The entries must not be confirmed. The individual DTMF tones will be sent immediately after selection.

- ► Press to exit the input menu. or
- ► Select the **OK** symbol from the input menu.

## Private (mobile phone only)

You can divert calls answered via Mexico to the mobile phone. The hands-free unit is then deactivated.

### Notes:

- With some mobile phones, the connection from the mobile phone to the Mexico will be interrupted when this function is activated. If this is the case you will have to reconnect the mobile phone to the Mexico as described in "Connecting and disconnecting devices" on page 167.
- If, at the end of the call, the function Private was activated, it will be deactivated again for the next call.
- ▶ Open the Options menu.
- ► Select the Private entry.
- ► Press the rotary control/ push button or to switch the function on (1) or off (1).

# **Telephone fast access functions**

In fast access mode the last 20 numbers or names which have been dialled, answered or rejected will be displayed in chronological order.

#### Notes:

The fast access entries have been given symbols (the symbols are displayed in the following order – number not in memory, mobile phone number, business number, private number and SIM card entries):

- The symbols **(1)**, **(2)**, **(2)**, **(3)** and **(3)** stand for answered calls.
- The symbols **41**, **43**, **44**, **4** and **5** stand for rejected calls.

You may:

- Call numbers and names listed in fast access mode directly.
- Protect the fast access entries, i.e. the entry will not be deleted when the maximum number of entries is reached. The oldest unprotected entry will be deleted.
- Delete individual fast access entries.
- Delete the entire fast access list.
- Save an entry from the fast access list to the address book or to the SIM card (internal phone and SIM-Access only).

# ► Press TEL.

| Phone 🗐 Mail 🗐 Wap  | Telephone  |
|---------------------|------------|
| Display new SMS (1) | T-Mobile D |
| +≥±1. Becker, Hans  | 17.03.06   |
| 2.01711234567       | atl.       |

► The telephone fast access function appears.

# **Direct calling**

- ► Call up the telephone fast access function.
- ► Turn the rotary control/ push button or and then press the rotary control/ push button to select the required number or name from the list.

The call connection to the required person will be started immediately.

# Protecting an entry

- ► Call up the telephone fast access function.
- ► Select the entry to be protected.
- ▶ Press the rotary control/ push button or until a menu appears.
- ► Select the Protect entry entry.
- Switch protection on (■) or off (■) by pressing the rotary control/ push button or.

Protected entries are identified by the symbol.

# Note:

A protected entry is only protected from being deleted in fast access mode. However, you can delete this protected entry individually, and it will also be deleted when the complete list is deleted.

# Deleting an entry

- ► Call up the telephone fast access function.
- ► Select the entry to be deleted.
- ▶ Press the rotary control/ push button ok until a menu appears.
- ► Turn the rotary control/ push button and then press the rotary control/ push button to select the Delete entry entry.

The entry is deleted from the fast access list.

# Deleting a list

- ► Call up the telephone fast access function.
- ▶ Press the rotary control/ push button ok until a menu appears.
- ► Turn the rotary control/ push button and then press the rotary control/ push button to select the Delete list entry.

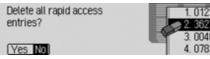

► When the prompt appears, select Yes to delete the list or No to retain it.

If you select Yes the list will be deleted in the fast access function.

# Saving a number in the address book

- ► Call up the telephone fast access function.
- ► Select the entry to be saved.
- ▶ Press the rotary control/ push button or until a menu appears.
- ► Turn the rotary control/ push button and then press the rotary control/ push button to select the Save in address book entry.

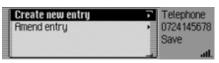

► Turn the rotary control/push button or to select one of the following options:

Greate new entry or Amend entru.

► Confirm your selection by pressing the rotary control/ push button **ok**.

Greate new entry
 Select this option to create a new entry

in the address book.

• Amend entry

Select this option to add the current number to an existing entry in the address book.

# Creating a new entry

► Select the Greate new entry entry.

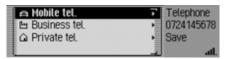

- ► Turn the rotary control/push button or to select one of the following options:
  - 📇 Mobile tel.,
  - 💾 Business tel. or
  - 🚡 Private tel.,
- ► Confirm your selection by pressing the rotary control/ push button **OK**.

| 5 | S | um | iam | e |   |   |   |   |   |   |   |   |     |     |
|---|---|----|-----|---|---|---|---|---|---|---|---|---|-----|-----|
| B | В | С  | D   | E | F | 6 | H | Т | 1 | K | L | Н | N   | 0   |
| Р | a | R  | S   | т | U | ۷ | w | х | Y | Z | Ħ |   |     |     |
| a | 1 | 21 | fŧ  | æ |   |   |   |   |   |   |   |   | ( 0 | K ) |

► Turn the rotary control/ push button or and then press the rotary control/ push button to select each letter in the surname one after the other.

#### Note:

Please also refer to the description in "Data entry menus" on page 13.

► Select the **OK** symbol from the input menu.

or

 Press the rotary control/ push button or and hold for at least 2 seconds.
 The entry is adopted.

| 5       | E  | irst | t na | me |   |   |   |   |   |   |   |   |   |    |
|---------|----|------|------|----|---|---|---|---|---|---|---|---|---|----|
| P<br>a. | В  | С    | D    | Ε  | F | 6 | Н | Т | 1 | K | L | н | N | 0  |
| Ρ       | a  | R    | S    | Т  | U | ۷ | w | х | Υ | Ζ | Ħ | Ŭ | Ü | U  |
| a       | 1. | 21.  | Æ    | æ  |   |   |   |   |   |   |   |   | 0 | K) |

- ► Turn the rotary control/ push button and then press the rotary control/ push button to select each letter in the first name one after the other.
- ► Select the **OK** symbol from the input menu.

or

▶ Press the rotary control/ push button ok and hold for at least 2 seconds.

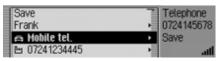

The address book entry appears.

► Turn the rotary control/ push button **OK** and then press the rotary control/ push button to select the Save entry.

A confirmation that the entry has been saved appears.

▶ Press the rotary control/ push button

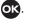

#### Adding data to entries

► Select the Amend entry entry.

| 1. Becker, Hans  | Telephone |
|------------------|-----------|
| 2. Frank         | 072412344 |
| 3. Gomes, Pedro  | Save      |
| 4. Jensen, Peter | ati       |

► Turn the rotary control/ push button and then press the rotary control/ push button to select the entry to which you wish to add data.

#### Note:

If there are more than 10 entries in the address book, the input menu for locating the required name appears.

| A 017112345678 | Telephone   | 2   |
|----------------|-------------|-----|
| 07248711634    | • 072412345 | 5   |
| 🗅 Private tel. | Save        |     |
|                |             | ati |

- ► Turn the rotary control/push button or to select one of the following options:
  - 🔁 Mobile tel.,
  - 💾 Business tel. or
  - 🏠 Private tel.,
- ► Confirm your selection by pressing the rotary control/ push button **OR**.

A confirmation that the entry has been saved appears.

▶ Press the rotary control/ push button ok.

# Saving number to SIM card (internal phone and SIM-Access only)

- ► Call up the telephone fast access function.
- ► Select the entry to be saved.
- ▶ Press the rotary control/ push button ok until a menu appears.
- ► Turn the rotary control/ push button or and then press the rotary control/ push button to select the Save on SIM card entry.

|   | 0 |   |     |     |        |   |   |   |   |   |   |   |   |     |     |
|---|---|---|-----|-----|--------|---|---|---|---|---|---|---|---|-----|-----|
| ſ | A | В | С   | D   | E<br>T | F | 6 | Н | Т | 1 | K | L | н | Ν   | 0   |
|   | Ρ | a | R   | S   | Т      | U | ۷ | w | х | Υ | Ζ | Ħ | Ŭ | Ü   | v   |
|   | а | 1 | 21. | fŧ. | æ      |   |   |   |   |   |   |   | 0 | 0 0 | K ) |

► Turn the rotary control/ push button w and then press the rotary control/ push button to select one after the other each letter in the name under which the entry is to be stored.

- ► Select the **OK** symbol from the input menu.
- or
- ▶ Press the rotary control/ push button or and hold for at least 2 seconds.

The phone number is stored to the SIM card under the name entered.

Below, you will find information on sending and receiving text messages (SMS) and the corresponding settings.

#### Note:

The functions described in this section are not available for a mobile phone equipped with *Bluetooth*® wireless technology that is connected via the hands-free system.

# New incoming SMS display

If you have received new SMS messages, a signal tone sounds if the unit is switched on. New SMS messages are displayed directly in the phone's fast access function.

#### Note:

If you have activated the function "Announcing new SMS" on page 129, this starts an automatic dialogue for displaying a new SMS message.

#### ► Press TEL.

| D Phone    | 🗊 Mail    | 🗊 Wap | 7 | Telephone  |
|------------|-----------|-------|---|------------|
| Display    | new SMS ( | (1)   |   | T-Mobile D |
| 😱 1. Frank | Becker    |       |   | 08.02.06   |
| 😱 2. THOM  | RS        |       |   | ati        |

If you have received one or more new messages, you will find the Display new SMS entry displayed as the first fast access entry.

► Select the Display new SMS entry.

## Note:

The number in front of the Display new SMS entry indicates how many new SMS you have received.

The right-hand part of the display indicates when (time or date) the last SMS was received.

▶ Press the rotary control/ push button ok.

If you have received just one SMS, this SMS is displayed immediately and you can then read it. Proceed as described in "Options for SMS read aloud" on page 122.

If more than one SMS has been received, the SMS fast access function is opened. Please see "Reading SMS" on page 121 for a description of how to proceed.

# Calling up SMS fast access function

In the SMS fast access function, the SMS messages that have been received (stored on the SIM card) are displayed in chronological order. The SMS received last will be first in the list.

# ► Start the telephone mode.

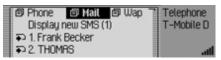

► Select the Mail entry.

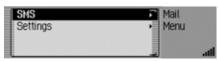

► Select the SMS entry.

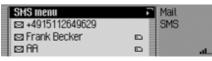

The SMS fast access function appears.

#### Notes:

- Read SIM card may be displayed until the data of the SIM card has been imported.
- If there are no SMS present on the SIM card, NO SMS is displayed.
- If possible, the sender's name is displayed instead of the phone numbers (provided it is available on the SIM card or in the address book).
- Unread SMS are displayed at the top of the list and identified by the symbol.

# **Reading SMS**

- ► Open the SMS fast access function.
- ► Select the SMS that you want to read.
- ► Confirm your selection by pressing the rotary control/ push button **ok**.

| Read out          | l       |               |  |
|-------------------|---------|---------------|--|
| 07.02.06          | 13:45 + | 4915112649629 |  |
| Text -<br>Options | Text    |               |  |
| Options           |         |               |  |

The text of the SMS is displayed. In addition, you will be provided with information on the date and time sent as well as on the sender's details (the name if available, otherwise the number).

#### Notes:

- You can have the SMS read aloud by selecting the Read out entry.
- By selecting the Options entry you can switch to the functions described in "Options for SMS read aloud" on page 122.
- Your Mexico is not able to display binary SMS (e.g. MMS). If such a message is received, it will appear as an SMS without text.
- ► Turn the rotary control/push button or to scroll through the message.

# **Options for SMS read aloud**

► In one of the SMS messages that has been opened for reading, select the Options entry.

or

- ► Select the SMS in the SMS fast access list.
- ▶ Press the rotary control/ push button or and hold until the SMS Options menu appears.

| Reply                    | Mail                        |
|--------------------------|-----------------------------|
| Answer call              | SMS                         |
| Delete                   | +49151126                   |
| Save no. in address book | <ul> <li>Options</li> </ul> |

Turn the rotary control/push button
 to select one of the following options:
 Reply,
 One option

Answer call,

Delete,

Save no. in address book,

Save no. on SIM card,

Edit or

Delete all SMS.

Confirm your selection by pressing the rotary control/ push button **ok**.

# Replying

You can immediately write a reply to the SMS received and send this back to the sender.

► In the SMS Options menu, select the Reply entry.

# B C D E F G H I J K L M N O P Q R S T U Y W X Y Z H O U J

► You can then enter and send the message as described below. However, the phone number is not requested when you send the message.

# **Returning call**

You can establish a telephone connection to the sender's phone number.

► In the SMS Options menu, select the Answer call entry.

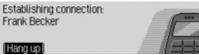

Proceed as described in the Telephone section.

# Deleting

► In the SMS Options menu, select the Delete entry.

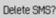

Yes No

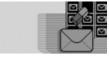

► When the prompt appears, select Yes to delete the SMS or No to retain it.

# Storing number in address book

You can save the sender's phone number in the address book.

 ► In the SMS Options menu, select the Save no. in address book entry.
 Proceed as described in "Saving a number in the address book" on page 117.

# Saving number to SIM card

You can save the sender's phone number to the SIM card.

 In the SMS Options menu, select the Save no. on SIM card entry.
 Proceed as described in "Saving number to SIM card" on page 119.

#### Editing

You can edit/add to the SMS message and then send this again or save it.

► In the SMS Options menu, select the Edit entry.

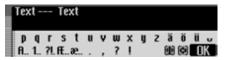

You can now edit/add to the text of the SMS as described in "Composing SMS" on page 124 and then send it.

If you do not want to send the text immediately after editing it, you can press

When the next prompt appears, select Yes to save the edited text or N0 if you do not want to save the changes.

# **Deleting all SMS**

Delete all SMS?

Yes No

You can use this to delete all the SMS messages in the fast access function.

► In the SMS Options menu, select the Delete all SMS entry.

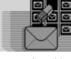

► When the prompt appears, select Yes to delete all the SMS or No if you do not want to delete them.

# **Opening SMS main menu**

► Open the SMS fast access function.

| SMS menu         | Mail |     |
|------------------|------|-----|
| 🖾 +4915112649629 | SMS  |     |
| 🖾 Frank Becker   |      |     |
| 🖾 AA             | D    | att |

► Select the SMS menu entry.

| SMS editor      | Mail                     |
|-----------------|--------------------------|
| Saved SMS       | <ul> <li>SMS</li> </ul>  |
| Sent SMS        | <ul> <li>Menu</li> </ul> |
| Show free space | att att                  |

The SMS main menu appears.

► Turn the rotary control/push button or to select one of the following options:

SMS editor,

- Saved SMS,
- Sent SMS or

Show free space.

► Confirm your selection by pressing the rotary control/ push button **ok**.

• SMS editor

You can use this function to open the SMS input menu to compose a message and send it.

· Saved SMS

You can use this function to open saved SMS messages and edit them.

Sent SMS

You can use this function to open sent SMS messages and edit them.

• Show free space

You can use this function to check the amount of memory used for SMS messages.

# **Composing SMS**

▶ Open the SMS main menu.

| SMS editor      | Mail Mail               |
|-----------------|-------------------------|
| Saved SMS       | <ul> <li>SMS</li> </ul> |
| Sent SMS        | Menu                    |
| Show free space |                         |

► Select the SMS editor entry.

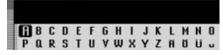

The SMS input menu appears.

► Turn the rotary control/push button and then press the rotary control/ push button to select the letters and characters for the message one after the other.

#### Note

Select the symbol to delete the last character in the entry.

After selecting the **W** symbol, you can move the input cursor to any position in the text you have already written and continue writing at this point after pressing the rotary control/push button **or** again.

Please also refer to the description in "Data entry menus" on page 13.

| Tex     | t -     |          | Te      | xt     |   |    |        |   |   |   |   |        |         |   |
|---------|---------|----------|---------|--------|---|----|--------|---|---|---|---|--------|---------|---|
| р<br>А. | q<br>1. | r<br>?l. | s<br>fE | t<br>æ | u | ۷, | W<br>? | x | y | z | ä | Ö<br>Ø | ii<br>( | ĸ |

► Select the **OK** symbol from the input menu.

or

▶ Press the rotary control/ push button ok and hold for at least 2 seconds.

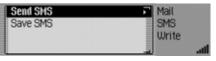

You can then decide whether you want to send the message now or just save it for the time being.

#### Note:

After opting to save the SMS, the message is stored in the saved SMS list.

#### Select Send SMS.

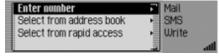

► Turn the rotary control/push button or to select one of the following options:

Enter number,

Gall from address book or

Select from rapid access.

► Confirm your selection by pressing the rotary control/ push button **ok**.

• Enter number

You can directly enter the desired number to which the message is to be sent.

Gall from address book

You can select a telephone number from the address book and send the SMS to this number.

Select from rapid access

You can select a telephone number from the telephone fast access list and send the SMS to this number.

#### Note:

After selecting a phone number from the address book or from the phone's fast access list, you will receive another prompt before the SMS is sent.

Send SMS? 0724145678

## Yes No

► When the prompt appears, select Yes to send the SMS or No if you do not want to send it.

If you select Yes, the SMS will be sent.

After selecting Enter number, the input menu for the telephone number is displayed.

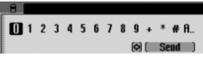

► Turn the rotary control/push button and then press the rotary control/ push button to select the digits in the desired number, one after the other.

#### Note

Select the symbol to delete the last character in the entry.

Please also refer to the description in "Data entry menus" on page 13.

# 

► In the input menu select Send and confirm your selection by pressing the rotary control/push button or.

This displays the message SMS being sent.

If the SMS can be sent, the following message appears.

| SMS sent. Message |  |
|-------------------|--|
| saved in          |  |
| "Sent SMS".       |  |
| IOK I             |  |

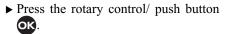

# Saved SMS

In the saved SMS list you will find:

- SMS messages that were not sent immediately after they were written.
- SMS messages that failed to send.
- Received SMS messages that have been edited and then saved.

You can send, edit or delete these SMS messages.

# ▶ Open the SMS main menu.

| SMS editor      | Mail Mail |
|-----------------|-----------|
| Saved SMS       | SMS       |
| Cont OMO        | Menu      |
| Show free space |           |

► Select Saved SMS.

| Text -  | Text  | Mail   |      |
|---------|-------|--------|------|
| Hallo T | homas | SMS    |      |
|         |       | Memory |      |
|         |       | -      | atl. |

► The list with the saved SMS will be displayed.

► You can then select the desired SMS by turning the rotary control/push button **OR** and then pressing the rotary control/push button.

| Text Text | ~ |
|-----------|---|
| Send      | • |
| Delete    |   |
| Edit      | , |

The SMS text is displayed.

- ► Turn the rotary control/ push button to choose the SMS text, Send,
- Delete,
- Edit or
- Delete all SMS.
- ► Confirm your selection by pressing the rotary control/ push button **OK**.

## Sending

After selecting Send, provided a phone number has been specified for the SMS, the following message is displayed.

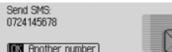

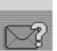

► The SMS is sent to the displayed number when OK is selected.

If a number has not yet been specified for the selected SMS or if you previously selected Rnother number, then you must enter/dial a phone number as described at the end of the instructions given in "Composing SMS" on page 124.

# Deleting

Delete SMS?

Yes No

After selecting Delete the following message will be displayed.

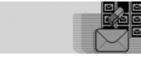

► When the prompt appears, select Yes to delete the SMS or N0 to retain it.

# Editing

After selecting Edit, or after selecting the text of the SMS, the following message is displayed.

| Text      | -      |          | Te       | xt      |   |    |        |   |   |   |   |   |   |   |
|-----------|--------|----------|----------|---------|---|----|--------|---|---|---|---|---|---|---|
| р<br>А. 1 | Q<br>L | r<br>?I. | s<br>fŧ. | t<br>æ. | u | ۷. | W<br>? | x | y | Z | ă | Ö | ü | ĸ |

You can now edit/add to the text of the SMS as described in "Composing SMS" on page 124 and then send it.

If you do not want to send the text immediately after editing it, you can press

# 

► When the next prompt appears, select Yes to save the edited text or No if you do not want to save the changes.

## **Deleting all SMS**

You can delete all the SMS messages after selecting Delete all SMS.

Delete all SMS?

Yes No

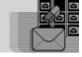

► When the prompt appears, select Yes to delete all the SMS or No if you do not want to delete them.

# Sent SMS

The sent SMS list stores the SMS sent by you.

You can edit or delete these SMS messages.

► Open the SMS main menu.

| SMS editor      | Mail Mail               |
|-----------------|-------------------------|
| Saved SMS       | <ul> <li>SMS</li> </ul> |
| Sent SMS        | Menu                    |
| Show free space |                         |

► Select Saved SMS.

| 0724145678   | Mail    |
|--------------|---------|
| 0724123456   | SMS     |
| Frank Becker | Sent    |
|              | att att |

- ► The list with the saved SMS will be displayed.
- ► You can then select the desired SMS by turning the rotary control/push button **OR** and then pressing the rotary control/push button.

| _ |
|---|
|   |
| , |
|   |

The SMS text is displayed. In addition, the date and time sent as well as the receiver's details (the name if available, otherwise the number) will be displayed.

► Turn the rotary control/ push button or to choose the SMS text, Delete.

Edit or

Delete all SMS.

► Confirm your selection by pressing the rotary control/ push button **ok**.

Proceed as described above in "Saved SMS" on page 126.

# Displaying free memory space

You can use this function to check the amount of memory used for SMS messages on the SIM card or in the telephone memory.

## Note:

Received SMS messages are always saved to the SIM card. Saved and sent SMS messages are saved in the telephone memory.

▶ Open the SMS main menu.

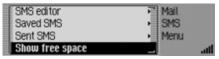

<sup>▶</sup> Select Saved SMS.

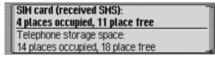

The amount of memory used is displayed.

# Mail settings

The settings necessary for the SMS function are grouped together in the Mail settings.

# **Opening Mail settings**

► Start the telephone mode.

| Phone 🛛 Ma      | 🗊 Wap 🦳 Telep | hone   |
|-----------------|---------------|--------|
| Display new SM  | (1) T-Mo      | bile D |
| 1. Frank Becker |               |        |
| FD 2. THOMAS    |               | att    |

► Select the Mail entry.

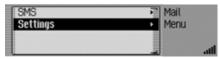

Select the Setting entry.

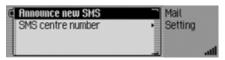

► Turn the rotary control/push button or to select one of the following options:

Announce new SMS or SMS centre number.

- ► Confirm your selection by pressing the rotary control/ push button **OK**.
- Announce new SMS

When the function is active (1), a voice mode dialogue to open and read out the new SMS will automatically be activated when an SMS is received.

• SMS centre number

Here you can enter or change the phone number for the SMS centre.

## Announcing new SMS

- ► Select the Announce new SMS entry in the Mail settings.
- ► Press the rotary control/ push button or to switch the function on (重) or off (重).

If you receive a new SMS when the function is active (1), an automatic voice mode dialogue will start, enabling you to have the SMS read out.

You will also be shown the following message.

You have a new SMS from +4915112649629.

Read out Displau Ignore

| - |   | _ | _ | _ |
|---|---|---|---|---|
|   |   |   |   |   |
|   | 1 | _ | - | 2 |
|   |   | 1 | 1 | 1 |
|   | _ | ~ | ~ |   |

► Turn the rotary control/push button or to select one of the following options:

Read out,

Display or

- Ignore.
- ► Confirm your selection by pressing the rotary control/ push button **ok**.

Read out

Selecting Read out will have the SMS read out and then displayed.

• Display

Selecting Display will have the SMS displayed, and you can then read the SMS as described in "Reading SMS" on page 121.

• Ignore

The status display of the previously active radio or media source will appear again if you select lgnore.

## SMS centre number

#### Note

If there is no number or an incorrect number entered for the SMS centre, it will not be possible to send SMS messages.

The number for the SMS centre can be obtained from your network provider.

► Select the SMS centre number entry in the Mail settings.

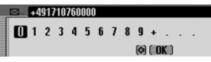

The input menu for the SMS centre number appears.

► Turn the rotary control/push button or and then press the rotary control/ push button to select the digits in the desired number, one after the other.

#### Note

Select the symbol to delete the last character in the entry. Please also refer to the description in

"Data entry menus" on page 13.

With WAP you can view current information from the Internet. This information appears in a format specially designed for the display capabilities of the Mexico.

#### Notes:

- The functions described in this section are not available for a mobile phone equipped with *Bluetooth*® wireless technology that is connected via the hands-free system.
- Internet access may require registration with a network operator or provider. We cannot guarantee the accessibility of WAP pages.

# Establishing a WAP connection

► First select a profile matching the SIM card as described in "Access profiles" on page 142.

You can establish a WAP connection in the following way.

► Enter a URL as described in "Entering a URL" on page 142.

or

- ► Select an entry from the Favourites list as described in "Favourites" on page 140.
- or
- ► Select an entry from the fast access list as described in "Opening WAP address directly" on page 136.

After a short time, the Becker logo is displayed.

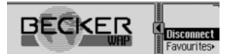

The WAP page for the selected address is then displayed, if this is possible.

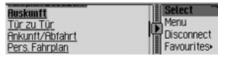

## Note:

The provider's home page may be displayed instead.

The page displayed by the Mexico depends on the provider used.

You can see that a connection exists from the stationary lines above and below the symbol.

If data is being sent or received, the lines above and below the **s** symbol move.

# **Operation in WAP pages**

The display of WAP pages is split into two areas. The left-hand part contains the text of the WAP page (browser area). The right-hand part displays the browser menu.

| Auskunft               | Select     |
|------------------------|------------|
| <u>Tür zu Tür</u>      | Menu       |
| <u>Ankuntt/Abfahrt</u> | Disconnect |
| Pers. Fahrplan         | Favourites |

You can switch between the browser area and the browser menu by pressing the symbol indicates which of the and bettons can be used. With you are in the browser area and can switch to the browser menu using the betton. The symbol then changes () and indicates that you can switch back again using the button.

If you are in the browser area, turn the rotary control/push button **or** to scroll through the page.

Any links (links to other WAP pages) are underlined and can be activated by pressing the rotary control/pushbutton **OK**.

If you are in the browser menu, turn the rotary control/push button **or** to select from the menu items.

The first two menu items depend on the WAP page. In other words, the programmer of the WAP page has specified the functions that are to be displayed here. The entries may therefore differ from page to page. If more than two functions have been provided by the programmer, when you select the second entry you will be provided with a further submenu.

- ► Otherwise you can turn the rotary control/pushbutton or to choose Disconnect, Favourites, History, URL or Menu.
- ► Confirm your selection by pressing the rotary control/ push button **ok**.

• Disconnect

Using this function you can disconnect the WAP connection.

• Favourites

Using this function you can save the current page to the list of favourites or open a page that has already been saved to this list of favourites.

History

Using this function you can display the pages opened most recently. However, pages that you opened via a link on another page are not displayed.

• URL

Using this function you can enter a URL and open the corresponding WAP page.

• Menu

Using this function you can open the browser-dependent menu.

# Text input

In some cases it may be necessary to enter information, e.g. into a form, on a WAP page.

## Note:

If the cursor in the browser area is located in a text box, Edit is displayed in the Browser menu. Pressing the rotary control/push button **OK** then opens the input menu.

| Von  | Edit –     |
|------|------------|
|      | Menu       |
| Nach | Disconnect |
|      | Favourites |

► In the Browser menu, select the Edit entry.

| 8                       | 3 C  | D  | Ε | F | 6 | Н | Т | J | ĸ | L | М | Ν   | 0  |
|-------------------------|------|----|---|---|---|---|---|---|---|---|---|-----|----|
| P (                     | l R  | S  | Т | U | ۷ | w | х | Y | Ζ | Ħ | Ŭ | Ü   | U  |
| <b>E</b><br>P (<br>a. 1 | . 71 | Æ. | æ |   |   |   |   |   |   |   | ۲ | ( 0 | K) |

The Entry menu is displayed.

► Enter the desired text. Please refer to the instructions on entering data in "Data entry menus" on page 13.

► Confirm your entry by selecting the **OK** symbol.

The entry is displayed in the WAP page.

# **Terminating WAP connection**

You can terminate the WAP connection.

| Von:  | Edit       |
|-------|------------|
|       | Menu       |
| Nach: | Favourites |

► In the Browser menu, select the Disconnect entry.

| Menu       |
|------------|
| Favourites |
|            |

The WAP connection is terminated. You can see that a connection has been terminated from the fact that there are no lines above and below the **symbol**.

# Favourites

Using this function you can save the current page to the list of favourites or open a page that has already been saved to this list of favourites.

| Von  | Disconnect |
|------|------------|
|      | Favourites |
| Maah | History +  |
| Nach | URL ·      |

► In the Browser menu, select the Favourites entry.

| Save as favourite | WAP        |
|-------------------|------------|
| Pers. Fahrplan    | Favourites |
| RTL WAP           |            |
|                   | at at      |

The list of favourites is displayed.

You can then select one of the entries in the Favourites list by turning and then pressing the rotary control/push button **OK**. The system then immediately attempts to open the corresponding WAP page.

## Saving current page to Favourites

► Select the Save as favourite entry.

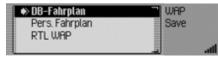

- ► Turn the rotary control/push button or to select the position of the new entry in the Favourites list.
- ► Confirm the position by pressing the rotary control/push button **ok**.

## Pages visited

Using this function you can display the pages opened most recently. However, pages that you opened via a link on another page are not displayed.

| Von  | Disconnect |
|------|------------|
|      | Favourites |
| Maak | History >  |
|      | URL ·      |

► In the Browser menu, select the History entry.

| History löschen | R WAP   |
|-----------------|---------|
| Pers. Fahrplan  | History |
| wap.becker.de   |         |
| wap.bahn.de     | att     |

The History list is displayed.

You can then select one of the entries in the History list by turning and then pressing the rotary control/push button **OR**. The system then immediately attempts to open the corresponding WAP page.

# Deleting list of pages visited

► Select the Delete history entry.

#### Delete history?

## Yes No

► When the prompt appears, select Yes to delete the list or No to retain it. If you select Yes the list will be deleted in the fast access function.

# Entering URL for WAP page

► In the Browser menu, select the URL entry.

Enter the URL as described in "Entering a URL" on page 142.

# **Terminating WAP connection**

You can terminate an existing WAP connection.

| Auskunft          | Select     |
|-------------------|------------|
| <u>Tür zu Tür</u> | Menu       |
| Ankuntt/Abfahrt   | Disconnect |
| Pers. Fahrplan    | Favourites |

You can see that a connection exists from the lines above and below the symbol.

There are two ways to terminate the WAP connection:

► Select the Disconnect entry as described in "Terminating WAP connection" on page 133.

or

► The WAP connection is terminated automatically (if inactive) after the time set in the profile.

# **Opening WAP fast access func**tion

The WAP fast access list contains the last 20 WAP addresses selected or entered in the WAP browser. You may:

- Save entries to the Favourites.
- Save entries in the address book.
- Protect the fast access entries, i.e. the entry will not be deleted when the maximum number of entries is reached. The oldest unprotected entry will be deleted.
- Delete individual fast access entries.
- Delete the entire fast access list.
- Change or restore the address for the Beckerclub.

## Notes:

• The order in which WAP addresses are displayed is described as follows.

First is always the link leading you to the BeckerClub (link cannot be deleted).

If you have already connected to the BeckerClub once before, a link that will take you directly to the logbook functions is displayed second.

In second/third place is the address entered or selected most recently.

This is followed by the protected entries. After the protected entries, as many as possible of the other WAP addresses that were entered or selected are displayed.

If the address has a heading, this is displayed in the fast access function. If there is no heading, the URL is displayed, without the preceding "http://".

► Start the telephone mode.

| Phone 🗊                      | 🗊 Mail    | 🗐 Wap | Telephone  |
|------------------------------|-----------|-------|------------|
| Display                      | new SMS ( | 1)    | T-Mobile D |
| <ul> <li>1. Frank</li> </ul> | Becker    |       |            |
| 😱 2. THOM                    | 1AS       |       | att.       |

► Select the WAP entry.

| 🗐 WAP menu     | WAP        |
|----------------|------------|
| BeckerClub     | T-Mobile D |
| Pers. Fahrplan |            |
| wap.becker.de  | att        |

The WAP fast access function appears.

#### Notes:

Press and hold down **CD** to display, if available, the unabbreviated name of the WAP address and the complete URL.

# **Opening WAP address directly**

You can directly open a WAP address displayed in the fast access function.

- ► Open the WAP fast access function.
- ► Turn the rotary control/push button or and then press the rotary control/ push button to select the required address from the list.

The WAP page is then displayed in the WAP browser, if this is possible.

## Saving entry to the Favourites

- ► Open the WAP fast access function.
- ► In the Fast Access menu which appears, select the required WAP address entry.
- ▶ Press the rotary control/ push button ok until a menu appears.
- ► Turn the rotary control/ push button or and then press the rotary control/ push button to select the Save in favourites entry.

| ABC | Ξw | ap. | bec         | kei | r.de |   |   |   |   |   |   |   |   |   |
|-----|----|-----|-------------|-----|------|---|---|---|---|---|---|---|---|---|
| a   | b  | C   | đ           | e   | 1    | g | h | 1 | j | k | ι | m | n | 0 |
| P   | q  | r   | s           | t   | u    | ۷ | w | х | y | z | - | - |   | : |
| 1   | A  | 1   | <b>?I</b> . |     |      |   |   |   |   |   | Ð |   | 0 | К |

An input menu for entering the name for the favourites is displayed. The URL has already been entered in the menu as a suggestion.

- ► Make any changes, if you wish.
- ► After making a change, select the **OK** symbol from the input menu.

|   | UR | E M    | ttp: | //u         | uap | ).be | ck | er.d | le |   |   |   |   |   |   |
|---|----|--------|------|-------------|-----|------|----|------|----|---|---|---|---|---|---|
| ſ | а  | b      | C    | đ           | e   | 1    | g  | h    | i. | j | k | ι | m | n | 0 |
|   | p  | q      | r    | s           | t   | u    | ۷  | w    | х  | y | z | - | - |   |   |
|   | 1  | q<br>A | 1    | <b>?I</b> . |     |      |    |      |    |   |   | Ð | 0 | 0 | К |

An input menu for entering the URL is displayed. The current URL has already been entered into the menu.

- ► Make any changes, if you wish.
- ► After making a change, select the **OK** symbol from the input menu.

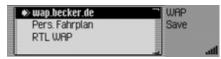

- ► Turn the rotary control/push button or to select the position of the new entry in the Favourites list.
- ► Confirm the position by pressing the rotary control/push button **ok**.

# Saving an entry in the address book

You create a new address book entry or add a WAP address to an existing address book entry.

#### Notes:

If a WAP address is saved in the address book, this is then displayed in the WAP fast access function together with the name you assigned to the address book entry.

- ► Open the WAP fast access function.
- ► In the Fast Access menu which appears, select the WAP address entry to be saved.
- ▶ Press the rotary control/ push button or until a menu appears.
- ► Turn the rotary control/ push button and then press the rotary control/ push button to select the Save in address book entry.

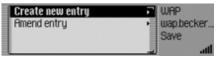

► Turn the rotary control/push button or to select one of the following options:

Greate new entry or

- Amend entry.
- ► Confirm your selection by pressing the rotary control/ push button **ok**.
- Greate new entry Select this option to create a new entry in the address book.
- Amend entry

Select this option to add the current number to an existing entry in the address book.

# Protecting an entry

- ► Open the WAP fast access function.
- ► In the Fast Access menu which appears, select the WAP address entry to be protected.
- ▶ Press the rotary control/ push button ok until a menu appears.
- Select the Protect entry entry.
- Switch protection on (■) or off (■) by pressing the rotary control/ push button oc.

Protected entries are identified by the symbol.

# Deleting an entry

- ► Open the WAP fast access function.
- ► In the Fast Access menu which appears, select the entry to be deleted.
- ▶ Press the rotary control/ push button or until a menu appears.

| e | Save in address book<br>Protect entry | <ul> <li>WAP<br/>wap.becker</li> </ul> |
|---|---------------------------------------|----------------------------------------|
|   | Delete entry                          | Edit                                   |
|   | Delete list                           | ati 🔄                                  |

► Turn the rotary control/ push button or and then press the rotary control/ push button to select the Delete entry entry.

The entry is deleted from the fast access list.

## Note:

The entry is only deleted from the fast access list. The entry is not deleted from the Favourites or from the address book.

# Deleting a list

- ► Open the WAP fast access function.
- ▶ Press the rotary control/ push button ok until a menu appears.
- ► Turn the rotary control/ push button or and then press the rotary control/ push button to select the Delete list entry.

Delete all rapid access entries?

## Yes No

► When the prompt appears, select Yes to delete the list or N0 to retain it.

If you select YBS the list will be deleted in the fast access function.

# Note:

The entries are only deleted from the fast access list. Any addresses stored in the address book or in the Favourites are still available.

# **Changing Beckerclub address**

You can change the WAP address for the Beckerclub. However, you should only change the address if we have asked you to do so.

- ► Open the WAP fast access function.
- Select the Becker club entry.
- ▶ Press the rotary control/ push button ok until a menu appears.

Change URL Restore URL BeckerClub

► Turn the rotary control/push button to select one of the following options:

Ghange URL or

Restore URL.

Confirm your selection by pressing the rotary control/ push button **ok**.

• Ghange URL

You can change the preset URL using this option.

After making a change, select the **OK** symbol from the input menu.

• Restore URL

You can restore the preset address using this option.

# WAP main menu

In the WAP main menu you can:

- Organise your favourites.
- Enter a URL.
- Load or create access profiles.
- Make settings to the URL entry.

# **Opening WAP main menu**

► Open the WAP fast access function.

| 🗊 WAP menu                   | WAP        |
|------------------------------|------------|
| BeckerClub                   | T-Mobile D |
| BeckerClub<br>Pers. Fahrplan |            |
| wap.becker.de                | att        |

 $\blacktriangleright$  Select the WAP menu entry.

| Favourites     | WAP                      |
|----------------|--------------------------|
| Enter URL      | <ul> <li>Menu</li> </ul> |
| Access profile | •                        |
| Settings       | att att                  |

The WAP main menu appears.

► Turn the rotary control/push button or to select one of the following options:

Favourites,

Enter URL,

Access profile or

Setting.

- ► Confirm your selection by pressing the rotary control/ push button **ok**.
- Favourites

Using this function you can load the favourites saved in the Becker-Club or edit the saved favourites.

• Enter URL

Using this function you can enter a WAP address directly and have the corresponding page displayed.

• Access profile

Using this function you can load preconfigured access profiles or create and edit access profiles yourself.

• Setting

Using this function you can make settings for the URL entry.

# Favourites

You can save up to 50 entries to the Favourites. If you have already saved 50 favourites, the oldest entry is removed from the list when you save another favourite.

# **Opening list of favourites**

▶ Open the WAP main menu.

| Favourites     | WAP                      |
|----------------|--------------------------|
| Enter URL      | <ul> <li>Menu</li> </ul> |
| Access profile | •                        |
| Settings       | ta att                   |

Select the Favourites entry.

| Q-Load favourites | WAP        |
|-------------------|------------|
| wap.becker.de     | Favourites |
| Pers. Fahrplan    |            |
| RTL WAP           | att att    |

The list of favourites is displayed.

► Turn the rotary control/push button or to select from the various favourites.

#### Notes:

Press and hold down **CD** to display, if available, the unabbreviated name of the WAP address and the complete URL.

► Press and hold down the rotary control/push button **ox** to open the corresponding WAP address.

# Loading favourites

You can use this function to load the favourites saved in the Becker-Club.

► Open the list of favourites.

| @-Load favourites               | WAP        |
|---------------------------------|------------|
| wap.becker.de                   | Favourites |
| wap.becker.de<br>Pers. Fahrplan |            |
| RTL WAP                         | اله الد    |

► Select the Load favourites entry.

Success is then indicated in the browser window and the list of favourites is displayed after a brief delay.

# **Editing favourites**

In the list of favourites you can edit the favourites (change name or URL), delete an entry or delete all the favourites.

► Open the list of favourites.

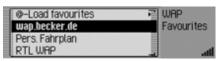

- ► Select the entry to be edited.
- ▶ Press the rotary control/ push button ok until a menu appears.

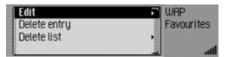

► Turn the rotary control/push button or to select one of the following options:

Edit,

Delete entry or Delete list.

► Confirm your selection by pressing the rotary control/ push button **or**.

# Editing

After selecting Edit the name of the favourite and the URL for the favourite are displayed.

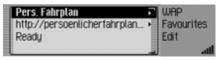

- ► Select the name or the URL to edit it. In this case, an input menu will be displayed.
- ► Make the changes you wish.
- ► After making a change, select the **OK** symbol from the input menu.
- ► Then select the Ready entry. The changes are then saved.

# Deleting an entry

After selecting Delete entry the favourite is deleted from the list of favourites without any further information being given.

# **Deleting list**

You can delete all the favourites in the list of favourites.

► Select the Delete list entry.

Delete all favourites?

# Yes No

► When the prompt appears, select Yes to delete all the favourites or N0 to cancel the procedure.

If you select Yes the list of favourites will be deleted and the empty list is displayed.

# **Entering a URL**

▶ Open the WAP main menu.

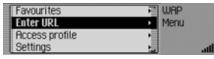

#### ► Select the Enter URL entry.

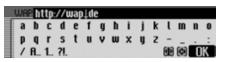

The input menu for the URL appears.

## Note:

The cursor is positioned between the URL beginning, which has already been entered as a suggestion, and the URL ending. You can modify these suggestions as described in "Settings" on page 146.

- ► Enter the desired URL.
- ► Confirm your entry by selecting the **OK** symbol.

A WAP connection is established and the required WAP page is opened, if possible.

# Access profiles

Using this function you can load preconfigured access profiles or create and edit access profiles yourself. Some profiles have been preconfigured at the factory.

# ▶ Open the WAP main menu.

| Favourites     | R WAP                    |     |
|----------------|--------------------------|-----|
| Enter URL      | <ul> <li>Menu</li> </ul> |     |
| Access profile | •                        |     |
| Settings       |                          | att |

► Select the Access profile entry.

| Create profile        | WAP     |
|-----------------------|---------|
| IGATE Becker – active | Profile |
| T-D1 Wap GPRS         |         |
| Vodafone D2 Wap GPRS  | at      |

The list of access profiles is displayed.

- ► Turn the rotary control/push button or to select from the various access profiles.
- ▶ Press the rotary control/push button ok to activate the required profile.

## Loading access profile

You can load preconfigured access profiles from the Beckerclub page.

## Note:

You can only load one profile from the Beckerclub page. If a profile with the same name already exists, this is overwritten.

- ► Open the list of access profiles.
- ► Select the Greate profile entry.

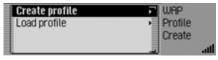

► Select the Load profile entry.

The WAP browser is opened and the Beckerclub option page for managing profiles is opened.

► Select the desired profile here. The profile is transferred following a confirmation.

## Creating access profile

You can create an access profile yourself.

#### Note:

The information you need to create a profile can be obtained from your provider.

- ► Open the list of access profiles.
- ► Select the Greate profile entry.

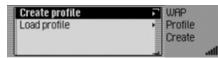

► Select the Greate profile entry.

| Profile name       | WAP                         |
|--------------------|-----------------------------|
| Connection type    | <ul> <li>Profile</li> </ul> |
| Call number of ISP | <ul> <li>New</li> </ul>     |
| User name          | • att                       |

► Turn the rotary control/push button to select one of the following options:

Profile name,

Gonnection type,

Gall number of ISP (for ISDN and Analogue connection types only), APN (Access Point Name) (for the GPRS connection type only), User name, Password, Proxy IP address, Proxy IP port, Proxy user name, Proxy password, Homepage, Time-out or Ready.

- ► Confirm your selection by pressing the rotary control/ push button **ok**.
- ► Enter the required information at the relevant points. Please refer to the instructions on entering data in "Data entry menus" on page 13.
- ► Confirm your entry by selecting the **OK** symbol.
- ► Once you have entered all the necessary data, select the Ready entry. The access profile is then saved.

#### Notes:

- In some cases it may not be necessary to enter all the information.
- The predefined values for Proxy IP address and Proxy IP port should preferably not be altered.
- There is no check performed to check the correctness of the data entered.

## Profile name

You can now enter any name of your choice for the profile.

► Select the Profile name entry.

| WAP     | P | rofi | ilei | nan | 1e |   |   |   |   |   |       |   |       |   |
|---------|---|------|------|-----|----|---|---|---|---|---|-------|---|-------|---|
| 0<br>æ. | 1 | 2    | 3    | 4   | 5  | 6 | 7 | 8 | 9 | U | a., f | A | ?I. I | ŧ |
| · · · · |   |      |      |     |    |   |   |   |   |   | 6     | Ø | ( 0)  | O |

The input menu appears.

► Enter the information.

## **Connection type**

Here you can select the connection type.

► Select the Gonnection type entry.

| ( | GPRS     | WAP     |
|---|----------|---------|
| 6 | ISDN     | Profile |
| ł | Analogue | Type    |
|   |          |         |

- ► Select the required connection type GPRS, ISDN or Analogue.
- ► Turn the rotary control/push button or to activate the required time (1).

#### Note:

With an active data connection via GPRS, both incoming and outgoing telephone calls are possible. With the ISDN and Analogue connection types, no telephone calls are possible when a data connection is active.

#### **Provider phone number**

(for ISDN and Analogue connection types only)

Here you can enter the provider's phone number (dial-up number).

 $\blacktriangleright$  Select the Gall number of ISP entry.

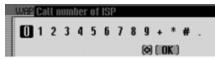

The input menu appears.

• Enter the information.

## **APN (Access Point Name**

(for the GPRS connection type only)

- Here you can enter the APN name.
- ► Select the APN (Access Point Name) entry.

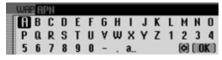

The input menu appears.

► Enter the information.

#### User name

Here you can enter the username.

► Select the User name entry.

| WR | 20 | ser | na | me |   |   |   |   |   |   |               |
|----|----|-----|----|----|---|---|---|---|---|---|---------------|
| 0  | 1  | 2   | 3  | 4  | 5 | 6 | 7 | 8 | 9 | U | a A ?I. FE    |
| æ. |    |     |    |    |   |   |   |   |   |   | (©) (   OK  ) |

The input menu appears.

• Enter the information.

#### Password

Here you can enter the password.

► Select the Password entry.

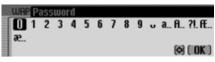

The input menu appears.

► Enter the information.

# **Proxy IP address**

Here you can enter the proxy IP address.

## Notes:

- An IP address consists of four digit groups with three digits in each. A digit group must always contain three digits. If necessary, enter leading zeros.
- The unit uses WAP 2.0 and requires a WAP proxy. A WAP gateway (with port number 9201) cannot be used. Changing the predefined values for Proxy IP address and Proxy IP port is not recommended.

► Select the Proxy IP address entry.

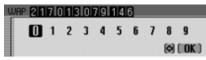

The input menu appears.

► Enter the information.

## **Proxy IP port**

Here you can enter the proxy IP port.

► Select the Proxy IP port entry.

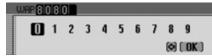

The input menu appears.

• Enter the information.

#### Proxy user name

Here you can enter the proxy username.

Select the Proxy user name entry.

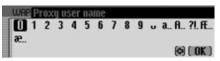

The input menu appears.

► Enter the information.

# **Proxy password**

Here you can enter the proxy password.

Select the Proxy password entry.

| WHE | P | ass | wo | rđ |   |   |   |   |   |   |   |   |        |
|-----|---|-----|----|----|---|---|---|---|---|---|---|---|--------|
|     | 1 | 2   | 3  | 4  | 5 | 6 | 7 | 8 | 9 | U | a | A | ?I. FE |
| o   |   |     |    |    |   |   |   |   |   |   |   | ٥ | ( OK ) |

The input menu appears.

► Enter the information.

# Home page

Here you can enter the provider's home page.

► Select the Homepage entry.

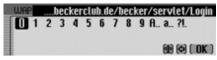

The input menu appears.

► Enter the information.

## Time-out

Here you can set the duration of the time-out for an inactive connection, after which the WAP connection will be terminated.

► Select the Time-out entry.

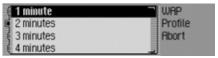

The selection menu appears.

- ► Select the desired time.
- ► Turn the rotary control/push button

**OK** to activate the required time ( $\blacksquare$ ).

# **Internet (WAP) function**

# Changing/deleting an access profile

You can change or delete an existing access profile.

- ► Open the list of access profiles.
- ► Select the access profile to be modified or deleted.
- ▶ Press the rotary control/ push button ok until a menu appears.

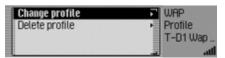

► Turn the rotary control/push button to select one of the following options:

Ghange profile or Delete profile.

► Confirm your selection by pressing the rotary control/ push button **ok**.

If you select Ghange profile you can adapt the profile entries as described in "Creating access profile" on page 143. Select the Delete profile entry to delete the profile.

| Delete profile? |  |
|-----------------|--|
| F-D1 Wap GPRS   |  |

### Yes No

► When the prompt appears, select Yes to delete the access profile or No to cancel the procedure.

If you select Yes, the access profile will be deleted.

# Settings

In the Settings you can specify the URL beginning and the URL ending that is to be suggested by Mexico.

▶ Open the WAP main menu.

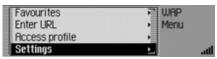

► Select the Setting entry.

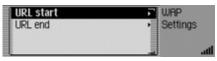

The Settings menu appears.

► Turn the rotary control/push button or to select one of the following options:

URL start or

- URL end.
- ► Confirm your selection by pressing the rotary control/ push button **ok**.

# URL beginning

► Select the URL start entry from the Settings menu.

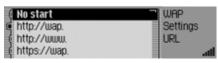

The selection menu appears.

- ► Select the required URL beginning.
- ► Turn the rotary control/push button or to activate the required URL beginning (■).

# URL ending

► Select the URL end entry from the Settings menu.

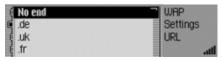

The selection menu appears.

- ► Select the required URL ending.
- ► Turn the rotary control/push button to activate the required URL ending (□).

# BeckerClub

## (internal phone and SIM-Access only)

With the Mexico you have at the same time acquired access to the BeckerClub. The BeckerClub provides a number of services which you can use online via your Mexico.

## • Logbook

Your Mexico not only displays your start time, your remaining journey time and your estimated time of arrival. It also saves all stages and intermediate stages along your journey – including the distances covered.

The Mexico thus also assumes the function of a digital sever-based logbook. Via the BeckerClub you can add to the collected data to produce a complete logbook. You can call up and print out this information at any time via the BeckerClub – separated according to business or private kilometres travelled.

## • Journey planning

Specify your destination or your route at the click of a mouse before leaving home. The data can then simply be downloaded prior to embarking on your journey and made available to the navigation computer of your Mexico.

# • Finding destinations (special destinations)

You now no longer need to hunt for destinations of interest to you, such as restaurants, hotels, golf courses, petrol stations, vineyards, bars, pubs or tourist attractions. The BeckerClub places these points of interest at your disposal. A total of around 182,000 interesting destinations in the whole of Europe – selected and recommended by the travel guides "Der Feinschmecker", "Merian" and "Prinz".

## • Reserving hotels

You can find hotel rooms and at the same time reserve/book them either on the BeckerClub webpage or directly on your Mexico.

#### • Theft tracking

Trips can sometimes be rather exciting. Particularly when your vehicle is stolen. Unfortunately the Mexico cannot prevent your vehicle from being stolen, but it can play a part in getting it returned to you.

If stolen, your vehicle can be located with the aid of the BeckerClub: By activating Theft Tracking, you can be notified of the position of the stolen vehicle, by SMS, among other ways. That is the first step to successfully finding and reacquiring your vehicle.

You can visit the BeckerClub at: http:// www.beckerclub.com

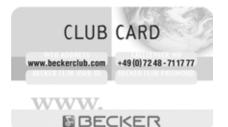

You can use the BeckerClub card, which is also included in the scope of supply, to log onto the BeckerClub. The Becker-Club Internet pages contain additional information about the services and a separate operating guide for the Becker-Club.

# Accessing the BeckerClub on the Mexico

- ► Open the WAP fast access function.
- ► In the Fast Access menu that appears, select the Beckerclub entry.
- ► Confirm your selection by pressing the rotary control/ push button **ok**.

The WAP pages of the Beckerclub are displayed.

You can store complete addresses with telephone numbers and other information in the address book. You can set up address book entries so that navigation to the selected address can be started directly from the address book. The address book then also serves as a destination memory for navigation.

If you use the internal phone or a mobile phone equipped with *Bluetooth*® wireless technology is connected to the Mexico via the SIM-Access profile, you also have the option of editing entries on the SIM card.

#### Note:

Functions and instructions relating to the SIM card are only relevant for the use of the internal phone or a *Bluetooth*® connection via the SIM-Access profile.

# Calling up the address book

► Press NAME.

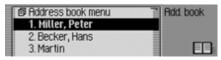

The address book is called up. The address book fast access list appears. The last 20 address book entries used in the address book appear here.

#### Note:

- Edited SIM card entries are also displayed. These entries are marked with the symbol.
- Entries are only displayed if they are called up in the address book. If route guidance to an address in the address book is initiated, for example, from the navigation system, then no entry is made in the fast access function of the address book.

# Calling up the Address Book main menu

In the Address book main menu you can create new entries, search for entries, export the address book or data from the SIM card, delete the address book or data from the SIM card and assign voice tags.

- ► Press NAME twice in succession.
- Press NAME.

The Fast Access menu appears.

► Select the Address book menu entry.

| Search for entry      | Add. book |
|-----------------------|-----------|
| New entry – navigable | Menu      |
| New entry - text only | •         |
| Search criterion      | * *       |

The Address Book main menu appears.

# Creating an entry

► In the Address Book main menu, select the New entry – text only entry.

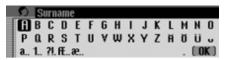

You are prompted to enter a surname.

► Turn the rotary control/push button **O** and then press the rotary control/push button to select each letter one after the other.

#### Note:

Select the symbol to delete the last character in the entry.

Please also refer to the description in "Data entry menus" on page 13.

Accept entry:

► In the data entry menu, select the **OK** symbol.

or

Press the rotary control/push button ok and hold it down for at least 2 seconds.

|   | ۶)     | E | irs1 | t na | me |   |   |   |   |   |   |   |   |     |    |
|---|--------|---|------|------|----|---|---|---|---|---|---|---|---|-----|----|
| ſ | P<br>a | В | С    | D    | Ε  | F | 6 | Н | Т | J | K | L | М | Ν   | 0  |
|   | Р      | a | R    | S    | т  | U | ۷ | w | х | Y | Ζ | Ħ | Ŭ | Ü   | v  |
|   | a      | 1 | 21.  | fŧ   | æ  |   |   |   |   |   |   |   |   | ( 0 | K) |

You are prompted to enter a first name.

#### Note:

If you do not wish to enter a surname or first name, select the **OK** symbol in the data entry menu or press the rotary control/push button **OK** and hold it down for at least 2 seconds.

However, a name must be stored with the entry (first name or surname).

► Enter a first name in the same way as a surname.

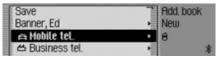

You can now enter additional data:

 Turn the rotary control/push button or to select one of the following options: Mobile tel.,

Business tel.,

Private tel.,

- Street, house number,
- Postcode, town,

Gountry,

Business e-mail,

Private e-mail and

- WWW/wap
- ► Confirm your selection by pressing the rotary control/push button **ok**. The appropriate data entry menu appears.
- ► Enter the required information.

#### Note:

If for example a telephone number has been entered for Mobile tel., this will appear in the menu instead of Mobile tel. To enable you to identify numbers subsequently, symbols appear in front of the individual entries.

📇 stands for Mobile tel.. M stands for Business tel..

- $\hat{\mathbf{\omega}}$ stands for Private tel.
  - stands for Business e-mail.
  - stands for Private e-mail.

Once you have entered all the informa-

tion, you must save the entry. ► Select the Save entry.

| Save            | Add. book |
|-----------------|-----------|
| Banner, Ed      | New       |
| 🖨 Mobile tel.   |           |
| 🖆 Business tel. | * *       |

► Confirm your selection by pressing the rotary control/push button OK.

If, under "Automatic dialogue" on page 176, you specified that a prompt to record a name should appear when an address entry is created, you will be prompted to record a name.

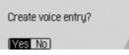

► Select Yes (record) or No (do not record).

If you select Yes, a name will now be recorded.

Train voice entru Banner, Ed

Cancel

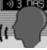

Once you have recorded a name, the following information appears on the display.

| Entry saved under:<br>Banner, Ed | рй<br>Г |
|----------------------------------|---------|
| (03)                             |         |

▶ Press the rotary control/push button The entry is saved.

# Creating an entry which supports navigation

▶ In the Address Book main menu. select the New entry - navigable entry.

## Note:

The memory card with the navigation data must be inserted in order to create an address book entry which supports navigation. If the memory card is not inserted, you will be prompted to insert it.

▶ Enter a surname and first name as described in "Creating an entry" on page 150.

| GREAT BRITAIN | Rdd. book |
|---------------|-----------|
| Town          | New       |
| Postal code   | • GD      |
| Street        | -         |

The data entry menu for the address appears. The last country selected appears as the country by default.

▶ Enter the address as described in "Entering a destination" on page 26.

Once you have entered the address, you must confirm your entry.

You can enter additional data:

► Turn the rotary control/push button or to select one of the following options: Mobile tell,

Business tel.,

Private tel.,

Business e-mail,

Private e-mail and

WWW/wap

- ► Confirm your selection by pressing the rotary control/push button ok. The appropriate data entry menu appears.
- ► Enter the required information.

Once you have entered all the information, you must save the entry.

► Select the Save entry.

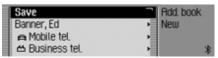

► Confirm your selection by pressing the rotary control/push button **ok**.

If, under "Automatic dialogue" on page 176, you specified that a prompt to record a name should appear when an address entry is created, you will be prompted to record a name.

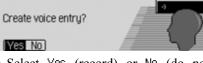

► Select Yes (record) or No (do not record).

If you select  $\forall \texttt{PS},$  a name will now be recorded.

Train voice entry. Banner, Ed

Cancel

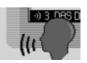

Once you have recorded a name, the following information appears on the display.

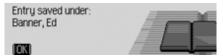

► Press the rotary control/push button **ok**.

The entry is saved.

# Find entry

When searching for an address book entry, you can search based on names or towns. Please also refer to the description in "Setting the search criterion" on page 154.

► In the Address Book main menu, select the Search for entry entry.

#### Note:

If less than 10 address book entries have been saved, a list of entries appears. You can then select the required entry from the list.

| \$ | 0 | Bf | 77 | ER, | ED |   |   |   |   |   |   | 14 |    |
|----|---|----|----|-----|----|---|---|---|---|---|---|----|----|
| ſ  |   | В  |    |     |    | F | 6 | Т | 1 | L | н |    |    |
|    |   |    | R  |     | T  |   | ۷ |   |   |   |   |    |    |
|    |   |    |    |     |    |   |   |   |   |   |   | 0  | K. |

The data entry menu for the name/location appears.

► Turn the rotary control/push button **or** and then press the rotary control/push button to select each letter one after the other.

#### Note:

Select the symbol to delete the last character in the entry.

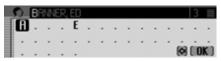

The last letter entered is highlighted. To help, the name closest to the previous entry is displayed. The Mexico offers only the possible remaining letters for selection. If no other entries are available, the Mexico completes the name automatically.

Accept entry:

► In the data entry menu, select the **OK** symbol.

or

Press the rotary control/push button or and hold it down for at least 2 seconds. If the complete name/location has already been entered and/or added automatically, the address book entry appears.

If an incomplete name/location entry was confirmed, the selection list appears.

| 1. Banner, Ed      | Add. book |
|--------------------|-----------|
| 2. Becker, Hans    | Search    |
| 3. Becker, Michael |           |
|                    | . *       |

► Turn the rotary control/push button and then press the rotary control/ push button to select the required name/location.

#### Note:

If more than one address entry has been saved for one location, another selection menu appears.

► Select the required address book entry.

The address book entry selected appears.

# Setting the search criterion

► In the Address Book main menu, select the Search criterion entry.

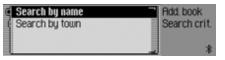

Select Search by name or Search by town (on = 1).

#### Note:

Only one of the two settings may be active  $(\mathbf{I})$  at the same time.

# **Editing entries**

► Find the address book entry to be modified.

| Edit          | Rdd. book  |
|---------------|------------|
| Banner, Ed    | Banner, Ed |
| A Mobile tel. | *          |

## Note:

You can modify individual entries. To do this, select the entry to be modified and press and hold down the rotary control/ push button **ok** until the appropriate data entry menu appears.

► Select the Edit entry.

| Change data       | Rdd. book                      |
|-------------------|--------------------------------|
| Save on SIM card  | <ul> <li>Banner, Ed</li> </ul> |
| Export entry (BT) | Edit                           |
| Delete entry      | <ul> <li>atl.</li> </ul>       |

 Turn the rotary control/push button or to select one of the following options: Ghange data, Save on SIM card, Import from SIM card, Export entry (BT), Delete entry, Greate voice entry or Delete voice entry and Read out voice entry

- ► Confirm your selection by pressing the rotary control/push button **OK**.
- Ghange data

You can modify the data entered for an entry. See "Modifying an entry" on page 155.

• Save on SIM card

(Is only displayed if an address book entry has been selected)

You can save an address book entry to the SIM card. See "Saving address book entry to SIM card" on page 159.

• Import from SIM card

(Is only displayed if a SIM card entry has been selected)

You can import a SIM card entry and save it in the address book. See "Importing SIM card entries" on page 160.

#### · Export entry (BT)

Using this function you can transfer an entry in vCard format to another device which is equipped with *Bluetooth*® wireless technology. See "Exporting entry" on page 158.

• Delete entry

You can delete the selected entry. See "Deleting an entry" on page 156.

- Greate voice entry or Delete voice entry You can create a voice entry for the selected entry or delete an existing voice entry. See "Creating/Deleting voice entries" on page 156.
- · Read out voice entry

Once you have made this selection, the voice entry saved is read out.

## Modifying an entry

► In the Edit Entries menu, select the Ghange data entry.

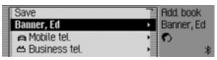

► Modify the required data as described in "Creating an entry" on page 150.

Once you have entered all the information, you must save the entry.

► Select the Save entry.

| Save            | Add. book |
|-----------------|-----------|
| Banner, Ed      | New       |
| 🖨 Mobile tel.   | •         |
| 🖆 Business tel. | * *       |

► Confirm your selection by pressing the rotary control/push button **ok**.

### Note:

Yes No

If you wish to change part of the address, the Mexico will prompt you to confirm if the address supports navigation.

Enable navigation to address?

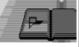

 Select Yes (supports navigation) or No (does not support navigation).

If you select Yes, you may be prompted to insert the memory card with the navigation data. You can then modify the address as described in "Creating an entry which supports navigation" on page 151.

If you select N0, you can modify the address data without support from the navigation data.

# **Deleting an entry**

- ► Find the address book entry to be deleted.
- ► Select the Edit entry.

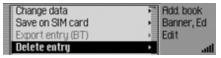

► Select the Delete entry entry.

Delete entry? Banner, Ed

► Select Yes (delete) or No (do not delete). If you select Yes, the address book entry will be deleted.

# **Creating/Deleting voice entries**

You can record a voice entry or delete an existing voice entry for the selected address book entry.

### Create

- ► Find the address book entry for which you wish to record a voice entry.
- ► Select the Edit entry.

| Export entry (BT)<br>Delete entry | <ul> <li>Add. book</li> <li>Banner, Ed</li> </ul> |
|-----------------------------------|---------------------------------------------------|
| Create voice entry                | Edit                                              |
| Read out voice entry              | *                                                 |

Select the Greate voice entry entry.

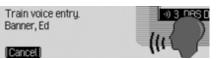

The recording procedure starts.

### Delete

- ► Find the address book entry for which you wish to delete a voice entry.
- ► Select the Edit entry.

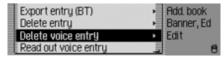

Select the Delete voice entry entry.

► When the next prompt appears, select Yes (delete) or N0 (do not delete).

If you select Yes, the voice entry will be deleted.

# **Reading out voice entries**

- ► Find the address book entry, the voice entry of which you wish to have read out.
- ► Select the Edit entry.
- ► Select the Read out voice entry entry. The voice entry is read out.

# Exporting address book/data

Use this function to transfer the entire address book or the entries of the SIM card in vCard format to another device which is equipped with Bluetooth® wireless technology.

#### Note:

The recipient *Bluetooth* device must be able to receive several addresses. If this is not supported, it is possible that only the first entry in the address book will be transferred.

- ► In the Address Book main menu, select the Export address book (BT) entry. or if there is an internal phone or a connection via the SIM Access profile.
- ► In the Address Book main menu, select the Export data (BT) entry.

► Then choose from Export address book (BT) or Export SIM card, as desired.

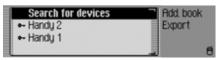

- ► Select the device to which the address book is to be transferred.
- ► Press the rotary control/ push button **OK**.

The Mexico tries to establish a connection to the required device.

If authentication is required, you will have to connect/ authenticate the device as described in "Connecting devices (Mexico)" on page 167.

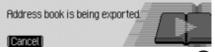

Press the rotary control/ push button **OR** to abort the transfer. No data will be transferred.

#### Export complete. 3 entries exported.

I OK I

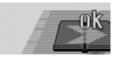

The export of the address book or the data of the SIM card has been completed.

▶ Press the rotary control/ push button **ok**.

# **Exporting entry**

Using this function you can transfer a single address book entry/SIM card entry in vCard format to another device which is equipped with *Bluetooth*® wireless technology.

- ► Find the address book entry/SIM card entry that you wish to export.
- ► Select the Edit entry.

| Change data       | Rdd. book                      |
|-------------------|--------------------------------|
| Save on SIM card  | <ul> <li>Banner, Ed</li> </ul> |
| Export entry (BT) | Edit                           |
| Delete entry      | in. I                          |

► Select the Export entry (BT) entry.

| Search for devices | Add, book  |
|--------------------|------------|
| ⊷ Handy 2          | Banner, Ed |
| ⊷ Handy 1          | Export     |
|                    | -          |

- ► Select the device to which the entry is to be sent.
- ▶ Press the rotary control/ push button ok.

The Mexico tries to establish a connection to the required device.

If authentication is required, you will have to connect/ authenticate the device as described in "Connecting devices (Mexico)" on page 167.

# Entry is being exported: Banner, Ed

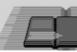

Press the rotary control/ push button **OK** to abort the transfer. No data will be transferred.

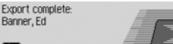

The address book entry has been sent.

▶ Press the rotary control/ push button

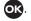

# Importing an address book entry

Addresses in vCard format can be imported from other devices.

This function is initiated by an external *Bluetooth* device. Please also refer to the instructions for your device.

## Note:

If a vCard connection to a *Bluetooth* device has already been established, another vCard connection request from another *Bluetooth* device will be rejected without information being sent by the Mexico.

The procedure is as follows:

The external device sends a connection request.

If authentication is required, you will have to connect/ authenticate the device as described in "Connecting devices (Mexico)" on page 167.

Then, depending on the settings in "Always allow connection" on page 166, the following query is sent or, if the function is active, this step will be skipped.

Receipt of addresses permitted? Handy 1

#### Ves No Always

- ► Select betweenYes, No and Always.
- Yes

Connection of the external device is allowed.

• No

Connection of the external device is rejected.

• Always

Connection to the external device is allowed. The function described in "Always allow connection" on page 166 will also be activated. Further connection requests will be accepted without a query.

If you have allowed the connection by means of Yes or Always, the address data will be sent.

Press the rotary control/push button **or** to abort the transfer. No data will be transferred.

The following information will be displayed if the transfer was successful.

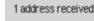

#### Add Discard

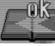

► Select between Rdd (addresses will be saved in address book) and Discard (transferred addresses will not be saved).

The following information will be displayed if Add was selected.

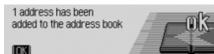

▶ Press the rotary control/push button ok.

# Saving address book entry to SIM card

You can save an address book entry with a phone number to the SIM card.

- ► Search for the address book entry that you wish to save to the SIM card.
- ► Select the Edit entry.

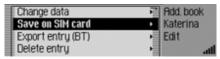

► Select the Save on SIM card entry. If more than one phone number is saved for the selected address book entry, a selection menu appears in which you can select the required number.

You will receive a short message regarding the name under which the address book entry is to be saved on the SIM card.

# **Importing SIM card entries**

You can import a SIM card entry and save it as an address book entry.

- ► Find the SIM card entry that you wish to save as an address book entry.
- ► Select the Edit entry.

| Change data          | Rdd. book  |
|----------------------|------------|
| Import from SIM card | Frank Beck |
| Export entry (BT)    | Edit       |
| Delete entru         | ta att     |

► Select the Import from SIM card entry.

| 🖬 🗚 Mobile | Rdd. book  |
|------------|------------|
| 🖻 Business | Frank Beck |
| 🛆 Private  | Number     |
|            |            |

► Choose whether the number is to be stored under the mobile number, the business number or the private number.

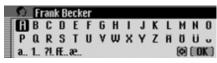

- ► The input menu for the surname appears. The name of the SIM card entry has already been entered.
- Change the name if you wish.
- ► Select the **OK** symbol from the input menu.

| <b>_</b>           | G | irs1 | t na | me |   |   |   |   |   |   |   |   |     |            |
|--------------------|---|------|------|----|---|---|---|---|---|---|---|---|-----|------------|
| <b>С</b><br>Р<br>а | В | С    | D    | Ε  | F | 6 | Н | T | 1 | K | L | М | Ν   | 0          |
| P                  | a | R    | S    | Т  | U | ۷ | w | х | Υ | Ζ | Ħ | Ŭ | Ü   | U          |
| a                  | 1 | 21.  | fŧ   | æ  |   |   |   |   |   |   |   |   | ( 0 | <b>K</b> ) |

The input menu for the first name appears.

- ► Enter the desired first name.
- ► Select the **OK** symbol from the input menu.

The new address book entry has now been created.

# Deleting address book/data entirely

You can delete the entire data in the address book or on the SIM card.

► In the Address Book main menu, select the Delete address book entry.

or if there is an internal phone or a connection via the SIM Access profile.

- ► In the Address Book main menu, select the Delete data entry.
- Then choose from Delete address book or Delete SIM card entries, as desired.

When the prompt appears, choose whether you want to delete the address book or the SIM card entries. The Yes option deletes the address book

or the SIM card entries.

# Navigating to an address book entry

You can start route guidance to an address for an address book entry from the address book.

#### Note:

Route guidance is only possible if an address which supports navigation has been assigned to the address book entry.

If an address book entry supports navigation, Navigate appears on the right of the display.

► Find the address book entry for which you wish to start route guidance.

| Edit                             | F Add. book |
|----------------------------------|-------------|
| Miller, Peter                    | Miller, Pet |
| 🖨 Mobile tel.                    | Navigate    |
| A Mobile tel.<br>쓰 Business tel. | *           |

► Select the name or a part of the address.

▶ Press the rotary control/push button

Route guidance to the destination will be initiated.

# Calling an address book entry/ sending SMS

From the address book you can start a call to a telephone number stored in the address book entry or start to compose an SMS (**internal phone and SIM-Access only**).

► Find the address book entry containing the telephone number you wish to call or to which you wish to send an SMS.

| Edit            | F Add. book |
|-----------------|-------------|
| Banner, Ed      | Banner, Ed  |
| 🖨 0171123456789 | Call        |
| 📇 Business tel. | *           |

► Select the desired telephone number.

#### Note:

Up to three telephone numbers can be saved. These are marked with different symbols.

stands for mobile phone number.

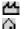

stands for business number.

stands for private number.

▶ Press the rotary control/ push button ok.

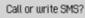

Call SMS

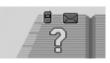

► Turn the rotary control/ push buttonok to choose either Gall or SMS.

Depending on the option selected, a call to the selected number is started or the input menu for a new SMS is opened.

# Voice entries

► In the Address Book main menu, select the Voice entries entry.

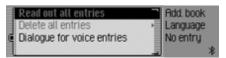

- Turn the rotary control/push button or to select one of the following options: Read out all entries, Delete all entries and Dialogue for saving
- Confirm your selection or switch the function on/off by pressing the rotary control/push button oc.
- Read out all entries
   All voice entries stored are read out.

Delete all entries

You can delete all stored voice entries.

- ► When the next prompt appears, select Yes to delete the entry or No not to delete.
- Dialogue for saving You can switch the automatic dialogue for recording a voice entry on/off.
  - Switch the function on (■) or off (■) by pressing the rotary control/ push button or.

# Fast access functions

The last 20 address book entries used in the address book appear here. You may:

- Protect the fast access entries, i.e. the entry will not be deleted when the maximum number of entries is reached. The oldest unprotected entry will be deleted.
- Delete individual fast access entries.
- Delete the entire fast access list.

# ► Press NAME

| Address book menu | Add. book |
|-------------------|-----------|
| 1. Miller, Peter  |           |
| 2. Becker, Hans   |           |
| 3. Martin         |           |

The address book fast access function appears.

# Protecting an entry

- ► Call up the address book fast access function.
- ► In the Fast Access menu which appears, select the address book entry to be protected.
- Press the rotary control/push button or until a menu appears.
- Select the Protect entry entry.

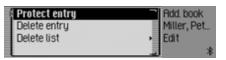

Switch protection on (■) or off (■) by pressing the rotary control/push button or.

Protected entries are identified by the symbol.

# Deleting an entry

- ► Call up the address book fast access function.
- ► In the Fast Access menu which appears, select the entry to be deleted.
- Press the rotary control/push button or until a menu appears.

| Protect entry | 🗎 Add. book              |
|---------------|--------------------------|
| Delete entry  | Miller, Pet              |
| Delete list   | <ul> <li>Edit</li> </ul> |
|               | *                        |

► Turn the rotary control/push button **OR** and then press the rotary control/push button to select the Delete entry entry. The entry is deleted from the fast access list.

## Note:

The entry is only deleted from the fast access list. It remains available in the address book.

# Deleting a list

- ► Call up the address book fast access function.
- Press the rotary control/push button or until a menu appears.

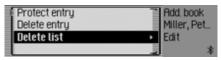

► Turn the rotary control/push button or and then press the rotary control/push button to select the Delete list entry.

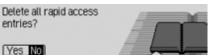

► When the prompt appears, select Yes to delete the list or No to retain it.

If you select YES, the list will be deleted in the fast access function.

# Note:

The entries are only deleted from the fast access list. They remain available in the address book.

# **Calling up general settings**

You can configure your Mexico to meet your requirements in the general settings.

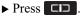

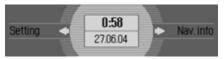

The Information menu appears.

#### Note:

The General Settings menus will disappear automatically once they have been idle for a short period of time. Any changes made will be saved.

# Bluetooth

*Bluetooth*® wireless technology is a system which allows radio contact between electronic devices within a max. range of 10 metres.

Connecting individual devices under *Bluetooth*® wireless technology does not incur any charges.

A mobile phone with *Bluetooth*® wireless technology can be operated via the Mexico if the connection was made via *Bluetooth*® wireless technology.

A distinction is made here between two types of connection (profiles):

## • Hands-free profile

For the connection via the hands-free profile, the Mexico serves as a hands-free system for the mobile phone.

#### • SIM-Access profile

For the connection via the SIM-Access profile the data on the mobile phone's SIM card is read out by the Mexico. This data on the SIM card is then used to make phone calls using the internal telephone module of the Mexico. No SIM card need then be inserted in the Mexico.

#### Note:

In some countries there could be restrictions on the use of devices with *Bluetooth*® wireless technology. The authorities of the relevant country can provide you with further information.

# Opening the device list

▶ Press ☐ .

► Turn the rotary control/push button anti-clockwise until Bluetooth appears at the top right of the display. Three different displays could be shown, depending on the current status of the *Bluetooth* function.

• Bluetooth is switched off.

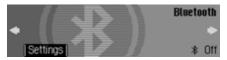

• *Bluetooth* is switched on but a telephone is not connected to the Mexico.

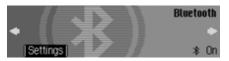

• *Bluetooth* is switched on and a telephone is connected to the Mexico.

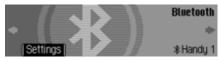

▶ Press the rotary control/push button

| 1 | 🗊 Bluetooth menu | Bluetooth |
|---|------------------|-----------|
|   | Andy 1           |           |
|   | ⊷ Handy 2        |           |
|   |                  | . 8       |

The *Bluetooth* device list is displayed. The devices recognised by the Mexico are displayed in this list. The current status is indicated by means of a symbol in front of the name of the devices.

- Connected device (marked with the symbol)
- Devices with Standard status (marked with the symbol)

Coupled devices (indicated by the symbol for hands-free and by the symbol for SIM-Access)

• The **F** symbol is shown on the display if an error occurred in establishing a connection. It is then only possible to disconnect the device.

#### Notes:

- The device which was stored in the device list last will be shown at the end of the list.
- Devices stored in the list are retained until the entry is deleted.
- If no devices have yet been stored in the device list, N0 BT devices will be displayed. You can then start a search for *Bluetooth* devices in "Searching for Bluetooth devices" auf Seite 173.
- A hands-free connection to a device labelled with the set symbol can also be established.

#### Always allow connection

When this function is activated the corresponding external device can establish a connection to the Mexico without you authorising it.

- ► In the device list, select the device for which the "Always allow connection" setting is to be changed.
- ▶ Press the rotary control/push button or and hold until the following menu appears.

| Always allow connection |     | Bluetooth |
|-------------------------|-----|-----------|
| Name device             | •   | Handy 1   |
| Delete from list        | -   |           |
| Delete all devices      | - 5 | *         |

- $\blacktriangleright$  Select the Always allow connection entry.
- ▶ Press the rotary control/push button or to switch the function on (重) or off (重).

## Name device

You can change the name of a device displayed in the *Bluetooth* device list.

- ► Select the device to be named from the device list.
- ▶ Press the rotary control/push button or and hold until the following menu appears.

| Always allow connection | Bluetooth |
|-------------------------|-----------|
| Name device             | Handy 1   |
| Delete from list        | •         |
| Delete all devices      | *         |

► Select the Name device entry.

| 1 | 5 | Н  | and | ly 1 |   |   |   |   |   |   |   |   |   |   |   |
|---|---|----|-----|------|---|---|---|---|---|---|---|---|---|---|---|
| ſ | A | B  | С   | D    | E | F | 6 | Н | Т | 1 | K | L | н | N | 0 |
|   | Ρ | a  | R   | S    | т | U | ۷ | w | х | Υ | Ζ | Ħ | Ŭ | Ü | v |
| 1 | a | 1. | ?!. | Æ.   | æ |   |   |   |   |   |   |   | ۲ |   |   |

► Enter the desired name. For this purpose, proceed as described in "Data entry menus" auf Seite 13.

The changed name will be shown in the device list.

## Deleting a device from the list

You can delete devices from the *Bluetooth* device list which are not used or which are outdated.

- ► Select the device to be deleted from the device list.
- ▶ Press the rotary control/push button or and hold until the following menu appears.

| Always allow connection<br>Name device | Tund | Bluetooth<br>Handy 1 |
|----------------------------------------|------|----------------------|
| Delete from list                       | •    |                      |
| Delete all devices                     | 1    | *                    |

- ► Select the Delete from list entry.
- ► When the next prompt appears, select Yes to delete the entry or N0 to retain it.

The device will be deleted or retained on the basis of the selection.

# Note:

A connected device is indicated in the list in grey and can only be deleted after the connection has been terminated.

## Deleting all devices from the list

You can delete all devices from the *Bluetooth* device list.

#### Note:

The connected device is not deleted.

► In the device list, press the rotary control/push button or and hold until the following menu appears.

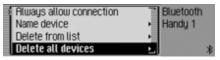

- ► Select the Delete all devices entry.
- ► When the next prompt appears, select Yes to delete the entry or N0 to retain it. Devices will be deleted from the device list or retained on the basis of the selection.

# Connecting and disconnecting devices

Before a *Bluetooth*device is able to communicate with the Mexico, it must be connected to the system.

You can initiate this connection from the Mexico or from the external device.

### Note:

It is not yet clear whether connection is possible in both directions with all devices using *Bluetooth*® wireless technology. In the event that the connection cannot be established from the Mexico, try initiating the connection from the external device, and vice versa.

It is only possible for the hands-free profile to initiate the connection from the external device.

## **Connecting devices (Mexico)**

► Select the device to be connected from the device list.

#### Notes:

- A device that has not yet been connected is identified by the symbol
  , , , , A device which is already connected is identified by the symbol.
- If no devices have yet been stored in the device list NO BT devices will be displayed. You can then start a search for *Bluetooth* devices as described in "Searching for Bluetooth devices" auf Seite 173.

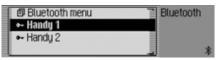

Press the rotary control/push button ok.

Connect device: Handu1?

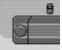

#### Handsfree SIM-Access Back

 Select Handsfree to connect the mobile phone via the hands-free profile or SIM-Access to connect via the SIM-Access profile.

#### Note:

The device to be connected is addressed by Mexico and signals which profiles are supported by the device. Depending on the message received back, the SIM-RCCESS option may not be available. In some devices, no message is sent back but the SIM-RCCESS option is still available. It may be the case, however, that a connection cannot be established.

Further operation differs depending on the selection.

#### Hands-free profile

If Handsfree is selected, the Mexico attempts to establish a hands-free profile connection to the desired device.

You may be required to enter a password depending on which device you are trying to connect.

#### Note:

You will find further information on this in the instructions for the device which you are trying to connect. For some devices a fixed password has been specified by the manufacturer. Enter this password. With other devices you can choose a number code with 1 -16 digits. This code must be entered in the Mexico and the device to be connected.

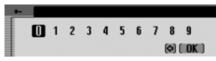

- ► Enter the password by rotating/ pressing the rotary control/push button **OK**.
- ► Select the **OK** symbol from the input menu.

or

▶ press the rotary control/push button ok and hold for at least 2 seconds.

A connection will be established to the required device. The device has now been now authenticated.

If it was not possible to establish a connection, the Mexico will notify you of this on the display.

#### Note:

If a different device was already connected, this will be disconnected.

# SIM-Access profile

If SIM-RCCESS is selected, the Mexico attempts to establish a SIM-Access profile connection to the desired device.

Enter PIN in the mobile telephone: 6366 8468 1195 2953

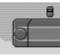

You Mexico displays a 16-digit number.

### Notes:

You do not need to remember the displayed 16-digit number. The number is always generated anew. The displayed number is used by both devices to encrypt data traffic. 16 digits are needed for this to achieve a high degree of security.

- ► Enter the 16-digit number on the mobile phone.
- ► Confirm the number on the mobile phone.

#### Note:

The 16-digit number must be entered and confirmed within approx. 30 seconds.

A connection will be established to the required device. The device has now been now authenticated.

If it was not possible to establish a connection, the Mexico will notify you of this on the display.

## Note:

If a different device was already connected, this will be disconnected.

# Connecting a device (external device)

Connecting the Mexico to an external device can also be initiated by the external device.

# Notes:

- It is only possible for the hands-free profile to initiate this from the external device. The SIM-Access profile is not supported. However, it is possible even with the SIM-Access profile to receive addresses in vCard format.
- If a device is already connected to the Mexico, (a hands-free or a SIM-Access connection), the attempt made by an external device to establish another connection will be ignored.

Two different scenarios will be described below.

- The external device has previously been connected to the Mexico.
- The external device has not been connected to the Mexico before.

# The external device has previously been connected to the Mexico

#### Note:

If the function described in "Always allow connection" auf Seite 166 is activated, a short signal tone can be heard and a message appears which confirms that the external device has been connected.

When the external device attempts to establish a connection, a signal tone can be heard and the following message appears.

Allow Bluetooth connection (Handsfree)? Handy 1

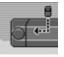

- ► Select between Yes, No and Always.
- Yes

Connection to the external device is allowed.

• No

Connection to the external device is rejected.

• Always

INKI

OK.

Connection to the external device is allowed. The function described in "Always allow connection" auf Seite 166 will also be activated. Further connection requests will be accepted without a query.

If the connection to the external device is established successfully, another signal tone can be heard and the following message appears.

Connection made (Handsfree): Handy 1

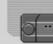

8

▶ Press the rotary control/push button

A connection has now been established to the external device.

# The external device has not been connected to the Mexicobefore

When the external device attempts to establish a connection, a signal tone can be heard and the following message appears.

Certify Bluetooth device? Handy 1

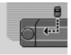

# Yes No

► Select betweenYes and No.

If you select YBS, you will be requested to enter a password.

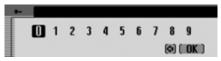

- ► Enter password by rotating/ pressing the rotary control/push button **ok**.
- ► Select the **OK** symbol from the input menu.

or

▶ press the rotary control/push button or and hold for at least 2 seconds. If the connection to the external device is established successfully, another signal tone can be heard and the following message appears.

Device certified: Handy 1

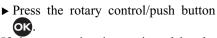

If the connection is terminated by the external device after authentication, the device list will be displayed.

If the connection is not terminated, the following message will appear.

Allow Bluetooth connection (Handsfree)? Handy 1

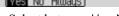

- ► Select between Yes, No and Always.
- Yes

Connection to the external device is allowed.

• No

Connection to the external device is rejected.

• Always

IOKI

OK.

Connection to the external device is allowed. The function described in "Always allow connection" auf Seite 166 will also be activated. Further connection requests will be accepted without a query.

If the connection to the external device is established successfully, another signal tone can be heard and the following message appears.

Connection made (Handsfree): Handy 1

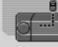

▶ Press the rotary control/push button

A connection has now been established to the external device.

## **Disconnecting devices**

► Select the device to be disconnected from the device list.

#### Note:

A connected device is identified by the symbol.

| 1 | 🗇 Bluetooth menu | Bluetooth |
|---|------------------|-----------|
|   | trandy 1         |           |
|   | ⊷ Handy 2        |           |
|   |                  | . 8       |

▶ Press the rotary control/push button ok.

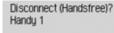

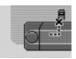

#### Yes No

► Select Yes to disconnect or No not to disconnect.

If Yes is selected, the Mexico will disconnect the required device.

# Calling up Bluetooth settings

- ▶ Press □□.
- ► Turn the rotary control/push button or anti-clockwise until Bluetooth appears at the top right of the display.

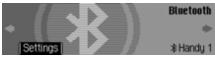

▶ Press the rotary control/push button **•**.

| 🗊 Bluetooth menu                                                                                                    | Bluetooth |
|----------------------------------------------------------------------------------------------------|-----------|
| Interpretation de la construcción de la construcción de la constru |           |
| ⊷ Handy 2                                                                                                    |           |
|                                                                                                    | . 8       |

The *Bluetooth* device list is displayed.

 $\blacktriangleright$  Select the Bluetooth menu entry.

| 🖾 Bluetooth active        | BU | uetooth |
|---------------------------|----|---------|
| Search for devices        | Me | enu     |
| Device visible for others |    |         |
| Device name (Cascade)     |    | *       |

- Turn the rotary control/push button
   to select between
   Bluetooth active,
   Search for devices,
   Device visible for others and
   Device name.
- ► Confirm your selection by pressing the rotary control/push button **ok**.

## Activating/ deactivating Bluetooth

You can activate or deactivate *Bluetooth*.

► Call up the *Bluetooth* settings.

| 6 | Bluetooth active          | Bluetooth                |   |
|---|---------------------------|--------------------------|---|
|   | Search for devices        | <ul> <li>Menu</li> </ul> |   |
| ¢ | Device visible for others |                          |   |
| l | Device name (Cascade)     | <u></u>                  | ₿ |

- ► Select the Bluetooth active entry.
- ► Press the rotary control/push button or to switch *Bluetooth* on ()) or off ()).

## Searching for *Bluetooth* devices

Use this function to start a Mexico search for *Bluetooth* devices within the transmission/ reception range.

All the devices (including those already connected etc.) are displayed as a result of the search.

► Call up the *Bluetooth* settings.

| Bluetooth active          | B | luetooth |
|---------------------------|---|----------|
| Search for devices        | M | lenu     |
| Device visible for others |   |          |
| Device name (Cascade)     | 2 | *        |

► Select the Search for devices entry. The device displays Searching for Bluetooth devices.

If a device is found the following information is displayed, for example.

Device found: Handy 1

Close

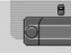

▶ Press the rotary control/push button or to cancel the search.

If you do not cancel the search it will continue to run.

If other devices are found, further messages will be displayed concerning those devices.

The devices found are displayed in a list after the search has been completed.

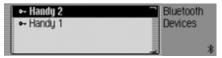

You can then connect/ disconnect the devices as described in "Connecting and disconnecting devices" auf Seite 167.

### Making devices visible to others

Here you can specify whether other *Bluetooth* devices are to be able to recognise the Mexico or not.

► Call up the *Bluetooth* settings.

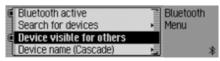

- ► Select the Device visible for others entry.
- ► Press the rotary control/push button or off (重).

### **Device name**

You can give your Mexico a name. This name will be displayed by other *Bluetooth* devices.

► Call up the *Bluetooth* settings.

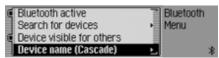

► Select the Device name entry.

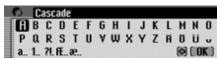

► Enter the desired name. For this purpose, proceed as described in "Data entry menus" auf Seite 13.

The changed name will be displayed in brackets in the *Bluetooth* settings next to the device name entry.

# Voice mode

You can make settings for voice mode as well as for traffic announcements and other announcements here.

# Calling up voice mode settings ▶ Press ■.

► Turn the rotary control/push button **OK** counter clockwise until Voice operation appears at the top right of the display.

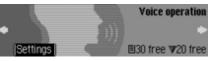

This display provides information about the number of free voice entries still available for address book entries and radio stations. In the example, 30 are available for address book entries and 20 for radio stations. ▶ Press the rotary control/push button **ok**.

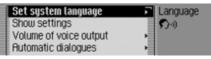

- Turn the rotary control/push button or to select one of the following options: Set system language, Show settings, Volume of voice output, Automatic dialogues, Voice entries, Voice output, PTT extended or Repeat voice announcement
- ► Confirm your selection by pressing the rotary control/push button **or**.

## Setting the system language

You can select the language for announcements and displays here.

## Notes:

- The memory card containing the navigation data or system memory card must be inserted in order to change the language or voice. If necessary, the Mexico will prompt you to insert the navigation or system memory card.
- It may take up to 10 minutes to install the language.
- When the system language changes, voice entries created for stations and addresses are deleted.
- Select Set system language in the voice mode settings.

| VLAAMS     | Navigation |
|------------|------------|
| ENGLISH GB | Setting    |
| ITALIANO   | Language   |
| NEDERLANDS |            |

► Turn the rotary control/push button or and then press the rotary control/push button to select the required language.

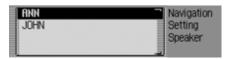

The speaker selection list appears.

► Turn the rotary control/push button **OK** and then press the rotary control/push button to select the required speaker.

#### Note:

- If other voices are available on an inserted memory card for the language currently selected, then these are also displayed in the list of voices for this language (only affects navigation announcements).
- To update the voice dialogue, you may be prompted to insert the system memory card. If you are, insert it.

The language and the selected speaker are installed.

# **Displaying voice settings**

This function can be used to display the currently valid voice settings.

► Select Show settings in the voice mode settings.

| MMI language: ENGLISH GB |
|--------------------------|
| Navi speaker: RNN        |
| SDS: German, Female      |
| TTS: German              |

The voice settings are displayed.

- MMI language: indicates the current setting for the display text language.
- Navi speaker: indicates the current setting for the navigation announcement speaker.
- SDS: indicates the current setting for the voice dialogue system speaker.
- TTS: indicates the current language setting for reading out texts.

## Volume for voice output

You can set the volume for announcements from your Mexico here.

► Select Volume of voice output in the voice mode settings.

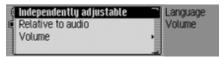

Select Independently adjustable or Relative to audio.

### Note:

Only one of the two settings may be active (**1**) at the same time.

· Independently adjustable

You can set the volume for announcements independently of the volume set for the audio source.

• Relative to audio

The volume for announcements can be set in a specific range based on the volume set for the active audio source. ► For the Relative to audio setting, select Volume.

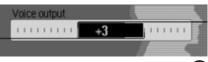

► Turn the rotary control/push button or to select the required volume.

#### Note:

If you have previously selected Relative to audio, you can set the volume in the range between -10 and +10. In this case, a negative value means that announcements will be made more quietly than the selected volume for the audio source.

#### Automatic dialogue

You can specify which events should trigger automatic voice dialogue. Automatic dialogues are automatic queries from the Mexico after particular events, for example whether a voice entry is to be created after a radio station has been stored.

► Select Automatic dialogues in the voice mode settings.

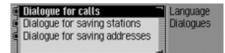

- ▶ Next, select the required event.
- ► Turn the rotary control/push button or to switch the required function on (□) or off (□).

### Voice entries

You can use this function to read out and delete all voice entries already stored for the radio and address book functions.

► Select Voice entries in the voice mode settings.

| Read out radio      | Language |
|---------------------|----------|
| Delete radio        | Entries  |
| Read out add, book  | ₹5       |
| Delete address book | _ 🗉 7    |

# Note:

The number of voice entries already assigned appears on the right-hand side of the display.

## **Reading out:**

 Select Read out radio or Read out add. book.

The selected voice entries are read out.

# **Deleting:**

- ► Select Delete radio or Delete address book.
- ► When the next prompt appears, select Yes to delete the entry or N0 not to delete.

Entries will be deleted or retained on the basis of the selection.

## Voice output

You can configure voice outputs for the Mexico here.

► Select Voice output in the voice mode settings.

| ¢ | Signal prior to voice input | Language |
|---|-----------------------------|----------|
| 6 | Confirm voice input         | Output   |
| ¢ | Detailed voice output       |          |
|   |                             |          |

You may now select the Signal prior to voice input, Gonfirm voice input and Detailed voice output functions. • Signal prior to voice input

Once the function has been activated, in addition to being highlighted on the Mexico, a beep tone sounds to indicate that the unit is ready for a voice command.

• Gonfirm voice input

If the function is active, the voice command is repeated by the Mexico for confirmation. However, please note that the voice command repeated may not tally exactly with the voice command you entered, but with the main command. It may be the case, for example, that you say "end" and the Mexico repeats "cancel". In voice mode, these two commands have the same meaning.

• Detailed voice output

If the function is active, in some places you will receive detailed instructions (e.g. for entering a destination in voice mode).

► Turn the rotary control/push button or to switch the required function on (1) or off (1).

## **Extended PTT**

If the function is active, voice mode can be activated automatically by pressing RADIO, AUDIO, NAVI, TEL or NAME and you can input a voice command

directly.

#### Note:

The abbreviation **PTT** stands for "**P**ush **To Talk**".

► Select PTT extended in the voice mode settings.

|   | Voice entries             |                                                                                                    | Language |
|---|---------------------------|----------------------------------------------------------------------------------------------------|----------|
|   | Voice output              | -                                                                                                    |          |
| C | PTT extended              |                                                                                                    |          |
| ¢ | Repeat voice announcement | The second second second second second second second second second second second second second second second se |          |

► Turn the rotary control/push button or to switch the function on (1) or off (1).

## Repeating a voice announcement

If the function has been switched on and route guidance is active, the last navigation announcement can be repeated or an updated navigation announcement output by pressing

► Select Repeat voice announcement in the voice mode settings.

| Voice entries               | <ul> <li>Language</li> </ul> |
|-----------------------------|------------------------------|
| Voice output                | •                            |
| PTT extended                |                              |
| 🖸 Repeat voice announcement |                              |

► Turn the rotary control/push button or to switch the function on (1) or off (1).

# System settings

You can configure various basic settings on your Mexico to meet your requirements in the system settings.

The following possible settings are available:

For Audio:

- Setting for speed-dependent increase in volume with Speed-dependent volume.
- With Micro sensitivity, the sensitivity of the hands-free microphone for telephone calls can be set.
- Using Installation position of microphone, you can specify whether your vehicle is a left-hand drive or right-hand drive vehicle.
- Setting for acoustic signal volume with Volume of warning tones
- You can use Display volume to select whether a change in volume should be displayed in graphics format.
- Setting for the volume level of digital to analogue audio sources with Digital level
- You can use Supports parking aid to select whether the audio volume is to be lowered when the reverse gear is engaged.

For Display:

- Setting display brightness with Display brightness
- Setting display colour using Golours.
- You can use Day/night design to configure the settings for changeover between day and night design.

### Other settings:

- Using External device, you can specify whether an AUX source or an external hands-free unit is connected to the Mexico instead of a CD changer.
- You can use Reset functions to reset the Mexico to the factory settings.
- You can use Data backup to backup the address book data or load previously saved data back onto your Mexico.
- You can use Direction of rotary actuator to specify the direction in which lists and menus are scrolled when the rotary control/push button is turned.

• You can use Glock to configure the GMT time sent by the satellite in terms of its format and the current time zone.

The time only needs to be set so that the Mexico can supply navigation information correctly on routes with time-dependent route guidance. Setting the time also ensures that anticipated times of arrival are announced/ displayed correctly.

# Calling up the system settings

- ▶ Press □□.
- ► Turn the rotary control/push button counter clockwise until System setting appears at the top right of the display.

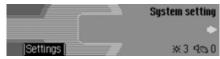

▶ Press the rotary control/push button ok.

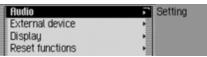

 Turn the rotary control/push button or to select one of the following options: Rudio, External device, Display, Reset functions, Data backup, Direction of rotary actuator or Glock
 Confirm your selection by pressing the rotary control/push button or.

### Audio

The Audio section includes system settings for audio mode.

#### GAL (speed dependent volume)

GAL is a control circuit on the Mexico. This control circuit automatically increases the volume of the Mexico depending on the speed of the vehicle. You can define the extent to which the volume should be increased depending on the speed of the vehicle here.

- ► Select Audio in the system settings.
- ► Select Speed-dependent volume.

Speed-dependent volume

► Turn the rotary control/push button or to select the required value.

#### Note:

A setting of "0" indicates no increase in volume.

A setting of "20" indicates the maximum increase in volume.

#### Setting microphone sensitivity

You can adjust the sensitivity of the hands-free microphone for telephone calls. This may be necessary, for example, if the other party finds you too quiet or too loud.

- ► Select Audio in the system settings.
- ► Select Micro sensitivity.

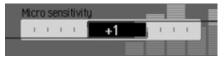

► Turn the rotary control/push button or to select the required value.

#### Note:

A setting of "-5" sets the lowest sensitivity. A setting of "+5" sets the highest sensi-

A setting of "+5" sets the highest sensitivity.

# Settings for left-hand/ right-hand drive vehicles

Navigation announcements and calls/ telephone voice mode are transmitted announcements via different loudspeakers. Using this function you can specify whether your car is a left-hand drive or right-hand drive vehicle and therefore set the transmission accordingly.

- ► Select Audio in the system settings.
- Select Installation position of microphone.

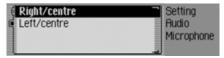

Select between Right/centre and Left/ centre (on = ■).

#### Note:

Only one of the two settings can be active (**1**) at one time.

### Volume for acoustic signals

You can change the volume for acoustic signals.

- ► Select Audio in the system settings.
- ► Select Volume of warning tones.

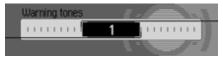

► Turn the rotary control/push button or to select the required value.

#### Note:

A low value indicates a low volume for acoustic signals.

## Displaying the volume

You can activate/deactivate the display of a change in volume in graphics format.

- ► Select Audio in the system settings.
- Select Display volume.

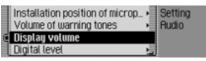

► Turn the rotary control/push button or to switch the function on (I) or off (I).

## Digital level

You can adapt the volume level of digital audio sources (CD and all MP3 sources) to analogue audio sources (radio).

- $\blacktriangleright$  Select Rudio in the system settings.
- Select Digital level.

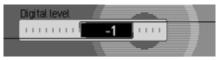

Turn the rotary control/push button or to select the required value.

### Note:

A setting of "0" indicates no decrease in volume.

A setting of "10" indicates a significant decrease in the volume of the digital audio source.

# **Settings**

### Supporting the parking aid

You can select whether the audio volume is to be lowered when the reverse gear is engaged. If a parking aid is installed, you will then be able to hear it more easily.

- ► Select Audio in the system settings.
- Select Supports parking aid.

► Press the rotary control/ push button or to switch the function on (I) or off (I).

#### Note:

When the function is on (**1**), the audio volume will be lowered when the reverse gear is engaged.

This function can only be used if your Mexico has this information.

## Display

The Display section includes system settings for the display.

#### **Display brightness**

You can use this function to set the display brightness to meet your requirements.

- ► Select Display in the system settings.
- ► Select Display brightness.

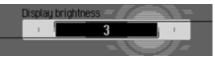

► Turn the rotary control/ push button or to select the required value.

#### Note:

A smaller value dims the display. A larger value brightens the display.

### **Display colour**

You can use this function to set the display colour using predefined colour palettes.

- ► Select Display in the system settings.
- ► Select Golours.

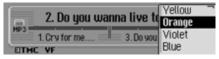

The colour schemes available for selection are given in the right-hand part of the display. A fixed navigation display is given as an example in the left-hand part of the display.

► Turn the rotary control/push button **or** to select the required colour scheme.

The colour scheme is modified during the selection.

▶ Press the rotary control/push button or to apply the preferred colour scheme. This quits the menu.

#### Note:

The previously selected colour scheme is retained even after pressing the button and after a short time if the system is not operated (quitting the menu).

### Day/ night design

You can configure settings for the changeover between day and night design on your Mexico.

► Select Day/night design in the system settings.

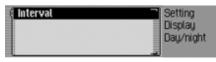

- Select Interval.
- ► Press the rotary control/ push button or to switch the function on (■) or off (■).

If the function is switched on (1), changeover between day and night design takes place at short intervals during operation (under dim outside light conditions). This setting protects the display and prevents what is known as the "burning-in effect".

If the function is switched off (1), changeover between day and night design takes place automatically. The night design is automatically activated under dim outside light conditions.

## **External device**

You can specify whether an iPod, an AUX source or an external hands-free unit is connected to the Mexico instead of a CD changer.

► Select External device in the system settings.

| 🖸 CD changer 👘              | Setting  |
|-----------------------------|----------|
| ( iPod                      | External |
| Rux                         |          |
| External hands-free talking | _        |

Select between GD changer, iPod, Aux and External hands-free off (on = ■).

#### Note:

Only one of the 4 settings can be active (i) at one time.

However, all 4 functions may be inactive (1) at the same time.

If the Mexico recognises that a CD changer is connected, GD changer is activated (**1**). It is then not possible to switch the function off manually.

The microphone of the Mexico cannot be used for external hands-free operation.

# **Settings**

### **Reset function**

You can reset the Mexico to the factory settings.

► Select Reset functions in the system settings.

| 📕 Delivery status    | Setting |
|----------------------|---------|
| Reset settings       | Reset   |
| Delete personal data |         |
|                      |         |

- ► You may now select Delivery status, Reset settings or Delete personal data.
- Delivery status

The Mexico is reset to the factory settings. All settings are reset. Personal data is deleted.

• Reset settings

All settings made are reset to original values. Personal data is not deleted.

- Delete personal data Personal data is deleted. Settings are not reset.
- ► In the following prompt, select Yes to reset the settings or No to continue without a reset.

A reset is performed if Yes is selected. The Mexico switches itself off briefly and then back on again automatically.

## Data backup

You can use this function to backup the address book data and the fast access functions for navigation, telephone and address book and load previously saved data back onto your Mexico.

► Select Data backup in the system settings.

| Secure data | Setting                    |  |
|-------------|----------------------------|--|
| Load data   | <ul> <li>Secure</li> </ul> |  |
|             |                            |  |
|             |                            |  |

► Turn the rotary control/push button to select one of the following options:

Secure data or Load data

► Confirm your selection by pressing the rotary control/ push button **ok**.

### Backing up data

### Notes:

- Only the address book data and the fast access functions for navigation, telephone and address book are saved.
- Voice entries and *Bluetooth* device lists are not saved.
- The saved data cannot be read or edited on, for example, your home computer.
- ► In the Data Backup menu, select Secure data.

Back up data on memory card (Please note user guide) [CF card\_MMC card\_Dance]]

- ► Turn the rotary control/push button **ok** to select the memory card for the backup.
- ► Confirm your selection by pressing the rotary control/ push button **or**.

This starts the data backup.

The following display appears when the backup has been successful: Data has been backed up..

▶ Press the rotary control/ push button ok.

## Loading data

### Note:

When loading data from a memory card, the data currently stored on the Mexico is completely overwritten by the data stored on the memory card. Voice tags are completely deleted dur-

ing the import.

You cannot reverse this process.

► In the Data Backup menu, select Load data.

Load data from memory card (please note user guide) [CF card\_MMC card\_Cancel]

- ► Turn the rotary control/push button **ok** to select the memory card containing the data backup that is to be loaded.
- ► Confirm your selection by pressing the rotary control/ push button **ok**.

Attention: data will be overwritten. Continue?

#### Yes No

You will now receive the message that all existing data will be overwritten.

► Select Yes to continue loading the data or No to cancel.

Loading of the data starts when Yes is selected.

The following display appears when the data has been loaded successfully: Data has been loaded..

▶ Press the rotary control/ push button ok.

# Direction of rotation of the rotary control/push button

You can specify the direction in which lists and menus are scrolled when the rotary control/push button **ok** is turned.

 Select Direction of rotary actuator in the system settings.

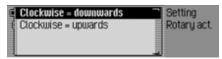

Select Glockwise = downwards or Glockwise = upwards (on = ■).

#### Note:

Only one of the two settings may be active ( $\blacksquare$ ).

#### Clock

You can configure the GMT time sent by the satellite in terms of its format and the current time zone.

The time needs to be set so that the Mexico can supply navigation information correctly on routes with time-dependent route guidance. Setting the time also ensures that anticipated times of arrival are announced/ displayed correctly.

► Select Glock in the system settings.

#### Note:

The menu item cannot be selected if GPS reception is not available.

| Change format: 24 → 12h | Setting  |
|-------------------------|----------|
| Forward (+30 minutes)   | Clock    |
| Backward (-30 minutes)  | 11:26:50 |
|                         |          |

The Clock Settings menu appears. The current time setting appears on the right-hand side of the display.

- ➤ You may now select between Ghange format:, Forward (+30 minutes) and Backward (-30 minutes).
- Ghange format:

You can switch the time display format from 12 to 24-hour and vice versa.

• Forward (+30 minutes)

You can put the time forward in intervals of 30 minutes.

- Backward (-30 minutes) You can put the time back in intervals of 30 minutes.
- ▶ Press the rotary control/push button or to execute the relevant function.

## Software update

A software update for your Mexico can be carried out by inserting a memory card. New functions for your Mexico can be provided by means of a software update.

#### Note:

Before carrying out an update, switch the vehicle ignition on and leave it on during the update.

The Mexico cannot be used during the software update.

► Insert the memory card containing the software update into the corresponding slot.

After a short time, the following display appears:

Software update found. Install?

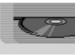

#### Yes No

▶ Select Yes to install the update or N0 to continue without updating.

The software update starts when Yes is selected.

Update Progress of Application.

performed.

INKI

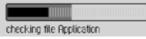

A progress indicator informs you of the progress of the installation.

The following message appears once the update has been completed successfully.

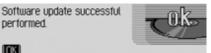

▶ Press the right-hand rotary control/ push button **ok** or wait for the menu to disappear automatically after a few seconds.

The Mexico switches itself off briefly and then back on again.

The software update is now complete.

## What is voice mode?

In several instances, voice mode allows you to control your Mexico simply by pressing a button and using your voice. This increases road safety many times over.

#### Symbols

This section of the operation guide contains a range of previously unknown symbols which are outlined briefly here.

In the descriptions of the possible commands in voice mode, a cross-reference (page XX) to the page in the operation guide on which the corresponding function is describe has been included, where possible.

Some of the voice commands activate a dialogue between the user and the voice control system. The operation guide contains examples of such dialogues.

The following symbols are used in the example dialogues:

• ...\*

You can use your voice control system to store voice entries for stations, address book entries and/or navigation destinations. These voice entries are a component of the various commands and are represented in the operation guide by ...\*, e.g. "*[Listen to] station* ...\*".

• ... (1-X)

If a set of brackets containing a number range appears after the three points, these three points indicate a number within this range, e.g. "(1 - 9)".

• [...]

A word in square brackets in an example dialogue is optional. This word is not absolutely necessary in order for the command to be understood. • Symbol 🗣

In an example dialogue between the voice control system and user, this symbol indicates a user voice command.

• Symbol ◀

In an example dialogue between the voice control system and the user, this symbol indicates a system announcement text.

• Signal tone symbol <

In an example dialogue between the voice control system and the user, this symbol indicates the signal tone which indicates that the voice control system is ready for commands to be entered.

# General information about the voice control system

The primary principle of voice mode is that you can read out all the commands you can see in the display.

In order to optimise the ability of the voice control system to understand the commands, please note:

- Speak continuously and at normal volume. Avoid long pauses and excessive emphasis.
- Observe the instructions about the position of the microphone in the installation guide.
- Make sure that you speak as directly as possible into the microphone.
- Reduce interference by closing windows, doors and the sliding roof.

- Avoid ambient noise in the vehicle when entering voice commands (e.g. conversations between other passengers going on at the same time).
- Ambient noise increases the faster the vehicle is travelling. You should therefore speak more loudly at higher speeds.
- Do not enter voice commands whilst an announcement is being made.

# Activating the voice control system

The voice control system becomes available shortly after the Mexico is switched on.

In order that conversations going on inside the vehicle do not trigger the unit accidentally, the voice control system must first be activated before it can be used.

#### Notes:

Depending on the setting in "Automatic dialogue" on page 176, a voice dialogue will be started automatically when RADIO, AUDIO, NAVI, TEL and NAME are pressed.

## ▶ Press 1).

The Mexico displays a border around the current display and prompts you to make an entry by emitting a signal tone  $\xi$ . Voice dialogue starts.

#### Notes:

You can activate or deactivate the sounding of the signal tone as described in "Automatic dialogue" on page 176.

► Sead out the required command. The Mexico carries out the required command.

If for example you call up a menu with the command, voice mode remains active and you can enter another command immediately.

#### Ending voice dialogue prematurely

A voice dialogue can be ended at any time.

► **•** Read out one of the following commands: *Cancel* or *End*.

or

### ▶ Press 1).

A voice dialogue can also be continued by means of an operator input on the unit.

However, to continue operation in voice mode, the *multiple button* must then be pressed again.

#### Voice entries

Depending on the setting in "Voice entries" on page 190 for radio mode and in "Voice entries" on page 162 for the address book, when storing a station or address book entry, at the end of the process voice mode will ask you if you wish to enter a voice command.

This teaches voice mode how you usually pronounce the name. This enables you to subsequently call up a radio station, for example, with the voice command *Play station* ...\* (where ...\* stands for the assigned name, e.g. SWR).

The same applies to address book entries: If you have assigned a voice entry to an address, you can start route guidance to ...\* with the voice command *Navigate to destination* ...\* (where ...\* stands for the assigned name, e.g. Franz Huber).

### Settings

You can change the settings for voice mode in "Voice mode" on page 174. The factory settings are configured to make voice mode as easy as possible to operate for the most inexperienced users. Experienced users often want to use voice mode to speed up the operation of the unit by assigning voice entries to other commands or reducing the amount of audible feedback. The following settings can be made:

- In "Voice output" on page 177. Here you can specify the amount of audible feedback.
- Voice entry signal You can switch off the signal tone before each voice entry.
- Confirm voice entry You can specify whether the command should be confirmed after each voice entry.

• Detailed voice output

In some places, voice mode responds with a slightly longer voice output. You can switch off this voice output.

- Extended PTT If you have activated "Extended PTT" (Push-To-Talk), voice recognition will also be activated every time one of the buttons on the unit is pressed (e.g. RADIO).
- Automatic dialogues Here you can specify whether a (voice) dialogue should be started when specific events occur.

## Examples for a voice dialogue

A number of examples of voice dialogues appear below. To familiarise yourself with voice mode, we recommend that you run through these examples once yourself.

You can use voice mode like a remote control and operate the unit using its menu structure: If for example you say the command *Navigation*, the navigation screen will appear, as if you had pressed the navigation button. Voice mode is subsequently reactivated and you can say new commands. For example, you can now say *Enter destination*. Please note that some areas (e.g. sound settings) do not support voice mode. If you navigate to the sound settings using voice mode, you will not be able to continue to operate the unit in voice mode.

# Example operation in radio mode

The following description assumes that you are in the status display for radio mode. The signal tone will sound and commands will be repeated only if the functions described in "Voice output" on page 177 have been activated.

You wish to set the VHF waveband on the basis of quality.

#### ► Press 🔰

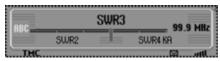

You will hear a signal tone  $\in$  .

► Say the command [Open] radio menu.

| 🚪 Waveband     | Radio                    |
|----------------|--------------------------|
| Programme type | <ul> <li>Menu</li> </ul> |
| Filter         |                          |
| Traffic info   | •                        |

The radio menu appears.

Radio menu

You will hear a signal tone  $\varepsilon\,$  .

► **•** Say the command *Waveband*.

| 🗓 FM – alphabetically | Radio    |
|-----------------------|----------|
| 🛿 FM - by quality     | Waveband |
| Station memory        |          |
| ≣ RM                  |          |

The Waveband menu appears.

◀ Waveband

You will hear a signal tone  $\varepsilon\,$  .

Say the command *FM quality*.

| Radio menu | Radio |
|------------|-------|
| 1. SWR     | SWR3  |
| 2.HR       | • ▼ _ |
| 3. SWR4 LU | I A   |

VHF is switched on based on quality and the Fast Access menu appears.

◀ FM quality

You will hear a signal tone  $\in$  .

Say the command *Status*.

You are now in the status display for the radio function.

# Example for entering a navigation destination

The following description assumes that you are in the status display for radio mode.

You wish to enter Lexington Street in London as a destination and start route guidance to it.

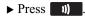

| ARC | SWR3  |  |         | 99 9 MHz |  |
|-----|-------|--|---------|----------|--|
|     | SUJR2 |  | SWR4 KF | 1        |  |

You will hear a signal tone  $\in$  .

► **•** Say the command *Navigation*.

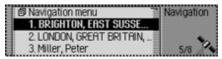

The navigation Fast Access menu appears.

◀ Navigation

You will hear a signal tone  $\ensuremath{\varepsilon}$  .

Say the command *Enter destination*.

| GROSSBRITANNEN                           | Navigation |
|------------------------------------------|------------|
| GLASGOW, LANARKSHIRE                     | Address    |
| Street                                   | • G        |
| <ul> <li>Start route guidance</li> </ul> |            |

The destination input menu appears.

■ Would you like to retain GLASGOW (or another town)?

You will hear a signal tone  $\in$  .

Say the command No.

The data entry menu for the town appears.

You will hear a signal tone  $\ensuremath{\varepsilon}$  .

▶  $\P$  ≤ Spell out London *L* - *O* - *N* - *D*.

| E LONDEN          | Navigation |
|-------------------|------------|
| LONDESBOROUGH     | Address    |
| LONDON APPRENTICE | Town       |
| LONDON COLNEY     |            |

The town selection list appears.

You will hear a signal tone  $\in$  .

### Notes:

Speak the command *Read out* to have the displayed list entries read out.

As the required town does not appear in the list, you must scroll through it until it does.

Say the command *Scroll forwards*.

LONDON, GREAT BRITAIN LONDON HEATHROW AIRPORT LONDON LUTON AIRPORT LONDON STANSTED AIRPORT Town

The unit scrolls through the selection list.

◀ Scroll

You will hear a signal tone  $\in$  .

London is displayed in the first line.

► Say the command Accept line number 1.

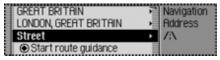

The destination input menu appears again.

■ The town "LONDON" is entered. Would you like to enter a road? You will hear a signal tone ≤ .

Say the command *Yes*.

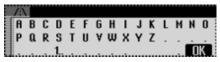

The data entry menu for the road appears.

I Please spell the first letters of the road.
 You will hear a signal tone € .

►  $\P$  Spell out the first few letters of Lexington Street L - E - X - I - N - G - T - O - N.

| LEXINGTON STREET     | Navigation |
|----------------------|------------|
| LEXTON GARDENS, SW12 | Address    |
| LEXTON GARDENS, SW2  | Street     |
| LEY HOUSE            |            |

The road selection list appears.

You will hear a signal tone  $\varepsilon\,$  .

Lexington Street appears in the first line.

► Say the command Accept line number 1.

■ The road "LEXINGTON STREET" is entered.

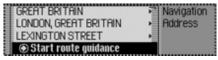

■ Would you like to enter a junction or a house number?

- Say the command No.
- Would you like to start route guidance to London, Lexington Street?
- ► Say the command *Yes*.

Route calculation to the destination is initiated.

# Example for entering a telephone number

The following description assumes that you are in the status display for radio mode.

You wish to dial the telephone number "07241345678".

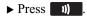

| ABC |      | SWR3 | 99.9    | MHz  |
|-----|------|------|---------|------|
|     | SWR2 |      | SWR4 KA |      |
| THE |      |      |         | ott. |

You will hear a signal tone  $\in$  .

► ♥ Speak the command *Communica-tion*.

| Telephone menu      | Telephone |
|---------------------|-----------|
| 🗧 🖛 1. Becker, Hans | GSM netw. |
| +192. Jensen, Peter | 0 9.34    |
| A 3. Becker, Hans   |           |

The Telephone fast access menu appears.

◀ Communication

You will hear a signal tone  $\in$  .

▶ **\$** Speak the command *Dial number*.

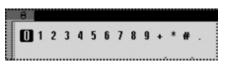

The input menu for a telephone number appears.

- ► Speak the telephone number
- 0 7 2 4 1 3 4 5 6 7 8.

#### Note:

The telephone number can also be spoken in blocks.

As well as digits, +, hash sign and asterisk can be spoken in the entry menu.

#### ◀ 07241345678

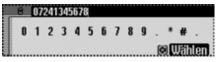

The input menu for the telephone number spoken appears.

You will hear a signal tone  $\varepsilon\,$  .

- Speak the command *Dial*.
- ◀ The number will be dialled

Connection will be made to the telephone number spoken.

## **General commands**

General commands are commands that are common to different operating modes.

For example, you can always call up online help.

A description of how to navigate onscreen lists also appears below.

## Help function (online help)

The online help provides information about voice commands currently supported. Please note that the online help will only tell you about the voice commands supported for the current mode. If you have added a new command or pressed a button, a different set of commands will be available for selection. You can find out about these by calling up the help function again.

## ► Press 🔰.

A border will appear around the current display and a signal tone  $\notin$  will sound (if activated).

# ► Say the command *Help* or *Operating instructions*.

The Mexico reads out the commands that are supported for this function. The possible commands also appear on the display in text format.

### Aborting voice dialogue

You can abort a voice dialogue at any time.

► **\$**<sup>≤</sup> Say the command *Cancel* or *End*. or

▶ Press 1)).

## Navigation in lists

If a list containing a number of pages appears on the display, you can navigate this list by using voice commands.

#### Scroll forward one page

► Say the command Scroll forwards. Alternative commands: Next page or Forwards.

#### Scroll back one page

► Say the command *Scroll backwards* or *Previous page*.

### Jump to top of list

 Say the command *Top of list*. Alternative commands: *Display top of list* or *Display start of list*.

#### Select a list entry

► Say the command Accept [line] number ... (1 - 4) or [Select] [line] number ... (1 - 4).

#### Activate selected list entry

► Say the command *Accept*, *Ok* or *Add*.

#### Having the list entries read out

(Only for navigation selection lists e.g. selecting town or road)

 Speak the command *Read out*. Alternative commands: *Read out [all] entries, Read out list* or *Read out everything*.

## Calling up the status display

You can switch to the status display for the currently active source from all menus.

▶ Say the command *Status*.
 Alternative commands:
 *Switch over* or *Main screen*.

## Commands for status displays, fast access functions and main menus

The following commands are each valid for almost all menus, the status displays, fast access functions and main menus.

- You can switch the Mexico off.
   ♥ Say the command *Deactivate* or *Switch off radio*.
- You can call up radio mode.
   ♥ Say the command *Radio*. Alternative commands: *Radio on* or *Tuner on*.
- You can call up media mode.
   ♥<sup>≤</sup> Say the command *Media*. Alternative commands:
   *Media [player] [on], CD [changer]* [on] or *Media [changer] [on]*.
- You can call up navigation mode.
   ♥ Say the command *Navigation* or *Navi*.
- You can call up the address book. ♥ Say the command *Address book* or *Name*.

- You can call up the information menu.
   ♥ Say the command *Info* or *Information*.
- You can call up Telephone mode. ♥ Speak the command *Communica-tion*.

Alternative commands: *Phone* or *Telephone*.

- You can call up the sound menu (Only for media and radio).
  - Say the command *Tone menu*. Alternative commands: *Sound menu*, *Open tone [menu]* or

Open sound [menu].

# Commands for radio mode

If radio mode has been set as the active source, the following commands will always be available:

• Select next station.

Say the command *Next station* or *Play next station*.

• Select previous station.

Say the command *Previous station* or *Play previous station*.

• Select station with assigned voice entry.

Say the command *Play station* ...\*. Alternative commands:

[Listen to] station ...\* or [Set] [station] ...\*.

# Commands for the radio status display

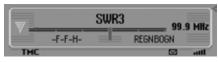

The following commands are available in the radio status display:

• Call up the options menu.

Say the command *Options* or *Open options [menu]*.

• Switch scan function on/off (page 64). Switch on:

Say the command *Scan* [on] or *Play sample* [station].

Switch off:

Say the command *Scan off* or *Deactivate play sample [station]*.

- Call up Radio main menu (page 61).
   ♥ Say the command *Radio menu*. Alternative commands:
   [Open] radio menu or [Open] menu.
- Switch radio text on/off (page 68). Switch on:
  - Say the command *Radio text on* or *[Activate] radio text*. Switch off:
  - Say the command *Radio text off* or *Deactivate radio text*.
- Call up TP menu (page 70).
- Say the command *Traffic pro*gramme.

Alternative commands:

*Traffic info, Open traffic info [menu]* or *Open traffic programme [menu]*.

- Switch TP on/off (page 71). Switch on:
  - Say the command *Traffic pro*gramme on.

Alternative commands:

*Traffic info on, [Activate] traffic programme* or *[Activate] traffic info.* Switch off:

Say the command *Traffic pro*gramme off.

Alternative commands:

Traffic info off, Deactivate traffic programme, Reset traffic programme, Deactivate traffic info or Reset traffic info.

- Filter current station (page 65).
   Say the command *Filter stations* or *Filter current station*.
- Store current station (page 74).
   ♥ Say the command *Save station* or *Save station name*.
- Delete current station (page 76).
  - Say the command *Delete [station]*.

- Deleting a voice entry (page 77).
   ♥ Speak the command *Delete voice* entry.
- Have a voice entry read out (page 77).
   ♥ Speak the command *Read out* voice entry or *Listen to voice entry*.
- Read out all voice entries.

Speak the command [All] voice entries.

Alternative commands:

Read out [all] entries or Read out [all] voice entries.

Commands for radio fast access mode

| Radio menu<br>1. WELLE | Radio<br>SWR3 |    |
|------------------------|---------------|----|
| 2. SWR<br>3. RADIOTON  | • 🛛           | Ø. |
| 3. KHDIOTUN            |               | 12 |

In radio fast access mode, the following commands are available:

 Select a station in fast access mode.
 ♥ Say the command *Play station number ... (1 - X)*. Alternative commands:

[*Play*] *station* [*number*] ... (1 - X) or [*Select*] *station* [*number*] ... (1 - X).

• Edit a station in fast access mode -Call up the Edit Station menu.

• Say the command *Edit station* number ... (1 - X), *Edit station* ... (1 - X) or *Edit number* ... (1 - X).  Call up Radio main menu (page 61).
 ♥ Say the command *Radio menu*. Alternative commands:

[Open] radio menu or [Open] menu.

- Call up Waveband menu (page 62).
   Say the command *Waveband*.
   Alternative commands:
   [Open] waveband [menu] or [Open] station list [menu].
- Call up Programme Type menu (page 67).

Say the command **Programme** type or **Open programme** type [menu].

• Call up Filter menu (page 61).

Say the command **Open filter menu** or **[Change]** [to the] filter.

• Call up TP menu (page 70).

Say the command *Traffic pro*gramme.

Alternative commands:

# *Traffic info, Open traffic info [menu]* or *Open traffic programme [menu]*.

- Call up Voice Entries menu (page 77).
   ♥ Say the command *Voice entries* or *Open voice entries*.
- Call up Reception Optimisation menu (page 69).

Say the command *Reception optimisation [menu]* or *[Open] reception optimisation [menu]*. **Commands in the Edit Station menu** The following commands are available in the Edit Station menu for the VHF wavebands - Alphabetical and VHF according to quality:

- Filter station to be edited.
  - Say the command *Filter stations* or *Filter current station*.
- Store station to be edited (page 74).
   ♥ Say the command *Save station* or *Save station name*.
- Set station to be edited as TP station (page 71).

Say the command *Set as traffic* programme or [Set] station as traffic programme. The following commands are available in the Edit Station menu for the waveband station memory:

| Save station       | Radio    |
|--------------------|----------|
| Filter station     | SWR3     |
| Set as TP station  | Edit     |
| Create voice entry | RADIOTON |

• Set station to be edited as TP station (page 71).

Say the command Set as traffic programme or [Set] station as traffic programme.

• Store current station (page 74).

Say the command *Save current* station here or *Save* [[current] [station [here]]].

- Delete station (page 76).
  - Say the command *Delete [station]*.

- Move station in memory (page 75).
   Say the command *Move station*.
- Name station in memory (page 76).
   Say the command *Name station*.
- Create voice entry (page 77). ♥ Say the command *Create voice entry*.
- Delete voice entry (page 77).
   ♥ Say the command *Delete voice* entry.
- Listen to voice entry (page 77).
   Say the command *Read out voice entry* or *Listen to voice entry*.

Commands for the Radio main menu

| Waveband       | Radio                    |
|----------------|--------------------------|
| Programme type | <ul> <li>Menu</li> </ul> |
| Filter         | •                        |
| Traffic info   | •                        |

In the Radio main menu, the following commands are available:

- Call up Waveband menu (page 62).
   Say the command *Waveband*.
   Alternative commands:
   [Open] waveband [menu] or [Open] station list [menu].
- Call up Programme Type menu (page 67).

Say the command **Programme** type or **Open programme** type [menu].

 Call up Filter menu (page 61).
 ♥ Say the command Open filter menu or [Change] [to the] filter. • Call up TP menu (page 70).

Say the command *Traffic pro*gramme.

Alternative commands:

*Traffic info, Open traffic info [menu]* or *Open traffic programme [menu].* 

- Call up Voice Entries menu (page 77).
   Say the command *Voice entries* or *Open voice entries*.
- Switch regionalisation on/off (page 68). Switch on:

Say the command *Regionalisation* on or *Activate regionalisation*. Switch off:

Say the command *Regionalisation* off or *Regionalisation off*.

• Call up Reception Optimisation menu (page 69).

Say the command *Reception optimisation [menu]* or *[Open] reception optimisation [menu]*.

• Switch bandwidth control on/off (page 70).

#### Switch on:

Say the command *Adaptive bandwidth control on* or *[Activate] adaptive bandwidth control.* 

Switch off:

Say the command *Adaptive bandwidth control off* or *Deactivate adaptive bandwidth control*.

#### Commands in the Waveband menu

| 🛐 FM – alphabetically | Radio    |
|-----------------------|----------|
| 🛿 FM - by quality     | Waveband |
| 🕻 Station memory      |          |
| ( AM                  |          |

In the Waveband menu, the following commands are available (page 62):

• Set VHF waveband according to quality.

Say the command *FM quality*. Alternative commands:

[Activate] [very high frequency] by quality, [Activate] [VHF] by quality, [Activate] [FM] by quality, [Select] [very high frequency] by quality, [Select] [VHF] by quality or [Select] [FM] by quality. Set VHF waveband alphabetically.
 ♥ Say the command *FM alphabetically*.

Alternative commands:

[Activate] [FM] alphabetically, [Activate] [very high frequency] alphabetically, [Activate] [VHF] alphabetically, [Select] [FM] alphabetically, [Select] [very high frequenc] alphabetically or [Select] [VHF] alphabetically.

- Call up station memory.
  - Say the command *Station memory*.

Alternative commands:

Activate station memory, Activat mememory list, Select station memory or Select memory list. Select medium wave waveband.
 ♥<sup>≤</sup> Say the command *AM*.
 Alternative commands:

[Activate] medium wave, [Select] medium wave, [Activate] AM or [Select] AM.

 Select short wave waveband.
 ♥ Say the command *Short wave*. Alternative commands:

[Activate] short wave, [Select] short wave, [Activate] SW or [Select] SW. Commands in the Programme Type menu

| 🛿 Programme type | Radio |
|------------------|-------|
| Reset            | PTY   |
| No PTY           |       |
| 🕻 Alarm Alarm!   |       |

In the Programme Type menu, the following commands are available (page 67):

• Switch programme type function on/ off.

#### Switch on:

Say the command *Programme type on* or *Activate programme type*. Switch off:

Say the command **Programme** type off or **Deactivate** programme type.

- Set all programme types to on.
  - Say the command *Reset* or *Reset* programme type.

### Commands in the Filter menu

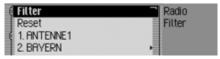

In the Filter menu, the following commands are available (page 65):

• Switch filter function on/off. Switch on:

Say the command *Filter on* or *Activate filter*.

#### Switch off:

- Say the command *Filter off* or *Deactivate filter*.
- Switch filter for a specific station on/ off.

#### Switch on:

Say the command Station number  $\dots$  (1 - X) filter on or [Activate] station [number]  $\dots$  (1 - X) filter [on].

### Switch off:

Say the command Station number  $\dots$  (1 - X) filter off or Deactivate filter station [number]  $\dots$  (1 - X).

Switch filtering off for all stations.
 Say the command *Reset*.
 Alternative commands:

**Reset [station] filter** or **Deactivate** 

[station] filter.

• Switch filter function for a station chain on/off.

Switch on:

Say the command *Filter station chain* or *Filter entire station chain*. Switch off:

Say the command *Deactivate station chain filter*.

Alternative commands:

**Deactivate entire station chain filter** or **[Entire] station chain filter off**.

### Commands in the TP menu

| 🖾 Traffic programme              | Radio                  |
|----------------------------------|------------------------|
| Volume                           | <ul> <li>TP</li> </ul> |
| Station automatic<br>1. RNTENNE1 |                        |

In the TP menu, the following commands are available (page 70):

• Switch TP on/off.

Switch on:

Say the command *Traffic pro*gramme on.

Alternative commands: *Traffic info on, [Activate] traffic programme* or *[Activate] traffic info.* 

• Switch off:

Say the command *Traffic programme off*. Alternative commands:

Traffic info off, Deactivate traffic programme, Reset traffic programme, Deactivate traffic info or Reset traffic info. Set TP station selection to automatic.
 ♥ Say the command *Station automatic*.

Alternative commands:

[Search for] [traffic info] automatically or [Search for] [traffic info station] automatically.

• Select a TP station manually.

Say the command *Station number*  $\dots$  (1 - X).

Alternative commands: [Set] traffic programme [number] ... (1 - X) or [Set] station [number] ... (1 - X).

Call up TP volume setting.
 ♥ Say the command Volume.
 Alternative commands:
 Set traffic info volume, Set traffic programme volume or Set volume.

**Commands in the Voice Entries menu** 

| Set as TP station<br>Name station  | Radio<br>SWR4 KR |
|------------------------------------|------------------|
| Name station<br>Create voice entry | Edit:            |
| Read out voice entry               | RADIOTON         |

In the Voice Entries menu, the following commands are available (page 69):

• Switch voice dialogue on/off when saving.

#### Switch on:

Say the command Dialogue for voice entries [on] or Activate dialogue for voice entries. Switch off:

Say the command Dialogue for voice entries off or Deactivate dialogue for voice entries.

• Read out assigned voice entries.

Say the command *Read out entries*.

Alternative commands:

Read out [all] voice entries or Read out [all] entries.

• Delete all assigned voice entries.

Say the command *Delete entries*. Alternative commands: *Delete [all] entries* or *Delete [all] voice entries*.

#### **Commands in the Reception Optimisation menu**

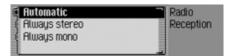

In the Reception Optimisation menu, the following commands are available (page 69):

• Set automatic.

Say the command *Automatic* or *Select [automatic reception] optimi*sation [menu].

• Set stereo.

Say the command *Always stereo* or *[Select] [always] stereo*.

• Set mono.

Say the command *Always mono* or *[Select] [always] mono*.

## Commands for media mode

If media mode has been set as the active source, the following commands will always be available:

• Select next track in directory/on CD (page 80).

Say the command *Next track* or *Play next track*.

• Select previous track in directory/on CD (page 80).

Say the command *Previous track* or *Play previous track*.

• Select next CD (CD changer only) (page 78).

Say the command *Next CD* or *Play next CD*.

- Select previous CD (CD changer only) (page 78).
  - Say the command *Previous CD*.
     Alternative commands:
     *Play last CD* or *Play previous CD*.
- Select track using track number.
- Say the command *Track number* ... (1 - X) or *[Play] track [number]* ... (1 - X).
- Select CD using CD number.
- Say the command *CD number* ... (1 X).

Alternative commands: [Select] CD [number] ... (1 - X) or [Play] CD [number] ... (1 - X).

# Commands for the media status display

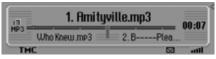

The following commands are available in the media status display:

- Calling up the Options menu.
   ♥ Speak the command *Options* or *Open options [menu]*.
- Calling up the Play Mode menu (scan function) (page 80).

Speak the command *Playmode* or *Open playmode*.

• Calling up Media main menu (page 83).

Speak the command *Media menu*. Alternative commands:

### [Open] media menu or [Open] menu.

- Switching on scan function.
   ♥ Speak the command *Scan* or *Scan* on.
- Switching on track mix (random play function) (page 81).

Speak the command *Track mix*. Alternative commands:

Track mix [on] or Activate track mix.

Switching on repeat track (page 82).
 ♥ Speak the command *Repeat track*.

- Switching on normal playback sequence.
  - Speak the command *Normal order*.

Alternative commands:

[Play] tracks in normal order or Reset.

• Selecting next playlist (only if playlists are available).

Speak the command *Next playlist*.

• Selecting previous playlist (only if playlists are available).

Speak the command *Previous playlist*.

• Selecting playlist via the playlist number (only if playlists are available).

Speak the command [Playlist] number ... (1 - X) or Playlist [number] ... (1 - X). • Selecting next folder (only for MP3 media).

Speak the command *Next directo-ry*.

• Selecting previous folder (only for MP3 media).

Speak the command *Previous directory*.

• Switching TP on/off (page 71). Switching on:

Speak the command *Traffic programme on* or [Activate] traffic info. Switching off:

Speak the command *Traffic pro*gramme off.

Alternative commands:

Traffic info off or Reset traffic info.

Only if CD changer is an active media source:

- Switching on CD mix (page 82).
   ♥ Speak the command *CD mix*. Alternative commands:
   *CD mix [on]* or *Activate CD mix*.
- Switching on repeat CD (page 82).
   ♥ Speak the command *Repeat CD* or *Activate repeat CD*.

#### Only if MP3 is an active media source:

Switching on folder mix (page 82).
 ♥ Speak the command *Directory* mix.

Alternative commands:

Directory mix [on] or Activate directory mix.

- Switching on repeat folder.
  - Speak the command *Repeat directory*.

### Commands for media fast access

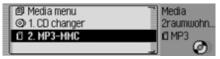

In media fast access mode, the following commands are available:

• Calling up Media main menu (page 83).

Speak the command *Media menu*. Alternative commands:

#### [Open] media menu or [Open] menu.

• Switching to an inserted SD/MMC.

Speak the command *SD card* or *MMC card*.

- Switching to an inserted CF card/micro-drive.
  - Speak the command *Compact flash*.

Alternative commands:

CF card, MD card or Microdrive.

- Switching to a connected CD changer. ♥ Speak the command *CD changer* or *[Change] [to the] CD changer*.
- Selecting next playlist (only if playlists are available).

Speak the command *Next playlist*.

• Selecting previous playlist (only if playlists are available).

Speak the command *Previous* playlist.

• Selecting playlist via the playlist number (only if playlists are available).

• Speak the command [Playlist] number ... (1 - X) or Playlist [number] ... (1 - X).

• Selecting next folder (only for MP3 media).

Speak the command *Next directo-*

ry.

- Selecting previous folder (only for MP3 media).
  - Speak the command *Previous directory*.
- Selecting directory using directory number.

Speak the command Directory [number] ... (1 - X) or Folder [number] ... (1 - X).

# Commands for the Media main menu

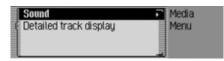

In the Media main menu, the following commands are available (page 83):

• Switch detailed track display on/off. Switch on:

Say the command *Detailed track display on* or *[Activate] [detailed] track display*.

Switch off:

Say the command *Detailed track display off* or *Deactivate [detailed] track display*.

## Commands for the media Play Mode menu

| 📕 normal order    | Media    |
|-------------------|----------|
| Track mix<br>Scan | Playmode |
|                   |          |
| Repeat track      |          |

In the Play Mode menu, the following commands are available:

• Switch on scan function.

Say the command *Scan* or *Scan* on.

- Switch on track mix (random play function) (page 81).
  - Say the command *Track mix*.

Alternative commands:

Track mix [on] or Activate track mix.

- Switch on repeat track (page 82).
   Say the command *Repeat track*.
- Switch on normal playback sequence.
   Say the command *Normal order* or *[Play] tracks in normal order*.

# Only if CD changer is an active media source:

- Switch on track mix (random play function) (page 82).
  - Say the command *CD mix*.
     Alternative commands:
     *CD mix [on]* or *Activate CD mix*.

Switch on repeat CD (page 82).
 ♥ Say the command *Repeat CD* or *Activate repeat CD*.

#### Only if MP3 is an active media source:

- Activating directory mix (page 82).
  - Speak the command *Directory mix*.

Alternative commands:

Directory mix [on] or Activate directory mix.

Switching on repeat folder.
 ♥ Speak the command *Repeat directory*.

# Navigation commands

If navigation is active, the following commands are always available:

Cancel route guidance (page 49).
 Say the command *Stop route guidance*.

Alternative commands:

# *End route guidance, Stop navigation* or *End navigation*.

- Enter a stopover (page 50).
   ♥ Say the command *Stop-over* or *Enter stop-over*.
- Switch directions on/off (page 52). Switch on:
  - Say the command *Instructions on*.

Alternative commands:

Activate instructions or Activate voice.

Switch off:

Say the command *Instructions* off.

Alternative commands:

*Deactivate instructions* or *Deactivate voice*.

- Repeat direction.
  - Say the command *Instructions* or *Repeat instructions*.

# Correction option for incorrect destination entry

► Say the command *Correction* or *Correct*.

The list display disappears and you can spell the name correctly.

# Commands for the navigation status display

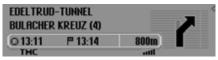

The following commands are available in the navigation status display:

- Call up Navigation main menu (page 25).
  - Say the command *Navigation menu*.

Alternative commands:

[Open] navigation menu or [Open] menu.

Call up the Options menu (page 48).
 ♥ Say the command *Options* or *Open options [menu]*.

• Call up the Route Options menu (page 32).

Say the command *Route options* or *Open route options*.

- Call up the route list (page 49).
   ♥ Say the command *Route list* or *Open route list*.
- Call up the Traffic Announcements menu (page 49).

Say the command *Messages*. Alternative commands:

[Open] message, [Open] traffic messages, [Edit] messages or [Edit] traffic messages.

- Call up the Block menu (page 51).
   ♥ Say the command *Block*. Alternative commands:
   *Edit block*, *Edit blocking*, *Open block* or *Open blocking*.
- Display current position (page 53).
   ♥ Say the command [Display] [current] position.
- Save current position (page 53).
   ♥ Say the command *Save current* position or *Save position*.
- Switch TP on/off (page 71). Switch on:
  - Say the command *Traffic* programme on.

Alternative commands:

*Traffic info on, [Activate] traffic programme* or *[Activate] traffic info.* Switch off:

Say the command *Traffic pro*gramme off.

Alternative commands:

Traffic info off, Deactivate traffic programme, Reset traffic programme, Deactivate traffic info or Reset traffic info.

# Commands for navigation fast access

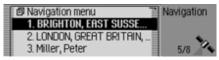

In navigation fast access mode, the following commands are available:

- Call up Navigation main menu (page 25).
  - Say the command *Navigation menu*.

Alternative commands:

[Open] navigation menu or [Open] menu.

• Call up the navigation settings (page 57).

Say the command *Settings* or *Navigation settings*.

• Call up the Enter Destination menu (page 26).

Say the command *Enter address* or *Address*.

• Start destination input.

#### Note:

Use this command to start a guided dialogue for entering a complete address.

Please refer to the description under "Example for entering a navigation destination" on page 193.

Say the command *Enter destination*.

Alternative commands:

Enter town, Enter street, Spell town, Spell street or Spell destination.

- Select a destination from the address book (page 38).
- Say the command *From address* book or [Select] [destination] from address book.
- Select a POI as destination (page 38).
   ♥ Say the command *Enter special destination* or *Special destination*.
- Start navigation to a destination saved with a voice entry.

Say the command *Navigate to destination* ...\*.

Alternative commands:

Navigate to destination ...\*, Navigate to entry ...\*, Navigate to [destination] ...\* or Navigate to [address] ...\*. • Start navigation to a fast access destination.

Say the command [Navigate] [destination] number ... (1 - X).
Alternative commands:
[Navigate] to destination [number] ...
(1 - X), [Navigate] to address

[number] ... (1 - X), or [Navigate] to entry [number] ... (1 - X).

# Commands in the Fast Access/Edit Destinations menu

• Save destination in address book (page 36).

Say the command *Save to the address book* or *Save [number] in the address book*.

• Switch entry protection on/off (page 35).

Switch on:

Say the command *Protect entry* on.

Alternative commands:

Activate protect entry or Activate protect address.

Switch off:

Say the command *Protect entry* off.

Alternative commands:

Deactivate protect entry or Deactivate protect address.

• Delete an entry (page 35).

Say the command *Delete entry* or *Delete address*.

- Delete entire list (page 36).
  - Say the command *Delete list* or *Delete entire list*.

# Commands for the Navigation main menu

| ſ | Enter address                                        |   | Navigation |
|---|------------------------------------------------------|---|------------|
|   | Destination from address book<br>Special destination | Ĭ | Menu       |
|   | Special destination                                  | H |            |
|   | Point of Interest (external)                         |   |            |

In the Navigation main menu, the following commands are available:

• Call up the navigation settings (page 57).

Say the command *Settings* or *Navigation settings*.

- Start address input (page 26).
  - Say the command *Enter address*. or *Address*.

Start destination input (page 26).
♥ Say the command *Enter destina-*

#### tion.

Alternative commands:

*Enter town, Enter street, Spell town, Spell street* or *Spell destination.* 

• Select a destination from the address book (page 38).

Say the command *From address* book or *[Select] [destination] from* address book.

Select a POI as destination (page 38).
 ♥ Say the command *Enter special destination* or *Special destination*.

Commands for the Destination menu

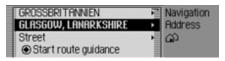

In the Destination menu, the following commands are available:

- Enter destination country (page 26).
   ♥ Say the command *Country* or *Enter country*.
- Enter town (page 27).
  ♥ Say the command *Town*.
  - Alternative commands: *Enter place* or *Enter town*.
- Enter town centre (page 30).

Say the command *Centre*.
Alternative commands: *Enter city centre*, *Enter suburb* or

Enter centre.

• Enter destination road (page 29).

Say the command *Street* or *Enter street*.

- Enter junction (page 31).
   ♥ Say the command *Intersection* or *Enter [street] intersection*.
- Enter house number (page 30).
   ♥ Say the command *House number* or *Enter house number*.
- Call up the Route Options menu (page 32).
  - Say the command *Route options* or *Open route options*.

• Start route guidance to destination.

Say the command *Start route* guidance or *Start navigation*.

• Save destination in address book (page 36).

Say the command *Save to the address book* or *Save [number] in the address book*.

## Commands for the POI menu

| In vicinity of location    | Navigation  |
|----------------------------|-------------|
| In country                 | Spec. dest. |
| In vicinity of destination |             |
| In place                   |             |

In the POI menu, the following commands are available:

- Select local POI (page 39).
   ♥ Say the command Special destination [in] [the] vicinity or [Special destination] [in [the]] surrounding area.
- Selecting a POI in a specific country (page 41).

Speak the command *Special* destination in country or [Special destination] [in [a]] country.

- Selecting a POI in a specific town (page 41).
  - ♥ Speak the command *Enter town* or *[Special destination] [in [a]] town*.
- Selecting a POI in the destination area (page 41).
  - Speak the command *Special destination [in] [the] vicinity [of] [the] destination*.

# Commands for the Route Options menu

| 🖾 Dynamic route | Navigation |
|-----------------|------------|
| Quick route     | Address    |
| Short route     | Route opt. |
| Avoid motorway  |            |

In the Route Options menu, the following commands are available (page 32):

- Set dynamic route calculation. ♥ Say the command *Dynamic* or *[Select] dynamic route*.
- Set fast route.
  - Say the command *Quick* or *[Select] quick route*.
- Set short route.

Say the command *Short* or *[Select] short route*.

• Switch avoid motorway on/off. Switch on:

Say the command *Avoid motor-way*.

Alternative commands:

Avoid motorway on or Activate avoid motorway.

Switch off:

Say the command Avoid motorway off or Deactivate avoid motorway.

• Switch avoid tunnel on/off. Switch on:

Say the command *Avoid tunnel*. Alternative commands:

Avoid tunnel on or Activate avoid tunnel.

Switch off:

Say the command *Avoid tunnel off* or *Deactivate avoid tunnel*.

- Switch avoid toll on/off. Switch on:
  - Say the command *Avoid toll* or *Avoid toll on*.
     Switch off:
  - Say the command *Avoid toll off* or *Deactivate avoid toll*.
- Switch avoid ferries on/off. Switch on:
  - Say the command *Avoid ferry* [on] or [*Activate*] avoid ferry.

## Switch off:

- Say the command *Avoid ferry off* or *Deactivate avoid ferry*.
- Set route options
  - Say the command *Ready*.

# **Commands for the Stopover**

## menu

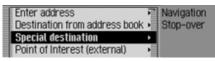

In the Stopover menu, the following commands are available (page 50):

- Enter full address as stopover.
   Say the command *Enter address* or *Address*.
- Select a stopover from the address book.

Say the command *From address* book or *[Select] [destination] from* address book.

• Select a stopover as destination.

Say the command *Enter special* destination or *Special destination*.

• Select a stopover from the fast access list.

Say the command *Rapid access* or *[Select]* [destination] via rapid access.

Prompt: Is the new destination a main destination or a stopover?

Main destination or stopover? LONDON, GREAT BRITAIN, G BLOCK Stop-over Main dest, Bac

• Set as main destination.

Say the command *Main destination* or *Enter main destination*.

• Set as stopover.

Say the command *Stop-over* or *Enter stop-over*.

Commands for telephone, mail and WAP mode

Commands for the PIN input menu

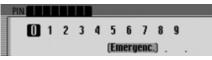

In the PIN input menu, the following commands are available (page 93):

- You can state the PIN.
  - State the PIN e.g.
  - 1 3 4 5.
- Delete the number entered.
   ♥<sup>€</sup> Speak the command *Delete input*. Alternative commands:
   *Delete [entire] input*, *Delete [entire] number* or *Delete all*.
- You can correct the entry. ♥ Speak the command *Correction* or *Correct*.

• Accept the entry.

Speak the command Accept. Alternative commands: Add, Save or Confirm [input].

# Commands for telephone fast access mode

| 🗐 Phone 🖻 Mail 🗐 Wap 🧎            | Telephone  |
|-----------------------------------|------------|
| Display new SMS (1)               | T-Mobile D |
| +³±1. Becker, Hans                | 17.03.06   |
| <ul> <li>2.01711234567</li> </ul> | atl.       |

In telephone fast access mode, the following commands are available:

• Call up the Telephone main menu (page 94).

Speak the command *Telephone menu* or *Open telephone [menu]*.

• Call up the main menu for the mail function (page 129).

Speak the command *Post menu* [*Open*] *SMS* [*menu*].

- Call up the main menu for the WAP function (page 139).
  - ♥ Speak the command [Open] WAP [menu] or WAP menu.
- Call up the Settings menu (page 99).
   ♥ Speak the command *Settings*. Alternative commands:
   *Open settings* or *Open telephone settings*.
- Switch the telephone off (page 107).
   ♥ Speak the command *Switch off tel-ephone*.
- Connect a phone.

Speak the command *Connect telephone*.

Call up the Call Lists menu (page 97).
 ♥ Speak the command *Call lists* or *Open call lists*.

- Call up the input menu for a telephone number (page 95).
  - Speak the command *Dial number* or *Enter [telephone] number*.
- Start the redial to the last number dialled.

Speak the command *Redial*.

• Select a telephone number from the address book (page 96).

Speak the command *Call from address book* or *[Call] number from [the] address book*.

- Call a telephone number from an address book entry provided with a voice tag.
  - Speak the command *Call [entry]* ...\*.

Alternative commands: *[Call] address* ...\*.

• Call a mobile phone number from an address book entry provided with a voice tag.

Speak the command *Call [entry]* ...\* mobile.

Alternative commands:

[Call] entry ...\* mobile or [Call] address ...\* mobile.

• Call a business phone number from an address book entry provided with a voice tag.

Speak the command *Call [entry]* ...\* *business*.

Alternative commands:

[Call] entry ...\* business or [Call] address ...\* business.

• Call a private phone number from an address book entry provided with a voice tag.

Speak the command *Call [entry]* ...\* *private*.

Alternative commands:

[Call] entry ...\* private or [Call] address ...\* private.

- Call a phone number in the fast access list.
  - Speak the command Call telephone number ... (1 - X). Alternative commands: [Call] telephone number ... (1 - X), [Call] [entry] number ... (1 - X) or [Call] entry ... (1 - X).
- Edit a phone number in the fast access list.

• Speak the command *Edit telephone number* ... (1 - X). Alternative commands: *Edit [[telephone] number]* ... (1 - X), *Edit [entry] number* ... (1 - X) or *Edit [[entry] number]* ... (1 - X).

- Listen to a received SMS.
   ♥ Speak the command *Read out SMS*.
- Display a newly received SMS.
   Speak the command *Display new* SMS or *Display SMS*.

Commands in the Fast Access/ Edit Telephone Numbers menu

• Switch entry protection on/ off (page 116).

Switch on:

Speak the command *Protect entry* on.

Alternative commands:

Activate protect entry or Activate protect address.

Switch off:

Speak the command *Protect entry* off.

Alternative commands:

Deactivate protect entry or Deactivate protect address.

- Deleting an entry (page 116).
   Speak the command *Delete entry* or *Delete address*.
- Deleting the entire list (page 117).
   ♥ Speak the command *Delete list* or *Delete entire list*.

• Saving a fast access telephone number in the address book.

Speak the command *Save to the address book*.

Alternative commands:

Save [number] to address book, Save [number] in the address book, Save [entry] to address book or Save [entry] in the address book.

• Save the entry to the SIM card (page 159).

Speak the command *Save on sim* card or *Save entry on sim* card.

Commands for the Telephone main menu

| Dial number            | F   | Telephone |
|------------------------|-----|-----------|
| Call from address book | - 1 | Menu      |
| Call lists             | - 1 |           |
| Connect telephone      | - 1 | 8         |

In the Telephone main menu, the following commands are available:

- Calling up the input menu for a telephone number (page 95).
  - Speak the command *Dial number* or *Enter [telephone] number*.
- Selecting a telephone number from the address book (page 96).

Speak the command *Call from* address book or [Call] number from [the] address book.

• Calling up the Call Lists menu (page 97).

Speak the command *Call lists* or *Open call lists*.

• Connect the phone.

Speak the command *Connect telephone*.

• Calling up the Settings menu (page 99).

Speak the command *Settings*. Alternative commands:

*Open settings* or *Open telephone settings*.

## Commands in the input menu for telephone numbers

### Note:

Please refer to the description under "Example for entering a telephone number" on page 195.

As well as digits, +, hash sign and asterisk can be spoken in the entry menu.

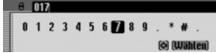

• Establish a connection to the phone number entered.

Speak the command *Dial*, *Call*, *Enter [telephone] number* or *Dial number*.

- Have the number entered repeated.
   ♥≤ Speak the command *Repeat the number* or *Repeat [telephone] number*.
- Correct the number entered.
   ♥ Speak the command *Correction* or *Correct*.
- Delete the phone number entered.
   ♥ Speak the command *Delete input*. Alternative commands:

Delete [entire] input, Delete [entire] number or Delete all.

#### Commands in the Call Lists menu

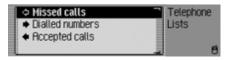

- Calling up the call list with the missed calls (page 97).
  - ♥ Speak the command *Missed calls* or *Select missed calls*.
- Calling up the calls list with the dialled calls.
  - Speak the command *Dialled numbers* or *Select dialled numbers*.
- Calling up the calls list with the answered calls.

Speak the command *Accepted calls* or *Select accepted calls*.

### Commands in the call lists

| Delete list        | Telephone                 |
|--------------------|---------------------------|
| 🗚 1. Becker, Hans  | <ul> <li>Lists</li> </ul> |
| 2.0724145678       | 回 13:45                   |
| ♦= 3. Becker, Hans | 8                         |

The commands in the three different call lists are the same.

- Deleting the call list (page 98).
  - Speak the command *Delete list* or *Delete entire list*.
- Calling up a telephone number from a voice entry equipped address book entry.
  - Speak the command *Call [entry]* ...\*.

Alternative commands:

## [Call] entry ... \* or [Call] address ... \*.

- Calling up a mobile phone number from a voice entry equipped address book entry.
  - Speak the command *Call [entry]* ...\* *mobile*.

Alternative commands:

[Call] entry ...\* mobile or [Call] address ...\* mobile.

• Calling up a work telephone number from a voice entry equipped address book entry.

Speak the command *Call [entry]* ...\* *business*.

Alternative commands:

[Call] entry ...\* business or [Call] address ...\* business.

• Calling up a private telephone number from a voice entry equipped address book entry.

Speak the command *Call [entry]* ...\* *private*.

Alternative commands:

[Call] entry ...\* private or [Call] address ...\* private.

- Calling a fast access telephone number.
- Speak the command *Call tele*phone number ... (1 - X).

Alternative commands:

[Call] telephone number ... (1 - X), [Call] [entry] number ... (1 - X) or [Call] entry ... (1 - X).

• Editing a fast access telephone number.

Speak the command *Edit telephone number* ... (1 - X). Alternative commands:
Edit (Malarkanal wumber) (1 - X)

*Edit [[telephone] number] ... (1 - X)* or *Edit [[entry] number] ... (1 - X)*. Commands in the Telephone Settings menu

| Call diversion | Telephone                   |
|----------------|-----------------------------|
| Call settings  | <ul> <li>Setting</li> </ul> |
| Select network | •                           |
| Ring tone      | at.                         |

- Call up the menu for the call divert function.
  - Speak the command *Call diversion* or *Open call diversion*.
- Call up the menu for the call settings. ♥ Speak the command *Call settings*. Alternative commands:

Open call settings or Edit call settings.

• Call up the menu for selecting a net-work.

Speak the command *Select network*.

• Call up the menu for the GSM band settings.

Speak the command *GSM band* or *Open GSM band*.

• Call up the menu for selecting the ring tone.

Speak the command *Ring tone* [menu] or *Open ring tone menu*.

- Switching automatic voice dialogue on/ off in the event of a call (page 106).

Switching on:

Speak the command *Dialogue for* calls [on] or Activate dialogue for calls.

## Switching off:

Speak the command *Dialogue for* calls off or *Deactivate dialogue for* calls.

• Switching automatic call answering on/ off (page 106) (only for the hands-free profile).

Switching on:

Speak the command *Automatic* call answering on.

Alternative commands:

*On [automatic] call answering* or *Activate [automatic] call answering.* Switching off:

Speak the command *Automatic* call answering off.

Alternative commands:

*Off [automatic] call answering* or *Deactivate [automatic] call answering.* 

# Commands for the Mail main menu

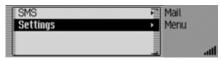

In the Mail main menu, the following commands are available:

- Call up the SMS menu.
   ♥ Speak the command *SMS menu* or [Open] SMS [menu].
- Call up the Mail settings.

Speak the command *Settings*. Alternative commands:

*Open [post] settings, Open [e-mail] settings or Open [SMS] settings.* 

# Commands for a dialogue in the event of an incoming call

• Reject the call.

Speak the command *Reject*, *No* or *Not*.

• Answer the call.

Speak the command *Accept* or *Yes*.

# Commands for a dialogue for an incoming SMS

- To listen to the SMS.
   ♥ Speak the command *Read out* or *Yes*.
- To display the SMS.
  - Speak the command *Display*. Alternative commands:

Display [new] SMS or Read [new] SMS.

Ignore the new SMS received.
 ♥ Speak the command *No*, *Ignore* or *Not*.

# Commands for the address book

# Commands for address book fast access

| ſ | Address book menu | Add. book |
|---|-------------------|-----------|
|   | 1. Miller, Peter  |           |
|   | 2. Becker, Hans   |           |
|   | 3. Martin         |           |

In address book fast access mode, the following commands are available:

- Call up Address Book main menu (page 149).
  - Say the command *Address book menu*.

Alternative commands:

[Open] address book menu or [Open] menu.

- Create a new address book entry which can also be used by the navigation system (page 151).
  - Say the command *New entry nav-igable*.

Alternative commands:

[New] navigable address or [New] navigable entry.

- Create a new address book entry which cannot be used by the navigation system (page 150).
  - Say the command *New entry text* only or [New] entry text [only].
- Calling up a telephone number from a voice entry equipped address book entry.
  - Speak the command Call [entry] ...\*.

Alternative commands:

# [Call] entry ... \* or [Call] address ... \*.

- Calling up a mobile phone number from a voice entry equipped address book entry.
  - Speak the command *Call [entry]* ...\* *mobile*.

Alternative commands:

[Call] entry ...\* mobile or [Call] address ...\* mobile.

• Calling up a work telephone number from a voice entry equipped address book entry.

Speak the command *Call [entry]* ...\* *business*.

Alternative commands:

[Call] entry ...\* business or [Call] address ...\* business.

• Calling up a private telephone number from a voice entry equipped address book entry.

Speak the command *Call [entry]* ...\* *private*.

Alternative commands:

[Call] entry ...\* private or [Call] address ...\* private.

- Start route guidance to an address to which a voice entry has been assigned (page 161).
  - Say the command *Navigate to* [entry] ...\*.

Alternative commands:

Navigate to entry ...\*, Navigate to address ...\* or Navigate to destination ...\*.

- Starting a call to a fast access entry.
  ♥<sup>≤</sup> Speak the command *Call [entry]* number ... (1 X).
  Alternative commands: *Call [entry] number* ... (1 X) or *Call* [address] number ... (1 X).
- Starting a call to a mobile phone number from a fast access entry.
  - ♥ Speak the command *Call [entry]* ...
    (1 X) mobile.
    Alternative commands:

[Call] [entry] [number] ... (1 - X) mobile or [Call] [address] [number] ... (1 - X) mobile. • Starting a call to a work telephone number from a fast access entry.

Speak the command Call [entry] ... (1 - X) business.

Alternative commands:

[Call] [entry] [number] ... (1 - X) business or [Call] [address] [number] ... (1 - X) business.

• Starting a call to a private telephone number from a fast access entry.

Speak the command *Call [entry]* ... (1 - X) private.

Alternative commands:

[Call] [entry] [number] ... (1 - X) private or [Call] [address] [number] ... (1 - X) private.

• Edit an entry to which a voice entry has been assigned (page 154).

Say the command *Edit [entry]* ...\*. Alternative commands:

Change entry ...\* or Change address ...\*.

- Open an entry to which a voice entry has been assigned (page 154).
  - Say the command *Open [entry]* ...\*.

Alternative commands:

[Open] entry ...\* or [Open] address ...\*.

 Start route guidance to an address.
 ♥<sup>≤</sup> Say the command *Navigate to [entry] number ... (1 - X)*. Alternative commands: *Navigate to entry number ... (1 - X)* or

Navigate to address number ... (1 - X).

- Edit an entry/Call up the Edit menu (page 154).
- Say the command *Edit [entry]* number ... (1 - X).
   Alternative commands:
   Change entry [number] ... (1 - X) or
   Change address [number] ... (1 - X).
- Open an entry (page 154).
  ♥ Say the command *[Entry] number* ... (1 - X).

Alternative commands:

[Open] [entry] number ... (1 - X) or [Open] [address] number ... (1 - X).

Find an entry (page 153).
 ♥ Say the command *Search for entry* or *Search [for] address*.

• Call up the Search Criterion menu (page 154).

Say the command *Search criterion* or *Set search criterion*.

• Call up Voice Entries menu (page 162).

Say the command *Voice entries* or *Open voice entries*.

# Commands in the Fast Access/Edit Entries menu

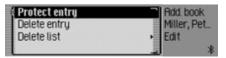

• Switch entry protection on/off (page 163).

Switch on:

Say the command *Protect entry* on.

Alternative commands:

Activate protect entry or Activate protect address.

Switch off:

Say the command *Protect entry* off.

Alternative commands:

Deactivate protect entry or Deactivate protect address.

- Delete an entry (page 156).
   ♥ Say the command *Delete entry* or *Delete address*.
- Delete entire list (page 163).
  ♥ Say the command *Delete list* or *Delete entire list*.

## Commands in the Edit menu

| Change data       | Rdd. book                      |
|-------------------|--------------------------------|
| Save on SIM card  | <ul> <li>Banner, Ed</li> </ul> |
| Export entry (BT) | > Edit                         |
| Delete entry      | <ul> <li>atl.</li> </ul>       |

• Call up menu for editing data (page 155).

Speak the command *Change data* or *Change address*.

• Save the entry to the SIM card (page 159).

Speak the command *Save on sim card* or *Save entry on sim card*.

• Import a SIM card entry into the address book (page 160).

Speak the command *Import from sim card*.

- Delete entry (page 156).
   ♥ Say the command *Delete entry* or *Delete address*.
- Create voice entry (page 156).
  Say the command *Create voice entry*.

• Delete voice entry (page 156).

Say the command *Delete voice* entry.

- Listen to voice entry (page 156).
  Say the command *Read out voice entry* or *Listen to voice entry*.
- Exporting an address book entry (page 158).
  - Speak the command *Export entry*.

## Commands in the Edit Data menu

- Save data entered.
  - Say the command *Save*.

# Commands in the menu for selecting a *Bluetooth* device for export

- Searching for a *Bluetooth* device (page 158).
- Speak the command *Search for devices* or *Search for device*.

Commands when an entry is open

| Edit            | Ridd, book |
|-----------------|------------|
| Banner, Ed      | Banner, Ed |
| A Mobile tel.   |            |
| ద Business tel. | *          |

• Call up the Edit menu.

Speak the command *Edit [entry]* or *Edit [address]*.

• Start destination guidance to the open entry (page 161).

♣ Speak the command *Navigate*.
Alternative commands: *Start navigation*, *Start navigation* or

Start route guidance.

- Send an SMS.
   ♥ Speak the command SMS, Send SMS or Write SMS.
- Send an SMS to the number saved under business.

Speak the command *SMS business*.

- Send an SMS to the number saved under mobile.
  - Speak the command *SMS mobile*.

- Send an SMS to the number saved under private.
  - Speak the command *SMS private*.

Call entry or call address.

• Start a call to the number saved under business.

Speak the command *Business* [number].

Alternative commands:

[Call] business [telephone] or [Call] business [phone].

- Start a call to the number saved under private.
  - Speak the command *Private* [number].

Alternative commands:

[Call] private [telephone] or [Call] private [phone].

• Start a call to the number saved under mobile.

Speak the command *Mobile* [number].

Alternative commands:

[Call] mobile [number], [Call] mobile [telephone] or [Call] mobile [phone].

## Commands for the Address Book main menu

| Search for entry      | Add, book                |
|-----------------------|--------------------------|
| New entry – navigable | <ul> <li>Menu</li> </ul> |
| New entry - text only | •                        |
| Search criterion      | *                        |

In the Address Book main menu, the following commands are available:

• Create a new address book entry which can also be used by the navigation system (page 151).

Say the command *New entry nav-igable*.

Alternative commands:

[New] navigable address or [New] navigable entry.

- Create a new address book entry which cannot be used by the navigation system (page 150).
  - Say the command *New entry text* only or [New] entry text [only].
- Find an entry (page 153).
- Say the command Search for entry or Search [for] address.
- Call up the Search Criterion menu (page 154).

Say the command *Search criterion* or *Set search criterion*.

- Set search criterion to name (page 154).
  - Say the command *Search by name* or *Set search by name*.

- Set search criterion to town (page 154).
  - Say the command *Search by town* or *[Set] search by town*.
- Call up Voice Entries menu (page 156).

Say the command *Voice entries* or *Open voice entries*.

• Exporting an address book (page 158).

Speak the command *Export address book*.

• Export address book data (page 157). ♥ Speak the command *Export data* 

or *Export*.

• Delete the address book.

Speak the command *Delete address book*.

Alternative commands:

Delete all addresses, Delete all entries or Delete entire address book. • Export the data on the SIM card (page 157)

Speak the command *Export sim card*.

Alternative commands:

[Export] [data from] sim, [Export] [data from] sim card or [Export] sim card entries.

Delete the data on the SIM card.
 ♥ Speak the command *Delete sim* card entries.

Alternative commands:

[Delete] sim card or [Delete] sim.

**Commands in the Voice Entries menu** 

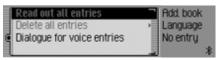

In the Voice Entries menu, the following commands are available:

• Switch voice dialogues on/off when saving (page 156).

### Switch on:

Say the command Dialogue for voice entries [on] or Activate dialogue for voice entries.

Switch off:

Say the command Dialogue for voice entries off or Deactivate dialogue for voice entries.

• Read out assigned voice entries (page 156).

Say the command *Read out entries*.

Alternative commands:

Read out [all] voice entries or Read out [all] entries.

• Delete all assigned voice entries (page 156).

Say the command *Delete entries*. Alternative commands: *Delete [all] entries* or *Delete [all] voice entries*.

# Commands in the Search Criterion menu

| 🗊 Search by name | Add. book    |
|------------------|--------------|
| C Search by town | Search crit. |
|                  | . *          |

In the Search Criterion menu, the following commands are available (page 154):

- Set search criterion to name.
   Say the command *Search by name* or *Set search by name*.
- Set search criterion to town.

Say the command *Search by town* or *[Set] search by town*.

# **Technical terminology**

#### AUX

(Auxiliary) Option to connect external audio signals.

#### Balance

Volume setting between left and right loudspeakers.

#### Bluetooth

Technology for wireless data communication over short distances of up to approx. 10 metres.

#### CDC

(Compact Disc Changer) CD changer.

## CD-R

(Compact Disc Recordable) CD which can be written once only.

#### **CD-RW**

(Compact Disc ReWritable) CD which can be written more than once.

#### CF card

(Compact Flash)

Type of memory card, rewriteable removable memory card developed in 1994 by SanDisc.

There are two different types of CF card, type 1 (3.3 mm thick) and type 2 (5 mm thick).

#### Code number

Secret number that must be entered to activate the unit.

#### Crossover

An adjustable dividing network which divides the frequency ranges before the output stage.

#### DTMF

(**D**ual **T**one **M**ultiFrequency dialling) A multi-frequency dialling procedure.

#### Fader

(fader control) Volume setting between front and rear loudspeakers.

#### Folder

Directory Folder on a CD/memory card/micro-drive containing MP3 tracks.

#### GAL

(GeschwindigkeitsAbhängige Lautstärkeregelung) (speed-dependent volume control)

The volume increases as the speed of the vehicle increases.

#### GMT

(Greenwich Mean Time) Central European time Standard time at degree of longitude 0 (the degree of longitude through Greenwich, Great Britain). This time is used all over the world as the standard time for synchronising data acquisition.

#### GPS

(Global Positioning System) System for position determination. Basis for navigation.

# **Technical terminology**

## ID3 tag

"Table of contents" for an MP3 track. Contains information such as title, artist, album, year and genre.

### Loudness

Improves sound at low volumes by increasing bass and treble.

## **Micro-drive**

Hard disk in Compact Flash II format In response to constant minimisation in the size of multi-media formats, IBM developed the smallest hard disk in the world, the micro-drive. Although it is the same size as a Compact Flash II memory card, it conceals a real hard disk. It can be purchased in various capacity ratings.

## MMC

## (MultiMedia Card)

The MultiMedia Card is a permanently rewritable, compact memory medium based on flash memory cells.

#### M3U

Format for playlists supported by the unit.

## MP3

Special process for compressing audio data (e.g. music).

## **Off-road**

Warning from the navigation system if you are in an area not covered by the digital road map.

## PIN

(Personal Identification Number) A secret number that must be entered to activate the telephone.

## Playlist

Playlist

A file that is stored on a CD together with MP3 files. It specifies the play sequence.

## PLS

Format for playlists supported by the unit.

## РТТ

(Push To Talk) Describes the initiation of voice dialogue in voice mode.

#### PTY ID

(**P**rogramme **T**ype ID) Identification of the programme transmitted by a station. Possible PTYs are:

- Ghildren€s Progs abbreviated to Ghildren
- · Gountry Music abbreviated to Gountry
- · Gultures abbreviated to Gultures
- · Gurrent Affairs abbreviated to Affairs
- Documentary
- Drama
- Easy Listening abbreviated to Easy M.
- Education
- Finance
- Folk Music
- · Information abbreviated to Info
- Jazz Music
- Leisure & Hobby
- Light Glassic M abbreviated to Light M.
- National Music abbreviated to National M
- News
- · Oldies Music abbreviated to Oldies
- · Other Music abbreviated to Other M.
- Phone In
- Pop Music abbreviated to Pop M.

# **Technical terminology**

- Religion
- · Rock Music abbreviated to Rock M.
- Science
- · Serious Glassic M abbreviated to Glassics
- Social Affairs
- Sport
- Travel & Touring abbreviated to Travel
- · Varied Speech abbreviated to Varied
- Weather

## PUK

(Pin Unblocking Key)

Number required to unblock the telephone in the event that an incorrect SIM-card PIN is entered 3 times consecutively.

#### Radio text

Additional information transmitted by most VHF stations via RDS.

## RDS

(Radio Data System) A process for transmission of inaudible information on the VHF band.

#### **SD** Memory Card

(Secure Digital Memory Card) A "Secure Digital Memory Card" is a permanently rewritable, compact memory medium.

#### SIM card

(Subscriber Identification Module) The card received from your telephone provider containing all relevant data for your telephone service.

## SMS

(Short Message Service) Service for transmitting short text messages or other information.

#### Surround

Surround sound function. Surround sound can be simulated by means of special settings.

## ТМС

(Traffic Message Channel) Traffic announcements transmitted by most VHF stations via RDS. Basis for dynamic navigation.

#### URL

(Uniform Resource Locater) Address information required by WAPservice applications in order to connect to a specific service. URLs generally begin with http://. Often referred to as "Internet Address" or "Web Address".

#### WAP

(Wireless Application Protocol)

The Wireless Application Protocol was developed to provide Internet access to users of mobile telephones and other compact mobile communications devices. WAP services use the Wireless Markup Language (WML) as the language for displaying content. This is similar to the Hypertext Markup Language (HTML) used in the Internet and World Wide Web (WWW).

# A

| Access profiles142                |
|-----------------------------------|
| Changing146                       |
| Creating                          |
| Deleting                          |
| Loading                           |
| Acoustic signals                  |
| Address book149                   |
| Exporting157                      |
| Address book entry                |
| Calling                           |
| Create                            |
| Delete                            |
| Edit                              |
| Exporting                         |
| Find                              |
| Importing                         |
| Modify                            |
| Navigate                          |
| Supports navigation               |
| Text only                         |
| Address book fast access function |
| Delete entry                      |
| Delete list                       |
| Protect entry                     |
| Always allow connection           |
| Always mono                       |
| Always stereo                     |

| AM mode                           |
|-----------------------------------|
| Ambient noise                     |
| Announce time of arrival          |
| Announcements                     |
| Switch off                        |
| Switch on                         |
| Announcing new SMS129             |
| Answered calls                    |
| Anti-theft device14               |
| Apple                             |
| Audio mode                        |
| Automatic                         |
| Automatic call answering 103, 106 |
| Automatic dialogues               |
| Automatic network selection104    |
| Automatic redial                  |
| AUX 183, 232                      |
| AUX source                        |
| Avoid Ferry                       |
| Avoid Motorway                    |
| Avoid Toll                        |
| Avoid Tunnel                      |
|                                   |

## B

| Backing up data   |
|-------------------|
| Backup            |
| Balance 19, 232   |
| Bandwidth control |

| Bass                      |
|---------------------------|
| Becker Surround           |
| BeckerClub 44, 147        |
| Block                     |
| Cancel                    |
| Block route               |
| Cancel                    |
| Bluetooth devices         |
| Connecting                |
| Deleting all devices from |
| the list                  |
| Deleting from list        |
| Disconnecting171          |
| Naming166                 |
| Brightness                |
| Busy                      |
|                           |

## **C** Call

| Call              |
|-------------------|
| Accepting         |
| Ending            |
| Ending call       |
| Holding           |
| Rejecting         |
| Call divert       |
| Call list         |
| Deleting          |
| Deleting an entry |
| Information       |

| Call settings102                   |
|------------------------------------|
| Call up system settings179         |
| Call waiting                       |
| Calling up general settings164     |
| Cancel filtering                   |
| Station                            |
| Station chain                      |
| Cancel route guidance              |
| Cancelling traffic announcements72 |
| CD                                 |
| Notes                              |
| CD changer                         |
| CD magazine                        |
| Eject                              |
| Load                               |
| CD mix                             |
| CD selection                       |
| CDC 89, 232                        |
| CD-R                               |
| CD-RW                              |
| Centre                             |
| CF card                            |
| Changing PIN106                    |
| Clock                              |
| Code number                        |
| Entering14                         |
| Incorrect number                   |
| Colour display                     |

| Compression               |
|---------------------------|
| Conference                |
| Confirm voice entry177    |
| Confirm warning message16 |
| Coordinates               |
| Country                   |
| Creating a backup         |
| Crossover 20, 232         |
| Current position          |
| Display 53, 54            |
| Store 53, 54              |
| Current time              |

## D

| Data backup                         |
|-------------------------------------|
| Day/ night design                   |
| Deactivating the hands-free unit115 |
| Delete personal data                |
| Deleting a stopover                 |
| Destination from address book38     |
| Destination reached                 |
| Destination road                    |
| Destination town 27, 30             |
| Detailed track display              |
| Detailed voice output177            |
| Dialling number                     |
| Dialogue with call106               |
| Difficult reception areas           |
|                                     |

| Digital level               |
|-----------------------------|
| Direction arrows            |
| Direction of rotation       |
| Directory mix               |
| Disabled                    |
| Display                     |
| Current position            |
| Current time                |
| Distance to travel          |
| Journey time remaining46    |
| Route Option                |
| Voice setting               |
| Display brightness          |
| Display colour              |
| Display Traffic Information |
| Display voice settings      |
| Displaying TMC messages     |
| Distance to travel          |
| DTMF114                     |
| Dynamic navigation54        |
| Dynamic Route               |
| Dynamic route guidance      |

# Е

| Emergency call |  |  |  | <br> |  |  | 98 |  |
|----------------|--|--|--|------|--|--|----|--|
| Enter          |  |  |  |      |  |  |    |  |

| Centre                       |
|------------------------------|
| Country                      |
| Destination                  |
| External POI43               |
| Geo-coordinates              |
| House number                 |
| Junction                     |
| Point of interest            |
| Postcode                     |
| Road                         |
| Town                         |
| Entering                     |
| Code number                  |
| PIN93                        |
| Telephone number             |
| Entering a destination       |
| Entering a URL 136, 142      |
| Entering PIN                 |
| Entering telephone number    |
| Equalizer                    |
| ETA                          |
| Extended PTT178              |
| External device              |
| External hands-free unit     |
| External POI43               |
| External point of interest43 |

| 1 |    |  |
|---|----|--|
|   | H. |  |
| 4 |    |  |

| ſ                            |
|------------------------------|
| Factory settings             |
| Fader 19, 232                |
| Fader control                |
| Fast access                  |
| Address Book162              |
| Media mode                   |
| Navigation                   |
| Radio mode                   |
| SMS121                       |
| Telephone mode115            |
| WAP                          |
| Fast forward                 |
| Fast rewind                  |
| Fast Route                   |
| Favourites 133, 140          |
| Editing141                   |
| Loading                      |
| Filter function              |
| Switch off                   |
| Switch on                    |
| Filter stations              |
| Folder                       |
| Forward                      |
| Free memory space for SMS128 |
|                              |

# G

| -                   |
|---------------------|
| GAL 180, 232        |
| General road safety |
| Geo-coordinates     |
| GMT 186, 232        |
| GPS                 |
|                     |

## Η

| Hands-free profile     | 164, 168 |
|------------------------|----------|
| Height above sea level | 53       |
| Help function          | 196      |
| History                | 134      |
| Holding                | 109      |
| House number           | 30       |

#### Ι

| ID3 tag 84, 233       |
|-----------------------|
| Imperial              |
| Information           |
| About POIs            |
| During route guidance |
| Inserting             |
| Memory card 23, 85    |
| Micro-drive           |
| MMC card              |
| SD card               |
| SIM card              |
|                       |

| Intended purpose           |
|----------------------------|
| Internet (WAP) function131 |
| iPod operation             |

# J

| Journey time remaining |  |  | 46 |
|------------------------|--|--|----|
| Junction               |  |  | 31 |

# L

| Loading backup | <br> |     | .185 |
|----------------|------|-----|------|
| Loading data   | <br> |     | .185 |
| Loudness       | <br> | 19, | 233  |

# Μ

| Media mode                  |
|-----------------------------|
| Switch on                   |
| Medium wave 62, 72          |
| Memory card                 |
| Inserting 23, 85            |
| Removing 24, 86             |
| Memory card with navigation |
| data                        |
| Menu                        |
| Basics                      |
| Data entry                  |
| Fast Access11               |
| Main menu11                 |
| Operation                   |
| Options                     |
| Status display              |
| Messages                    |
| Metrisch                    |
| Mexico                      |
| Reset                       |
| Switch off                  |
| Switch on                   |
| Micro-drive                 |
| Inserting                   |
| Removing                    |
| Missed calls                |
| MMC card                    |
| Inserting                   |
| Removing 87, 92             |

| MP3 84, 23        | 33 |
|-------------------|----|
| Create data media | 34 |
| Notes             | 34 |
| MP3 mode          | 34 |

# N

| Name station               |
|----------------------------|
| Navigation                 |
| Activate                   |
| Cancel                     |
| Settings                   |
| Switch off                 |
| Switch on                  |
| Navigation announcements   |
| Switch off                 |
| Switch on                  |
| Navigation data            |
| Navigation displays46      |
| Navigation fast access     |
| Delete entry               |
| Delete list                |
| Navigate                   |
| POI in local area          |
| Protect entry              |
| New route                  |
| New SMS                    |
| Number from address book96 |
| Number is busy             |
| Numbers dialled            |

# 0

| Off-road 47, 233       |
|------------------------|
| Operation in WAP pages |
| Options menu           |
| Media mode             |
| Navigation             |
| Radio64                |
| Telephone mode112      |

# P

| Pages visited               |
|-----------------------------|
| PIN Settings105             |
| Play mode                   |
| Playback sequence for MP3   |
| storage media               |
| Playlists                   |
| POI                         |
| Point of interest           |
| In country                  |
| In place                    |
| Information                 |
| Local                       |
| Local area of destination41 |
| Position                    |
| Display 53, 54              |
| Store 53, 54                |
| Postcode                    |
| Private                     |

| Programme type |
|----------------|
| Switch off     |
| Switch on      |
| PTY            |
| Switch off     |
| Switch on      |
| PUK number     |
| Push To Talk   |
|                |

## R

| Radio mode                       |
|----------------------------------|
| Radio text                       |
| Switch off                       |
| Switch on                        |
| Random play                      |
| Random play function             |
| RDS                              |
| Recalculating route              |
| Reception optimisation           |
| Reception-related interference69 |
|                                  |
| Regional programme               |
| Regionalisation                  |
| Switch off                       |
| Switch on                        |
| Removing                         |
| Memory card 24, 86               |
| Micro-drive                      |
| MMC card 87, 92                  |
|                                  |
| SD card 87, 92                   |

| Repeat CD                    |
|------------------------------|
| Repeat track                 |
| Repeat voice announcement178 |
| Repeating a directory        |
| Reset function               |
| Reset settings               |
| Rewind                       |
| Ring tone                    |
| Road                         |
| Route list                   |
| Route Option 51, 54          |
| Avoid Ferry                  |
| Avoid Motorway               |
| Avoid Toll                   |
| Avoid Tunnel                 |
| Display                      |
| Dynamic Route                |
| Fast Route                   |
| Modify 51, 54                |
| Short Route                  |
| Route option                 |

# S

| 5                            |
|------------------------------|
| Safety instructions          |
| Saved SMS126                 |
| Saving a destination         |
| Saving a destination in the  |
| address book                 |
| Saving a number in the       |
| address book                 |
| Saving number to SIM card119 |
| Scan                         |
| FM64                         |
| Media                        |
| Medium wave                  |
| Short wave                   |
| Scan function                |
| FM64                         |
| Media                        |
| Medium wave                  |
| Short wave                   |
| VHF64                        |
| SD card                      |
| Inserting                    |
| Removing 87, 92              |
| Search for location          |
|                              |

## Select

| SEIECI              |
|---------------------|
| Centre              |
| Country             |
| External POI43      |
| House number        |
| Junction            |
| Point of interest   |
| Road                |
| Town                |
| Selecting a network |
| Sent SMS            |
| Set                 |
| Balance             |
| Bass18              |
| Display colour      |
| Equalizer18         |
| ETA59               |
| ETA calculation59   |
| Fader19             |
| Language            |
| System language     |
| Time                |
| Treble              |
| Voice mode          |
| Voice output        |
| Waveband            |
| Set language175     |

## Setting

| Second                            |
|-----------------------------------|
| Ring tone                         |
| Setting PIN                       |
| Setting the system language175    |
| Setting voice output              |
| Settings                          |
| Telephone                         |
| Short Route                       |
| Short wave 62, 72                 |
| SIM card                          |
| Inserting                         |
| SIM-Access profile 164, 169       |
| SMS                               |
| Announcing new                    |
| Centre number                     |
| Composing                         |
| Free memory space                 |
| Reading                           |
| Receiving                         |
| Saved                             |
| Sent                              |
| Software update                   |
| Sound sel                         |
| Sound setting                     |
| Reset                             |
| Set                               |
| Speed limit                       |
| Speed-dependent volume control180 |
| Standby mode16                    |
|                                   |

| Station list               |
|----------------------------|
| Station memory74           |
| Delete entry               |
| Move entry                 |
| Name entry                 |
| Status display             |
| Media mode                 |
| Navigation46               |
| Radio mode                 |
| Telephone mode             |
| Stopover                   |
| Store                      |
| Current position           |
| Station                    |
| Storing stations74         |
| Subwoofer                  |
| Supporting the parking aid |
| Surround                   |
| Surround sound             |
| Switch off                 |
| Announcements              |
| Filter function            |
| Navigation announcements52 |
| Programme type             |
| Radio text                 |
| Regionalisation            |
| Route guidance             |
| Traffic programme          |

| Switch on                      |
|--------------------------------|
| Announcements                  |
| Filter function                |
| Navigation announcements52     |
| Programme type                 |
| Radio mode                     |
| Radio text                     |
| Regionalisation                |
| Traffic programme              |
| Switching off16                |
| Telephone                      |
| Switching on16                 |
| Media mode                     |
| Telephone mode                 |
| Switching the telephone off107 |
| System settings                |
|                                |
| Τ                              |
| Technical data                 |
| Telephone fast access mode     |
| Deleting an entry116           |
| Deleting list117               |
| Direct calling116              |
| Protecting entry116            |

Telephone number from

| Threshold frequency                    |
|----------------------------------------|
| Time                                   |
| Time format                            |
| TMC 54, 234                            |
| TMC messages 49, 53, 54, 56            |
| Toggling110                            |
| Tone                                   |
| Tone centre                            |
| Tone distribution                      |
| Town                                   |
| TP                                     |
| Track jump                             |
| Track mix                              |
| Track skip                             |
| Traffic announcements . 49, 53, 54, 56 |
| Read out 49, 56, 5'                    |
| Set                                    |
| Traffic programme                      |
| Announcement                           |
| Automatic7                             |
| Select station7                        |
| Switch off7                            |
| Switch on7                             |
| Volume                                 |
| Treble                                 |
|                                        |

# U

## Unit

| Disabled   |
|------------|
| Reset      |
| Switch off |
| Switch on  |
| Update     |
| Users 1-3  |

## $\mathbf{V}$

| VHF - According to quality62 |
|------------------------------|
| VHF - Alphabetical           |
| Voice commands               |
| Address book                 |
| Fast access functions197     |
| General commands             |
| Main menus                   |
| Media mode                   |
| Navigation                   |
| Navigation in lists          |
| Radio mode197                |
| Status displays              |
| Voice control system         |
| Voice dialogue               |
| End                          |
| Examples                     |

| Voice entries             |
|---------------------------|
| Address Book              |
| Delete                    |
| Radio69                   |
| Read out                  |
| Voice entry signal        |
| Voice entry, address book |
| Create                    |
| Delete 156, 162           |
| Read out                  |
| Voice entry, radio        |
| Create                    |
| Delete 69, 77             |
| Read out 69, 77           |
| Voice mode                |
| Activate                  |
| Voice output volume       |
| Volume                    |
| Acoustic signals          |
| Display                   |
| Increase17                |
| Reduce17                  |
| Set17                     |
| Traffic programme         |
| Voice output176           |

# W

## • Wavebands:

FM 87.5 MHz - 108 MHz MW 531 kHz - 1620 kHz KW 5800 kHz - 6250 kHz

### • Frequency range:

20 Hz - 20 kHz for CD operations 30 Hz - 15 kHz for FM 50 Hz - 2.5 kHz for MW, KW

## • Output:

4 x 18 W RMS

- Line cross section: For power supply min. 0.75 mm<sup>2</sup>
- Loudspeaker impedance: min. 4 Ω
- Line out:

 $4\,x$  analogue Line Out (Ua max 3Vrms at 10 k $\Omega)$ 

1 x analogue Line Out Mono (Ua max 3Vrms at 10 k $\Omega)$  for subwoofer

• GAL:

In order to utilise GAL, a square wave voltage with a mass-related amplitude of +4 V to +12 V must be provided by the vehicle's electronic speedometer. Volume is increased in 7 increments of 2.5dB each.

• Antenna:

Impedance 50  $\Omega$ 

- AUX input: 16 KΩ Input resistance, max. input voltage 1.7 Vrms
- Telephone mute: Low active level < 2 V
- Supply voltage: 12 V
- **CD connection:** The Becker Silverstone 7860 CD changer can be connected.
- Playable CDs:

Only CDs which comply with DIN EN 60908 can be used. The use of 8 cm CDs with an adapter is not permitted.

# NOTICE

Dear Listener,

In conformance with current EC guidelines, any person may operate this radio receiver. This unit conforms to the current valid European or harmonised national standards. This designation is your guarantee that the unit conforms to the applicable specifications regarding electromagnetic compatibility. This means that interference with other electrical/electronic devices caused by the unit, or interference with this unit caused by other electrical/electronic devices is largely prevented.

The EC type-approval mark (e1) issued by the Federal Office for Transport (KBA) in accordance with European Directive 2004/104/EC governing the EMC of motor vehicles authorises installation and operation of the unit in motor vehicles (classes M, N and O).

With regard to the following European standards, the EMC requirements that apply specifically to this unit have been met:

- EN 55013 - EN 55020

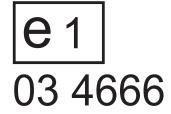

# Correct disposal of this product (waste for electrical and electronic equipment)

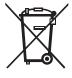

(Applicable in European Union countries and other European countries with a separate collection scheme)

The label on the product or on the accompanying literature indicates that at the end of its life it cannot be disposed of together with normal household waste. Dispose of this unit separately from other waste so as not to harm the environment or human health through uncontrolled waste disposal. Recycle the unit to promote the sustained reuse of material resources.

Private users should contact the dealer where the product was brought or the responsible authorities to find out how they can recycle the unit in a environmentally friendly manner.

Commercial users should contact their supplier and consult the conditions of the sales contract. This product must not be disposed of together with other commercial waste.